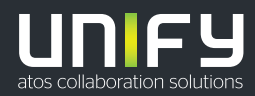

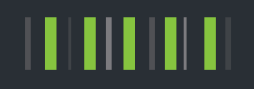

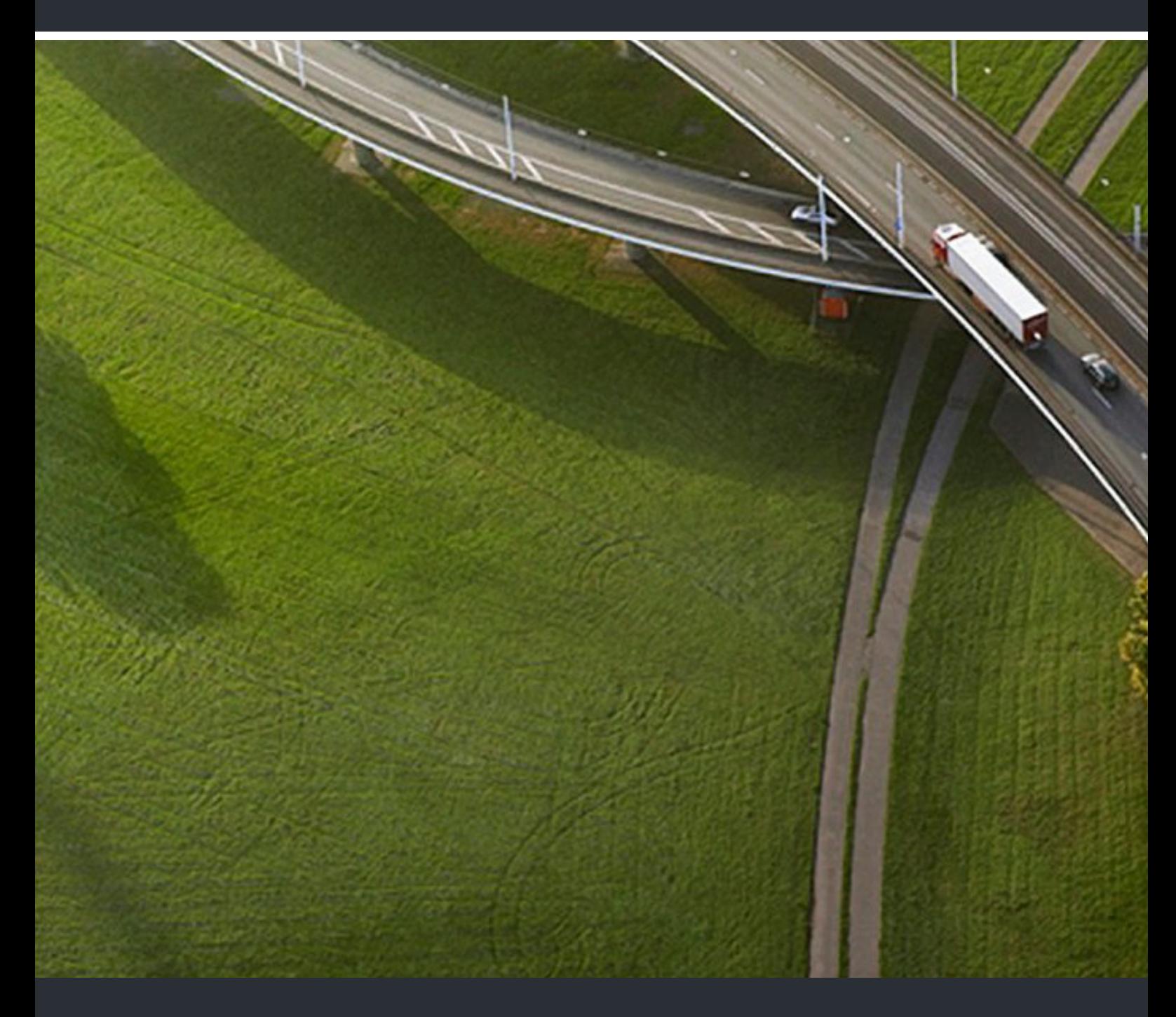

# myPortal for Outlook

### **Bedienungsanleitung**

A31003-P3010-U103-25-19

Senden Sie Ihr Feedback zur Verbesserung dieses Dokumentes an edoku@unify.com.

Als Reseller wenden sich für spezifische Presales-Fragen bitte an die entsprechende Presales-Organisation bei Unify oder Ihrem Distributor. Für spezifische technische Anfragen nutzen Sie die Support Knowledgebase, eröffnen - sofern entsprechender Software Support Vertrag vorliegt - ein Ticket über das Partner Portal oder kontaktieren Ihren Distributor.

> Unser Qualitäts- und Umweltmanagementsystem ist entsprechend den Vorgaben der ISO9001 und ISO14001 implementiert und durch ein externes Zertifizierungsunternehmen zertifiziert.

**Copyright © Unify Software and Solutions GmbH & Co. KG 04/2018** 

**Alle Rechte vorbehalten.** 

**Sachnummer: A31003-P3010-U103-25-19** 

**Die Informationen in diesem Dokument enthalten lediglich allgemeine Beschreibungen bzw.**  Leistungsmerkmale, die je nach Anwendungsfall nicht immer in der beschriebenen Form<br>zutreffen oder sich durch Weiterentwicklung der Produkte ändern können. Eine Verpflichtung,<br>die jeweiligen Merkmale zu gewährleisten beste **zugesichert wurden.** 

**Liefermöglichkeiten und technische Änderungen vorbehalten.** 

Unify, OpenScape, OpenStage und HiPath sind eingetragene Warenzeichen der Unify Software<br>and Solutions GmbH & Co. KG. Alle anderen Marken-, Produkt- und Servicenamen sind<br>Warenzeichen oder eingetragene Warenzeichen ihrer j

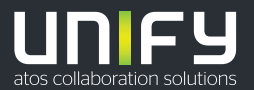

**unify.com**

## **Inhalt**

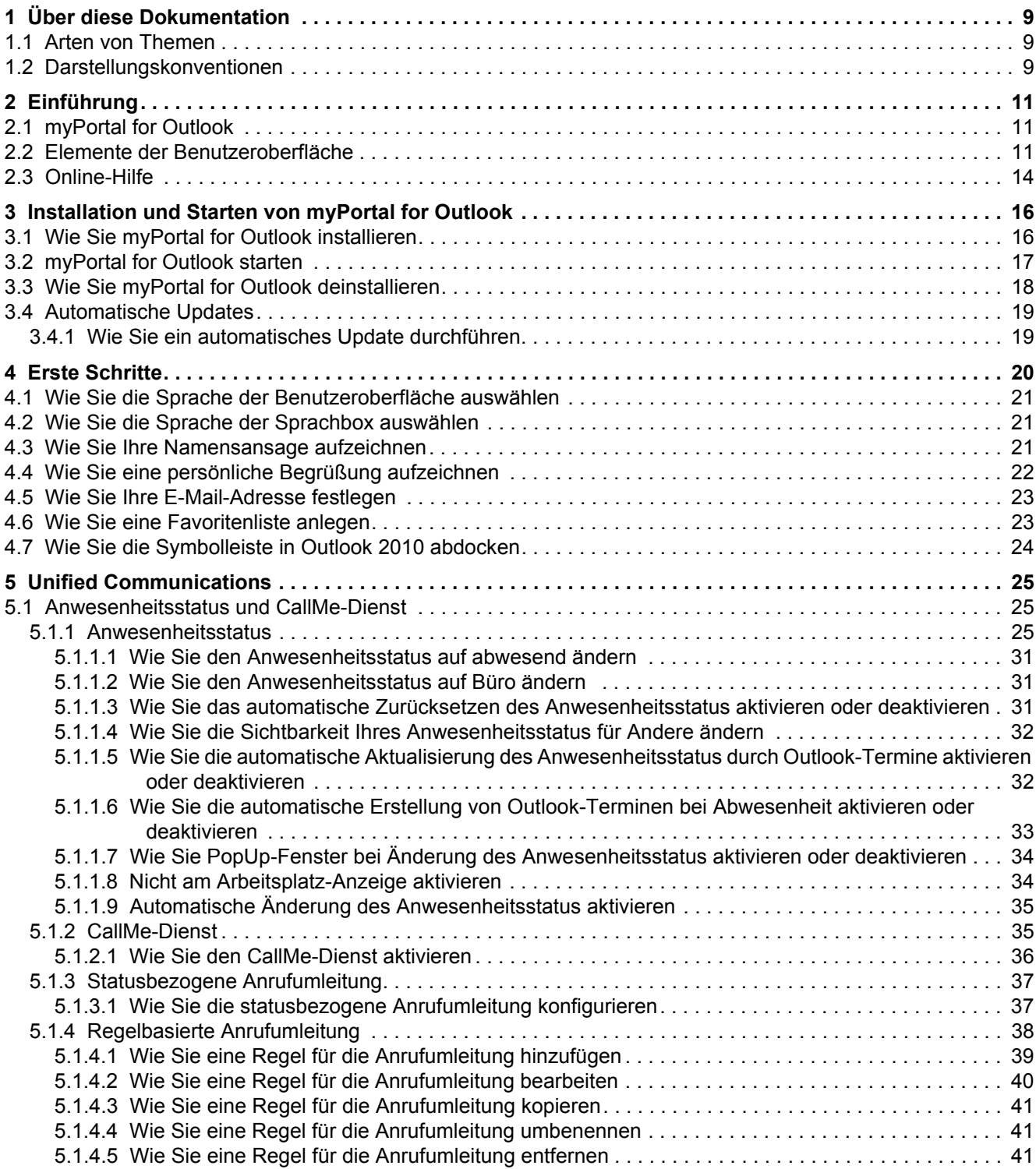

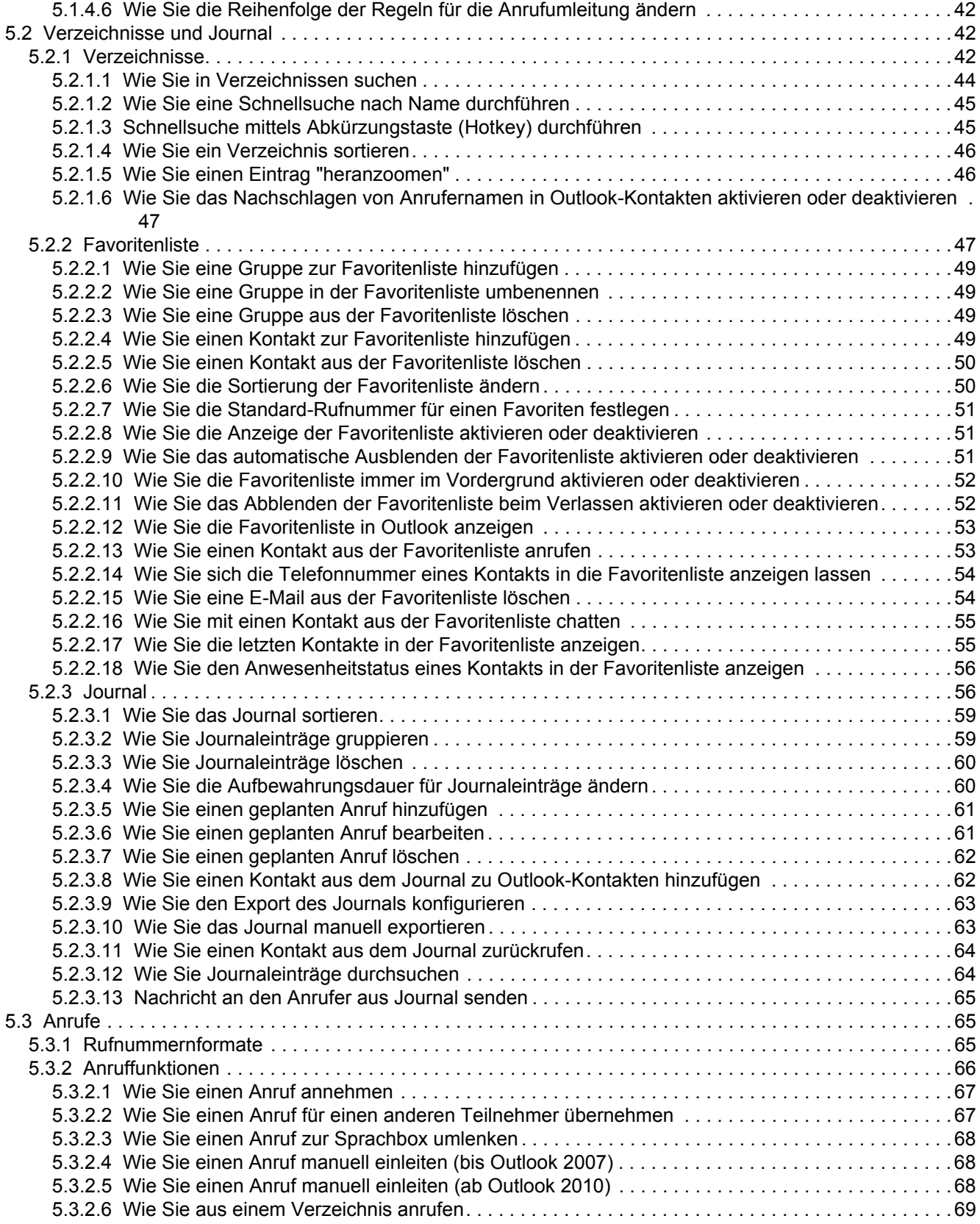

### **Inhalt**

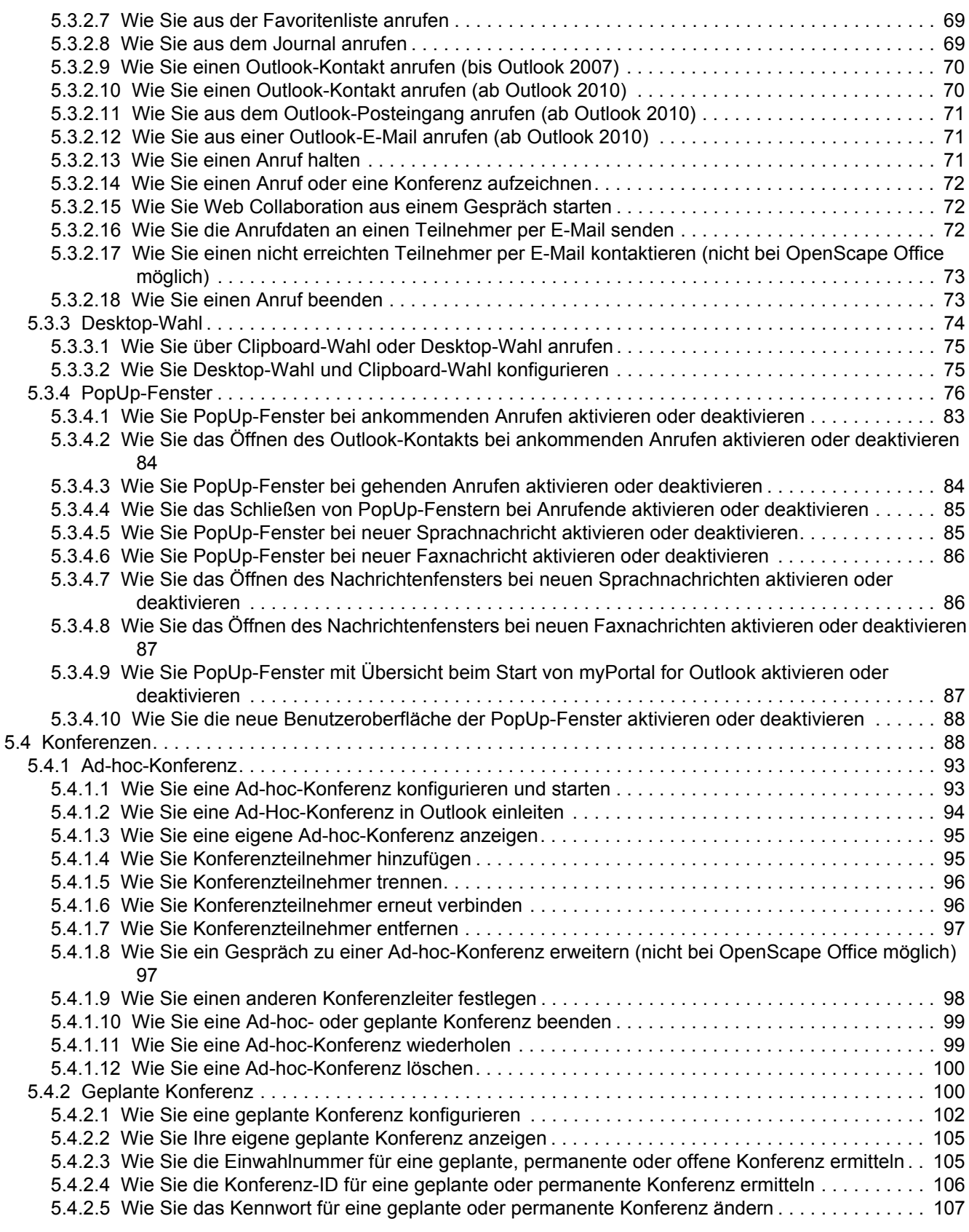

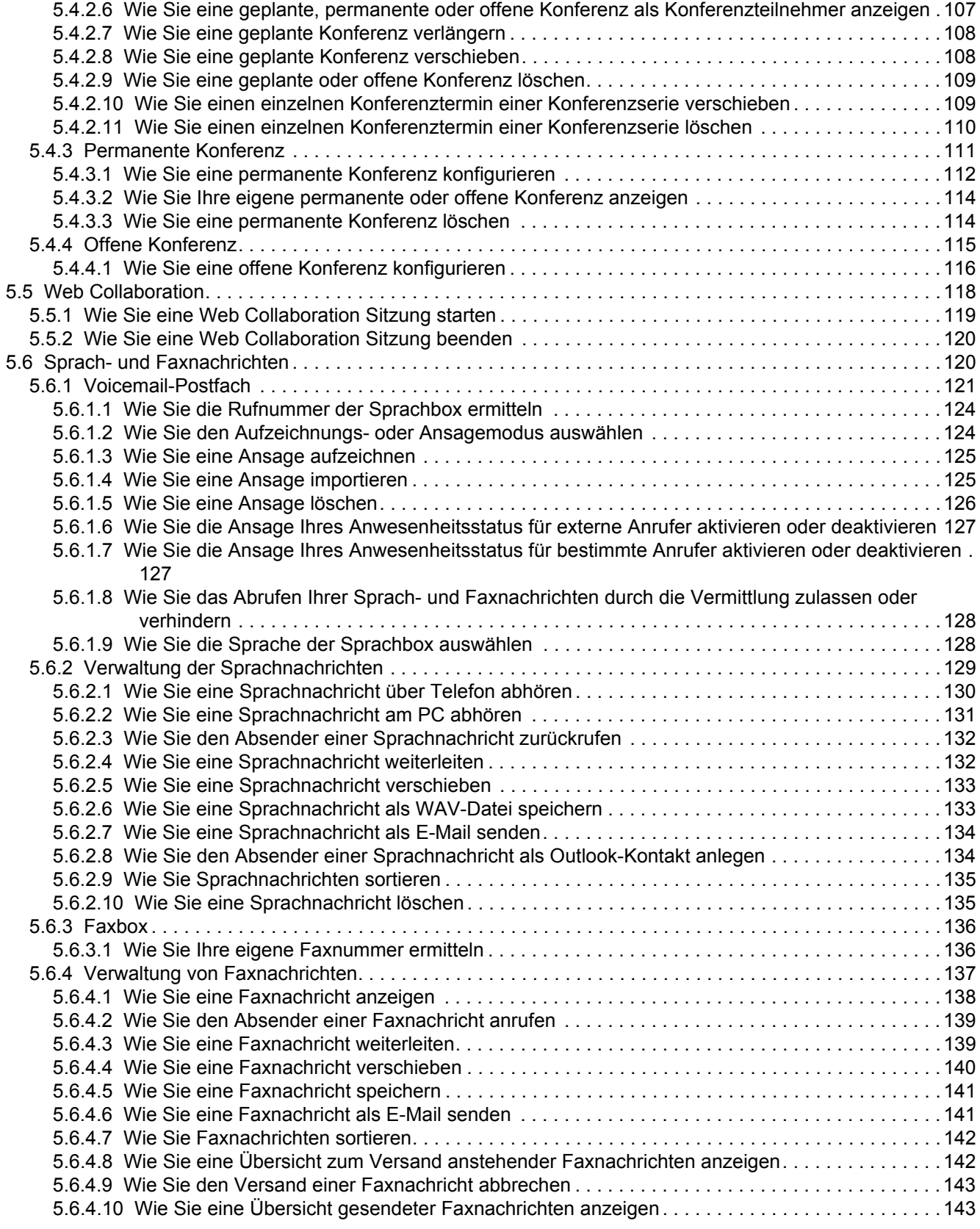

### **Inhalt**

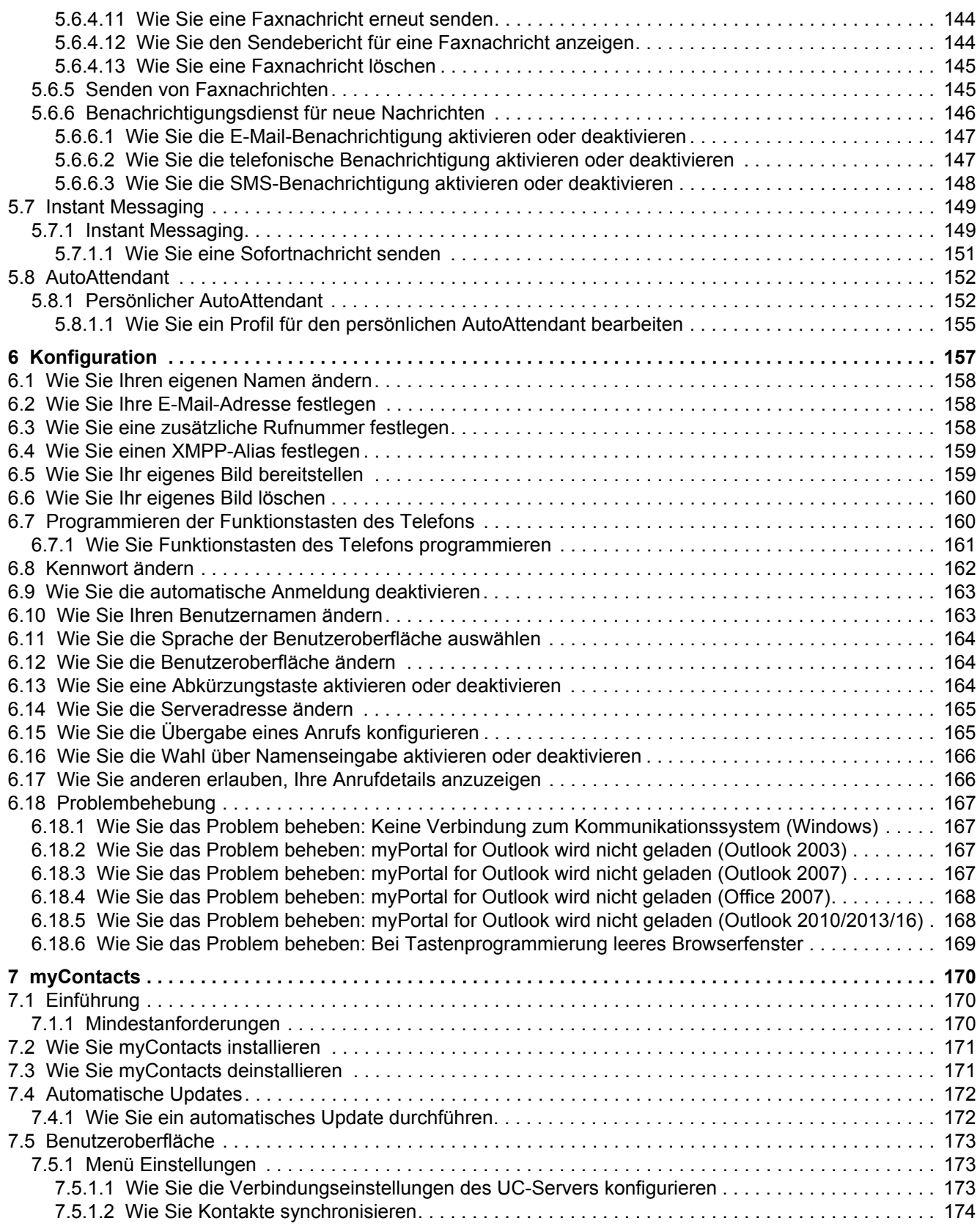

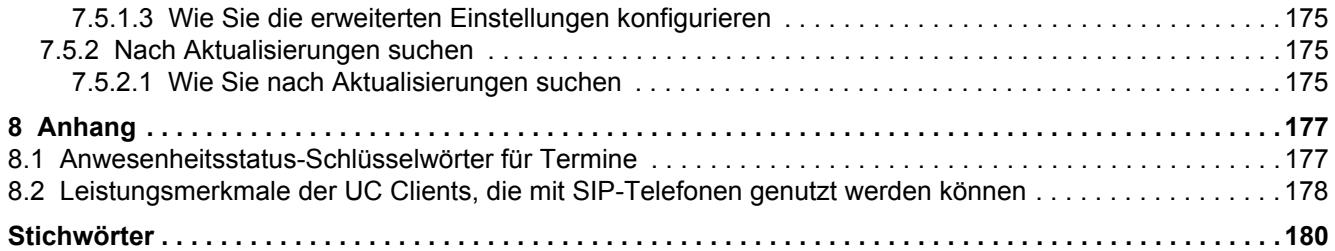

## <span id="page-8-0"></span>**1 Über diese Dokumentation**

Hier erhalten Sie einführende Hinweise zu dieser Dokumentation.

### <span id="page-8-1"></span>**1.1 Arten von Themen**

Die Arten von Themen umfassen Konzepte und Tasks:

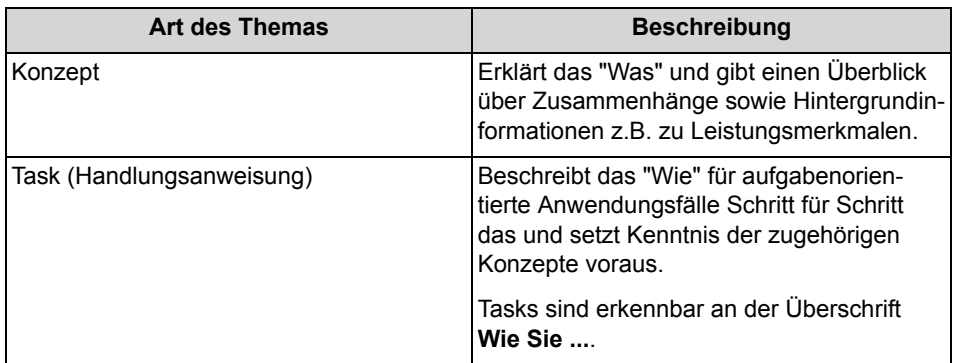

### <span id="page-8-2"></span>**1.2 Darstellungskonventionen**

Diese Dokumentation verwendet unterschiedliche Mittel zur Darstellung verschiedener Arten von Informationen.

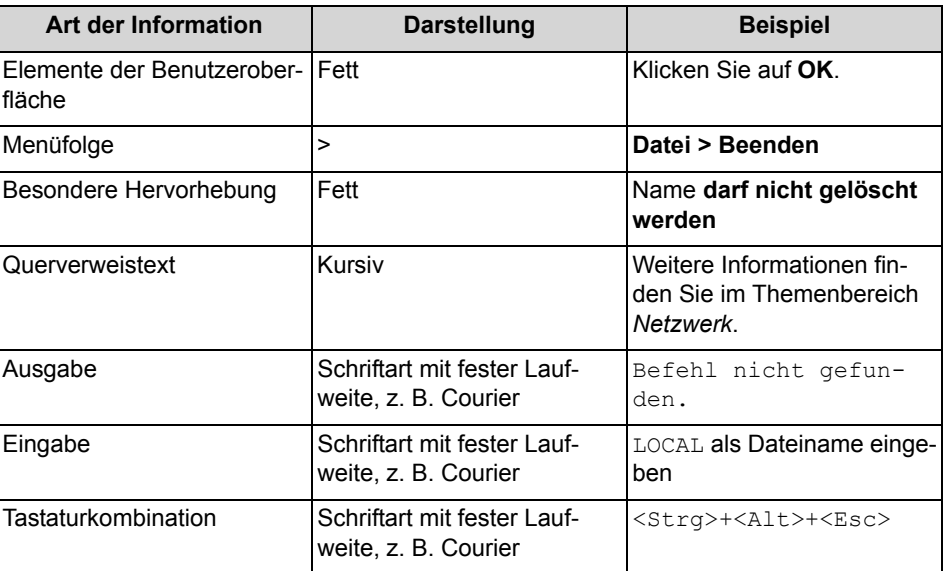

## <span id="page-9-0"></span>**2 Einführung**

Dieses Dokument richtet sich an Benutzer von myPortal for Outlook und beschreibt die Installation, Konfiguration und Bedienung.

### <span id="page-9-1"></span>**2.1 myPortal for Outlook**

myPortal for Outlook ist eine Plug-In-Anwendung für Unified Communications in Microsoft Outlook. Neben komfortablen Wahlhilfen über Verzeichnisse und Favoriten, Informationen über den Anwesenheitsstatus von Teilnehmern, haben Sie z.B. auch Zugriff auf Sprach- und Faxnachrichten.

myPortal for Outlook bietet folgende Leistungsmerkmale:

- **•** Verzeichnisse
- **•** Favoritenliste
- **•** Journal
- **•** Desktop-Wahl
- **•** PopUp-Fenster
- **•** Anwesenheitsstatus
- **•** CallMe-Dienst mit ONS (One Number Service)
- **•** Statusbezogene Anrufumleitung
- **•** Persönlicher AutoAttendant
- **•** Konferenzen
- **•** Aufzeichnen von Anrufen
- **•** Aufzeichnen von Konferenzen
- **•** Instant Messaging
- **•** Sprach- und Faxnachrichten

### <span id="page-9-2"></span>**2.2 Elemente der Benutzeroberfläche**

Die Benutzeroberfläche von myPortal for Outlook besteht aus der in Microsoft Outlook integrierten Symbolleiste von myPortal for Outlook, einem eigenen Fenster mit der Favoritenliste und situationsabhängig aus weiteren Fenstern und PopUp-Fenstern.

*INFO:* Die Anzeige von myPortal for Outlook ist auf 96 dpi beschränkt, um Displayprobleme zu vermeiden.

### **Outlook 2003, Outlook 2007**

Die Symbole von myPortal for Outlook befinden sich in der Symbolleiste von myPortal for Outlook (standardmäßig unterhalb der Menüleiste und der Symbolleiste von Outlook):

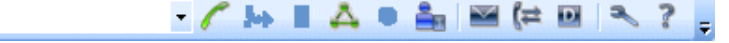

### **Outlook 2010**

B

Die Symbole von myPortal for Outlook befinden sich im Ribbon Tab **myPortal**:

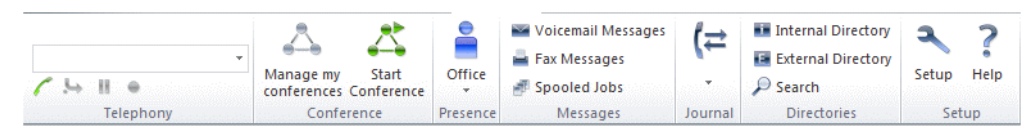

*INFO:* Die Symbolleiste von myPortal for Outlook finden Sie mit reduziertem Funktionsumfang zusätzlich in jedem Outlook-Kontakt.

### **Symbole**

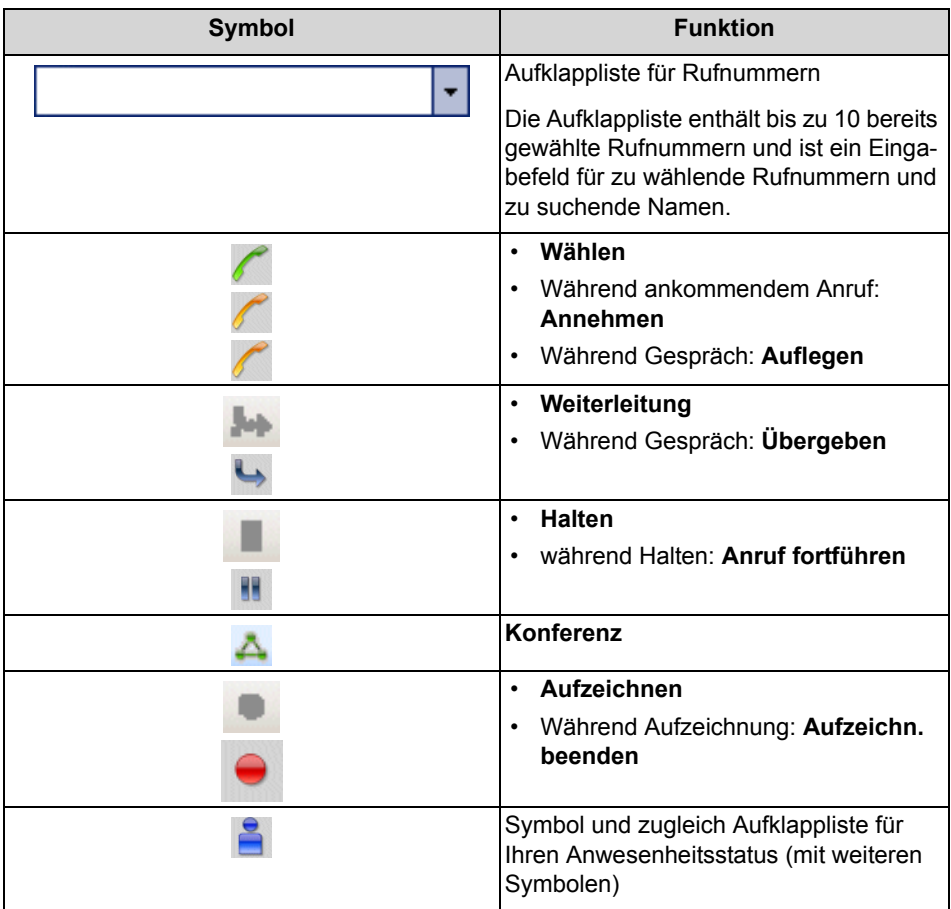

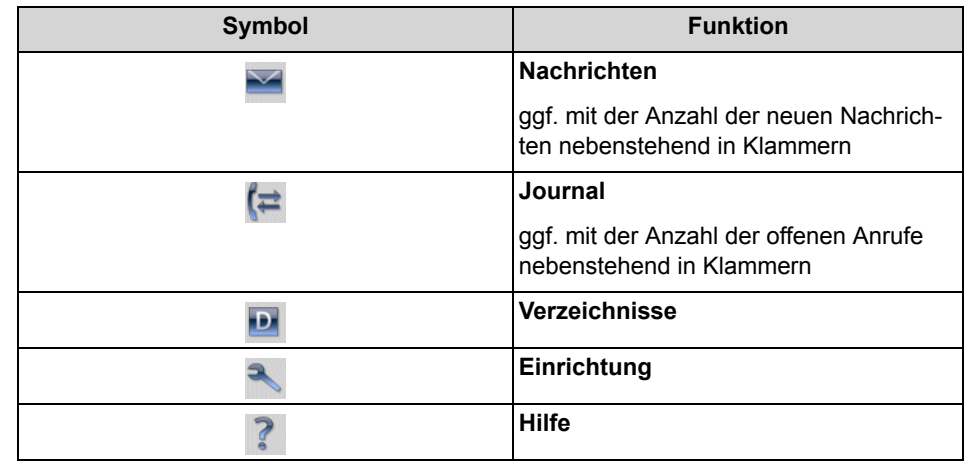

*INFO:* Die Symbolleiste von myPortal for Outlook finden Sie zusätzlich in jedem Outlook-Kontakt, allerdings mit reduziertem Funktionsumfang.

### **Kontextmenüs**

Kontextmenüs stellen situationsbezogene Aktionen zur Auswahl. Sie öffnen ein Kontextmenü durch Anklicken des betreffenden Objektes mit der zweiten (in der Regel rechten) Maustaste. Informationen in Kontextmenüs zum Anwesenheitsstatus können unter Umständen nicht angezeigt werden bei zu geringer Bandbreite, z.B. bei Teleworkern.

### **Tooltips**

Tooltips sind kleine Fenster, mittels derer myPortal for Desktop weitere Informationen zu bestimmten Objekten der grafischen Benutzeroberfläche anzeigt, z.B. zu Icons, Eingabefeldern oder Schaltflächen.

**...** am Ende einer Beschriftung deutet auf Unvollständigkeit wegen Platzmangel hin. Der entsprechende Tooltip erscheint, wenn Sie den Mauszeiger eine gewisse Zeit auf dem entsprechenden Objekt verbleiben lassen.

### **Symbolleiste für den Schnellzugriff auf Verzeichnisse und das Journal**

Verwenden Sie die Symbolleiste für den Schnellzugriff unten rechts in der Benutzeroberfläche, um schnell mit Ihren Kontakten zu kommunizieren. Für den im Journal bzw. Verzeichnis ausgewählten Kontakt sind folgende Aktionen verfügbar:

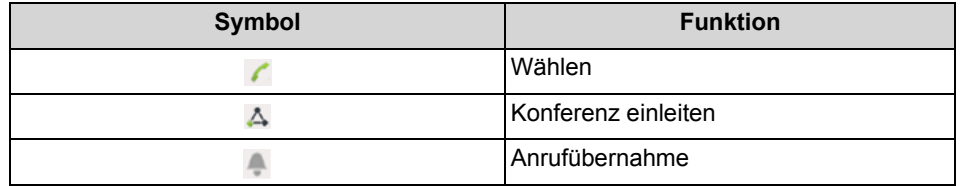

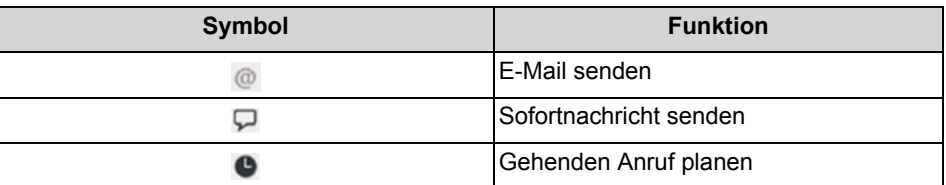

### **Symbolleiste für den Schnellzugriff auf Nachrichten**

Sie können schnell nachrichtenbezogene Aktionen ausführen (z. B. Nachrichten in einen anderen Ordner verschieben oder Sprachnachrichten über den Lautsprecher abspielen). Die folgenden Aktionen können über die Symbolleiste für den Schnellzugriff unten rechts in der Nachrichten-Benutzeroberfläche durchgeführt werden:

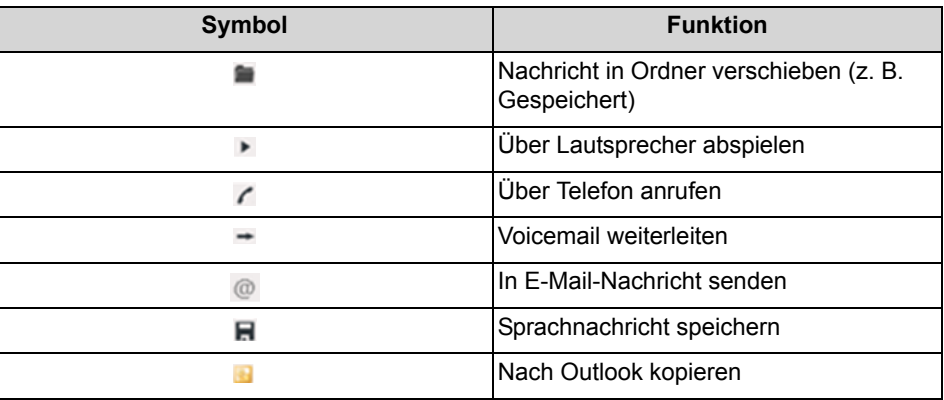

### <span id="page-12-0"></span>**2.3 Online-Hilfe**

Die integrierte Online-Hilfe beschreibt wichtige Konzepte und Handlungsanweisungen. Zu jeder geöffneten WBM-Seite wird kontextsensitiv das zugehörige Hilfe-Thema aufgerufen.

### **Navigation**

Die Schaltflächen in der Online-Hilfe bieten folgende Funktionen:

- **Inhalt** gibt einen Überblick über die Struktur
- **Index**
	- bietet direkten Zugang zu einem Thema über Stichworte
- **Suche**

bietet eine Volltextsuche zum gezielten Auffinden relevanter Themen

## <span id="page-13-0"></span>**3 Installation und Starten von myPortal for Outlook**

Für die Installation von myPortal for Outlook sind bestimmte Voraussetzungen zu erfüllen.

### <span id="page-13-1"></span>**3.1 Wie Sie myPortal for Outlook installieren**

### *Voraussetzungen*

*•* Der Administrator Ihres Kommunikationssystems hat Ihnen die Installationsdatei(en) oder den Link auf die Datei(en) zur Verfügung gestellt.

> *INFO:* Beachten Sie bitte unbedingt die Hinweise in der Datei ReadMe first.rtf.

### *Schritt für Schritt*

- *1)* Schließen Sie Outlook.
- *2)* Führen Sie CommunicationsClients.exe aus.
- *3)* Wenn das Fenster **Benutzerkontensteuerung** angezeigt wird mit der Meldung Ein nicht identifiziertes Programm möchte auf den Computer zugreifen, klicken Sie auf **Zulassen** bzw. auf **Ja**.
- *4)* Klicken Sie zwei Mal auf **Next**.
- *5)* Klicken Sie auf **Custom**.
- *6)* Wählen Sie das Feature **myPortal for Outlook** zur Installation aus.
- *7)* Klicken Sie so oft auf **Next** und anschließend auf **Finish**, bis die Installation beendet ist.

#### *Nächste Schritte*

Starten Sie myPortal for Outlook.

### <span id="page-13-2"></span>**3.2 myPortal for Outlook starten**

#### *Voraussetzungen*

*•* myPortal for Outlook ist auf Ihrem PC installiert.

#### *Schritt für Schritt*

*1)* Doppelklicken Sie auf das Outlook-Programmsymbol, um Outlook mit myPortal for Outlook zu starten.

> **INFO:** Wenn Sie Outlook ohne myPortal for Outlook starten möchten, klicken Sie im Anmeldefenster auf **Offline arbeiten**. Sie können myPortal for Outlook dann erst ab dem nächsten Start von Outlook wieder verwenden.

> Sie können Outlook nur dann ohne myPortal for Outlook starten, wenn die automatische Anmeldung nicht aktiviert ist.

*INFO:* Die gleichzeitige Nutzung von myPortal for Outlook mit myPortal for Desktop oder mit myAttendant unter dem selben Benutzernamen wird nicht unterstützt.

Die gleichzeitige Nutzung von myPortal for Desktop mit myAgent unter dem selben Benutzernamen führt zu Einschränkungen (siehe *myAgent, BedienungsanleitungHinweise zur gleichzeitigen Nutzung von Clients*).

- *2)* Geben Sie im Anmeldefenster in Feld **Benutzername** Ihre Rufnummer ein.
- *3)* Geben Sie Ihr **Kennwort** ein. Bei der ersten Anmeldung lautet Ihr Standardkennwort 1234. Anderenfalls wenden Sie sich an den Administrator Ihres Kommunikationssystems.

**INFO:** Beim ersten Start eines PC-Clients werden Sie aufgefordert, Ihr Kennwort zu ändern, sofern Sie es nicht bereits über das Telefonmenü der Sprachbox geändert haben.

Geben Sie im Feld **Altes Kennwort** Ihr bisheriges Kennwort ein.

Geben Sie in den Feldern **Neues Kennwort** und **Kennwort bestätigen** Ihr mindestens sechsstelliges, ausschließlich aus Ziffern bestehendes neues Kennwort ein.

Die maximale Anzahl für Zeichenwiederholungen liegt bei zwei und die maximale Anzahl für aufeinanderfolgende Zeichen liegt bei drei.

Der Benutzerkontoname (in umgedrehter sowie tatsächlicher Reihenfolge) kann nicht Teil des Kennworts sein.

Das Kennwort gilt für myPortal for Desktop, myPortal for Outlook, Fax Printer, myAgent, myReports, myAttendant und für den telefonischen Zugriff auf Ihre Sprachbox.

*HINWEIS:* Nach fünfmaliger Eingabe des falschen Kennworts wird Ihr Zugriff auf alle Clients gesperrt. Das Entsperren ist ausschließlich durch den Administrator Ihres Kommunikationssystems möglich.

*4)* Wenn Sie myPortal for Outlook künftig mit automatischer Anmeldung nutzen möchten, aktivieren Sie das Kontrollkästchen **Kennwort speichern**. Das Anmeldefenster wird dann künftig nicht mehr angezeigt. Sie können diese Option jederzeit ändern.

*HINWEIS:* Verwenden Sie die automatische Anmeldung nur, wenn Sie ausschließen können, dass weitere Personen Zugriff zu Ihrem Benutzerkonto haben. Anderenfalls könnten diese zum Beispiel auf Ihre Sprach- und Faxnachrichten zugreifen oder Ihre Rufnummer zu Ihren Lasten auf kostenpflichtige externe Ziele umleiten.

- *5)* Wenn das Feld **Server-IP** angezeigt wird, geben Sie die IP-Adresse oder den Namen des Kommunikationssystems bzw. des UC Servers ein.
- *6)* Klicken Sie auf **Anmelden**.

### <span id="page-15-0"></span>**3.3 Wie Sie myPortal for Outlook deinstallieren**

### *Schritt für Schritt*

*1)* Schließen Sie Outlook.

*INFO:* Beachten Sie bitte unbedingt die Hinweise in der Datei ReadMe first.rtf.

- *2)* Klicken Sie in der **Systemsteuerung** auf **Programme und Funktionen**.
- *3)* Klicken Sie im Kontextmenü des Eintrags **myPortal for Outlook** auf **Ändern**.
- *4)* Klicken Sie auf **Ändern**.
- *5)* Wählen Sie das Feature **myPortal for Outlook** zur Deinstallation aus.

### <span id="page-15-1"></span>**3.4 Automatische Updates**

Automatische Updates halten UC Clients auf dem neuesten Stand.

Ist eine neue Version verfügbar, wird diese entweder automatisch aktualisiert oder es wird über die Möglichkeit der Aktualisierung informiert. Gegebenenfalls erscheint eine Meldung, dass eine oder mehrere Anwendungen beenden werden müssen um das Update durchzuführen.

*INFO:* Es wird empfohlen, die angebotenen Updates stets durchzuführen. Dies gilt ebenso für Software, die für bestimmte UC Clients erforderlich ist.

### <span id="page-16-0"></span>**3.4.1 Wie Sie ein automatisches Update durchführen**

### *Voraussetzungen*

*•* Sie haben eine Meldung erhalten wie: Client update available. Please wait while the update is done. Please close the following programs to continue the update: [...].

### *Schritt für Schritt*

*›* Schließen Sie Outlook.

### *Nächste Schritte*

Starten Sie nach dem automatischen Update myPortal for Outlook neu.

## <span id="page-17-0"></span>**4 Erste Schritte**

Erste Schritte beschreibt die gleich zu Beginn empfohlenen Tätigkeiten.

#### **Ändern des Kennworts**

*HINWEIS:* Ändern Sie aus Sicherheitsgründen nach der ersten Anmeldung Ihr Kennwort. Anderenfalls könnten fremde Personen mit dem Standardkennwort z.B. auf Ihre Sprach- und Faxnachrichten zugreifen oder Ihre Rufnummer zu Ihren Lasten zu kostenpflichtigen externen Zielen umleiten.

#### **Auswählen der Spracheinstellungen**

Wählen Sie jeweils die Sprache für:

- **•** der Benutzeroberfläche von myPortal for Outlook
- **•** Menü und systemeigene Ansagen der Sprachbox

#### **Aufzeichnen Ihrer Namensansage**

Ihre Namensansage wird als individueller Bestandteil von Ansagen des Kommunikationssystems verwendet z.B.:

- **•** wenn Ihre Sprachbox Anrufer über Ihren Anwesenheitsstatus informiert
- **•** bei Konferenzen zu denen Sie einladen zur Begrüßung der Teilnehmer: "… hat Sie eingeladen, an einer Konferenz teilzunehmen."
- **•** bei Konferenzen, um dem Teilnehmerkreis Ihr Hinzukommen mitzuteilen: "… nimmt an der Konferenz teil."

#### **Aufzeichnen Ihrer persönlichen Begrüßung**

Ihre persönliche Begrüßung hören Anrufer standardmäßig bei Erreichen Ihrer Sprachbox, z.B. "Ich kann Ihren Anruf momentan nicht entgegen nehmen ...". Es gibt folgende Ansagen zur persönlichen Begrüßung:

- **•** Allgemeine persönliche Begrüßung
- **•** Persönliche Begrüßung für **Besetzt**
- **•** Persönliche Begrüßung für **Nicht angenommen**

*INFO:* Sie können weitere Ansagen aufzeichnen, siehe *Sprachbox*.

#### **Festlegen der E-Mail-Adresse**

Geben Sie Ihre E-Mail-Adresse ein, damit das Kommunikationssystem Sie per E-Mail zu Konferenzen einladen und über neue Sprach- und Faxnachrichten benachrichtigen kann.

### **Anlegen der Favoriten**

In der Favoritenliste haben Sie Ihre wichtigen Kontakte mit Anwesenheitsstatus stets im Blick und können diese durch Anklicken anrufen.

### <span id="page-18-0"></span>**4.1 Wie Sie die Sprache der Benutzeroberfläche auswählen**

### *Schritt für Schritt*

- *1)* Klicken Sie auf das Symbol **Einrichtung**.
- *2)* Klicken Sie auf **Meine Einstellungen > Darstellung**.
- *3)* Wählen Sie die **Sprache** aus der Aufklappliste aus.
- *4)* Klicken Sie auf **Speichern**.

### *Nächste Schritte*

Beenden Sie Outlook und starten Sie myPortal for Outlook erneut.

### <span id="page-18-1"></span>**4.2 Wie Sie die Sprache der Sprachbox auswählen**

### *Schritt für Schritt*

- *1)* Klicken Sie auf das Symbol **Einrichtung**.
- *2)* Klicken Sie auf **Kommunikation > Einstellungen für Sprachnachrichten**.
- *3)* Wählen Sie aus der Aufklappliste **VoiceMail-Sprache** die gewünschte Sprache.
- *4)* Klicken Sie auf **Schließen**.

### <span id="page-18-2"></span>**4.3 Wie Sie Ihre Namensansage aufzeichnen**

*INFO:* Sie können die Namensansage auch über das Telefonmenü der Sprachbox aufzeichnen.

- *1)* Klicken Sie auf das Symbol **Einrichtung**.
- *2)* Klicken Sie auf **Profile** und anschließend auf ein beliebiges Profil.
- *3)* Klicken Sie auf **Aufzeichnen**.
- *4)* Klicken Sie in der Liste auf die Ansage **Eigener VoiceMail-Name**.
- *5)* Klicken Sie auf **Aufzeichnen**. Die Sprachbox ruft Sie nun an Ihrem Telefon an.
- *6)* Nehmen Sie den Anruf der Sprachbox an.
- *7)* Sprechen Sie Ihren Namen nach dem Ton.
- *8)* Klicken Sie auf **Anhalten**.
- *9)* Wenn Sie die Ansage am Telefon anhören möchten, klicken Sie auf **Wiedergabe**. Zum Beenden der Wiedergabeschleife klicken Sie auf **Anhalten**.
- *10)* Wenn Sie die Ansage nochmals aufzeichnen möchten, klicken Sie erneut auf **Aufzeichnen**.
- *11)* Klicken Sie auf **Schließen** und anschließend auf **Speichern**.

### <span id="page-19-0"></span>**4.4 Wie Sie eine persönliche Begrüßung aufzeichnen**

*INFO:* Sie können die persönliche Begrüßung auch über das Telefonmenü der Sprachbox aufzeichnen.

- *1)* Klicken Sie auf das Symbol **Einrichtung**.
- *2)* Klicken Sie auf **Profile** und anschließend auf ein beliebiges Profil.
- *3)* Klicken Sie auf **Aufzeichnen**.
- *4)* Wählen Sie in der Liste der Ansagen eine der folgenden Möglichkeiten:
	- **•** Wenn Sie die allgemeine persönliche Begrüßung aufzeichnen möchten, klicken Sie auf **Eigene VoiceMail-Begrüßung**.
	- **•** Wenn Sie die persönliche Begrüßung für **Besetzt** aufzeichnen möchten, klicken Sie auf **Besetzt**.
	- **•** Wenn Sie die persönliche Begrüßung für **Nicht angenommen** aufzeichnen möchten, klicken Sie auf **Nicht angenommen**.
- *5)* Klicken Sie auf **Aufzeichnen**. Die Sprachbox ruft Sie nun an Ihrem Telefon an.
- *6)* Nehmen Sie den Anruf der Sprachbox an.
- *7)* Sprechen Sie Ihre persönliche Begrüßung nach dem Ton.
- *8)* Klicken Sie auf **Anhalten**.
- *9)* Wenn Sie die Ansage am Telefon anhören möchten, klicken Sie auf **Wiedergabe**. Zum Beenden der Wiedergabeschleife klicken Sie auf **Anhalten**.
- *10)* Wenn Sie die Ansage nochmals aufzeichnen möchten, klicken Sie auf **Aufzeichnen**.
- *11)* Klicken Sie auf **Schließen** und anschließend auf **Speichern**.

### <span id="page-20-0"></span>**4.5 Wie Sie Ihre E-Mail-Adresse festlegen**

### *Voraussetzungen*

*•* Der Administrator Ihres Kommunikationssystems hat den E-Mail-Versand konfiguriert.

### *Schritt für Schritt*

- *1)* Klicken Sie auf das Symbol **Einrichtung**.
- *2)* Klicken Sie auf **Persönliche Daten > Eigene persönliche Daten**.
- *3)* Geben Sie in **E-Mail** Ihre E-Mail-Adresse ein.
- *4)* Klicken Sie auf **Speichern**.

### <span id="page-20-1"></span>**4.6 Wie Sie eine Favoritenliste anlegen**

### *Schritt für Schritt*

- *1)* Wählen Sie eine der folgenden Möglichkeiten:
	- **•** Bis Outlook 2007: Klicken Sie auf **Verzeichnisse > Intern** oder **Verzeichnisse > Extern**.
	- **•** ab Outlook 2010: Klicken Sie auf **Internes Verzeichnis** oder auf **Externes Verzeichnis**.
	- **•** Klicken Sie in Outlook auf den Ordner **Kontakte**.
- *2)* Ziehen Sie den gewünschten Kontakt in die Favoritenliste.

### <span id="page-20-2"></span>**4.7 Wie Sie die Symbolleiste in Outlook 2010 abdocken**

Sie können die myPortal for Outlook-Symbolleiste abdocken und so platzieren, dass Sie auf der Windows-Benutzeroberfläche immer am oberen Bildschirmrand erscheint. Die Symbolleiste wird automatisch ausgeblendet. Wenn Sie die Maus den oberen Bildschirmrand bewegen, wird sie wieder eingeblendet.

#### *Voraussetzungen*

*•* Sie müssen Outlook 2010 haben.

- *1)* Klicken Sie auf das Symbol **Einrichtung**.
- *2)* Klicken Sie auf **Meine Einstellungen > Darstellung**.
- *3)* Wählen Sie aus der Dropdown-Liste **Symbolleiste anzeigen** den Eintrag **Unverankert** aus.
- *4)* Klicken Sie auf **Speichern**.

## <span id="page-21-0"></span>**5 Unified Communications**

Unified Communications ist die Integration unterschiedlicher Kommunikationssysteme, -medien, -geräte und –anwendungen innerhalb einer Umgebung (z.B. Telefonie, Anwesenheitsstatus, Sprachnachrichten und Instant Messaging).

### <span id="page-21-1"></span>**5.1 Anwesenheitsstatus und CallMe-Dienst**

Anwesenheitsstatus und CallMe-Dienst zeigen und optimieren die Erreichbarkeit von Teilnehmern. Der Anwesenheitsstatus ermöglicht eine einfache statusbezogene Anrufumleitung sowie eine mit myPortal for Desktop bzw. myPortal for Outlook flexibel konfigurierbare regelbasierte Anrufumleitung.

### <span id="page-21-2"></span>**5.1.1 Anwesenheitsstatus**

Der Anwesenheitsstatus informiert in der Favoritenliste, im internen Verzeichnis, im virtuellen Konferenzraum und durch Sprachboxansagen über die Verfügbarkeit interner Teilnehmer (auch mobiler Teilnehmer). Darüber hinaus steuert der Anwesenheitsstatus die Erreichbarkeit interner Teilnehmer mit der statusbezogenen Anrufumleitung, der regelbasierten Anrufumleitung und dem persönlichen AutoAttendant.

Sie können Ihren Anwesenheitsstatus sowohl in myPortal for Outlook als auch im Telefonmenü der Sprachbox ändern. Durch Deaktivieren einer Anrufumleitung am Telefon kehren Sie zum Anwesenheitsstatus **Büro** zurück. Bei jeder Änderung des Anwesenheitsstatus außer für **Büro** und **CallMe** können Sie den Zeitpunkt der geplanten Rückkehr zu **Büro** bzw. **CallMe** festlegen.

Die Aufklappliste für den Anwesenheitsstatus enthält folgende Symbole:

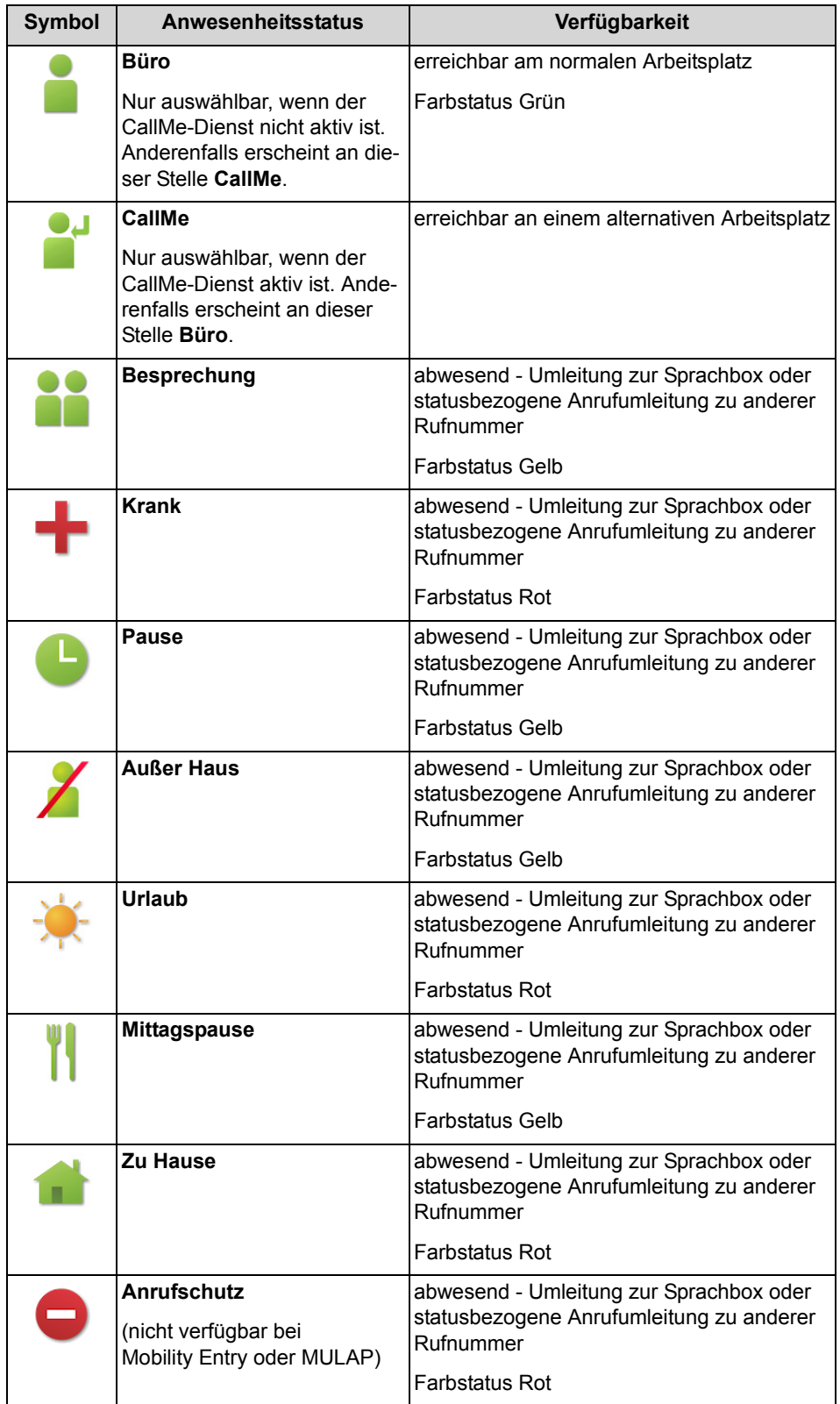

**CallMe** wird in der Favoritenliste und im internen Verzeichnis als **Büro** angezeigt. Dort gibt es zusätzlich folgende Symbole:

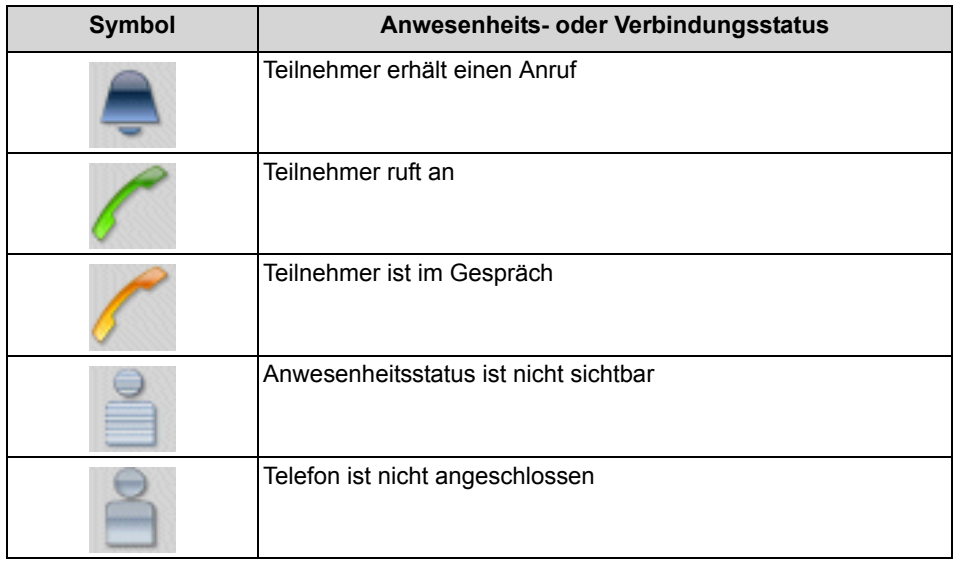

*INFO:* Von Teilnehmern ohne Systemtelefon (z.B. ISDN oder analog), zeigt die Favoritenliste und das interne Verzeichnis keinen Anwesenheitsstatus, sondern nur den Verbindungsstatus.

#### **Mapping des XMPP-Status von extern**

Sie können den Anwesenheitsstatus externer XMPP-Kommunikationspartner sehen, z.B. in der Favoritenliste oder im externen Verzeichnis, sofern XMPP konfiguriert ist. Dabei gilt folgende Zuordnung (von links nach rechts):

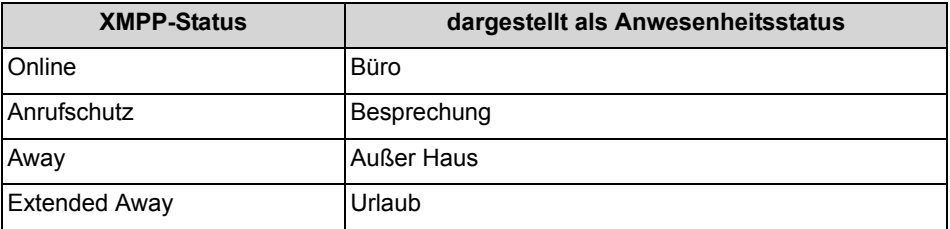

*INFO:* Outlook-Kontakte müssen die XMPP-ID im Feld IM-Adresse nach folgendem Muster enthalten: xmpp:john.public@oso.example-for-a-domain.

#### **Mapping des Anwesenheitsstatus nach extern**

Externe XMPP-Kommunikationspartner können Ihren XMPP-Status sehen, sofern XMPP konfiguriert ist. Dabei gilt folgende Zuordnung (von links nach rechts):

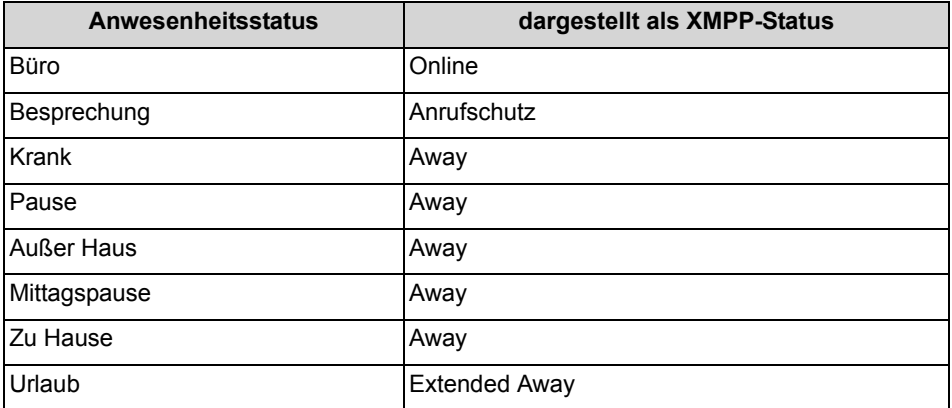

#### **Umleitung zur Sprachbox**

Wenn Ihr Anwesenheitsstatus nicht **Büro** oder **CallMe** ist, leitet das Kommunikationssystem Anrufe für Sie zum konfigurierten Umleitungsziel (standardmäßig zur Sprachbox) um und informiert durch statusbezogene Ansagen über die Art Ihrer Abwesenheit und den geplanten Zeitpunkt Ihrer Rückkehr.

#### **Informationstext**

Sie können zu Ihrem aktuellen Anwesenheitsstatus einen beliebigen Informationstext eingeben, z.B. bei einer Besprechung: "Bin in Raum Nr. ...". Der Informationstext wird in der Favoritenliste, im internen Verzeichnis und im virtuellen Konferenzraum angezeigt. Der Informationstext wird bei Änderung Ihres Anwesenheitsstatus gelöscht.

#### **Automatisches Zurücksetzen des Anwesenheitsstatus**

Sie können zum geplanten Ende-Zeitpunkt Ihrer Abwesenheit den Anwesenheitsstatus automatisch auf **Büro** zurücksetzen lassen. Anderenfalls verlängert das Kommunikationssystem den aktuellen Anwesenheitsstatus in 15-Minuten-Schritten bis Sie ihn selbst ändern.

#### **Sichtbarkeit Ihres Anwesenheitsstatus**

Sie können für jeden Teilnehmer des internen Verzeichnisses festlegen, ob dieser Ihren Anwesenheitsstatus abweichend von **Büro** und **CallMe** sowie den geplanten Zeitpunkt Ihrer Rückkehr und von Ihnen eventuell eingegebenen Informationstext sehen kann.

#### **Automatische Aktualisierung des Anwesenheitsstatus durch Outlook-Termine**

Sie können Ihren Anwesenheitsstatus durch Outlook-Termine (nicht jedoch abgesagte oder lediglich vorgeschlagene) mit bestimmten Schlüsselwörtern im Betreff automatisch steuern. Sie können zwischen folgenden Kalendern wählen:

**•** Exchange-Kalender (auf dem Exchange Server) Die automatische Aktualisierung des Anwesenheitsstatus durch Outlook-Termine erfolgt unabhängig davon, ob Ihr PC in Betrieb ist. Für diese Funktion muss der Administrator die Exchange-Kalender-Integration konfigurieren.

**•** Outlook-Kalender

Die automatische Aktualisierung des Anwesenheitsstatus durch Outlook-Termine erfordert, dass myPortal for Outlook auf Ihrem PC gestartet wurde.

Sie können die folgenden Schlüsselwörter verwenden:

- **Besprechung**
- **Krank**
- **Pause**
- **Außer Haus**
- **Urlaub**
- **Mittagspause**
- **Zu Hause**

Die Schlüsselwörter hängen von der eingestellten Sprache der Benutzeroberfläche ab. Die Schlüsselwörter dürfen im Betreff an beliebiger Stelle stehen. Wenn der Betreff mehrere dieser Schlüsselwörter enthält, wird nur das erste wirksam. Wenn diese Funktion aktiviert ist, ändert sich der Anwesenheitsstatus zur Beginn- und Endzeit des betreffenden Termins automatisch. Wenn ein Kalendertermin mit einem Schlüsselwort erstellt wird, wird der Anwesenheitsstatus automatisch angepasst. Wenn der Benutzer beschließt, die Termindauer zu verlängern bzw. zu verkürzen, wird die Anwesenheit dieser Änderung gemäß ebenfalls angepasst. Urlaubs- und Krankheitsstatus werden während ihrer Dauer von keinem anderen Anwesenheitsstatus geändert. Der Besetztstatus wird automatisch aus dem entsprechenden Kalendereintrag gelesen und die Benutzerpräsenz wird in "Besprechung" (Besetzt) o der "Abwesenheit" geändert. Für diese Option muss das folgende Flag aktiviert sein:

### Persönliche Einstellungen: **Einrichten > Meine Einstellungen > Outlook-Anbindung > Anwesenheit ändern, wenn Termin als "Besetzt" oder "Außer Haus" markiert ist**

Die Prüfung des Kalenders auf Termine erfolgt in Intervallen von 30 s.

**HINWEIS:** Wenn diese Funktion aktiviert wird, ist zu beachten, dass etwaige Outlook-Termine mit diesen Schlüsselwörtern im Betreff zu unerwünschten Änderungen des Anwesenheitsstatus führen können. Ändern Sie gegebenenfalls den Betreff.

#### **Automatische Erstellung von Outlook-Terminen bei Abwesenheit**

Der Teilnehmer kann für seine Abwesenheit automatisch entsprechende Outlook-Termine durch Änderung des Anwesenheitsstatus erzeugen lassen. Der Betreff des entsprechenden Outlook-Termins besteht aus dem Anwesenheitsstatus und dem Text "(Auto)", z.B. "Besprechung (Auto)". Beginn- und Endzeit des betreffenden Termins entsprechen Ihren Angaben in myPortal for Outlook. Die Endezeit des Outlook-Termins bleibt bei einer eventuell verspäteten Rückkehr unverändert. Sie können festlegen, ob die Outlook-Termine in der lokalen PST-Datei oder auf dem Exchange-Server gespeichert werden. Im Fall der lokalen PST-Datei muss Ihr Outlook zum Erstellen der Outlook-Termine geöffnet sein. Im Fall des Exchange-Servers werden die Outlook-Termine erstellt, unabhängig davon, ob Ihr Outlook geöffnet ist.

### **Anwesenheitsstatus in Kontaktkarten**

Die Farbe des Anwesenheitsstatus für einen beliebigen Kontakt (je nach aktuellem Anwesenheitsstatus grün, gelb, rot oder grau) ist in der Kontaktkarte und neben dem Kontaktnamen in den Feldern "An" und "CC" beim Senden einer E-Mail sichtbar.

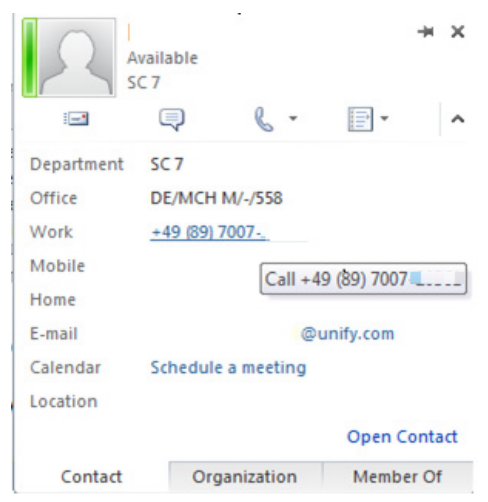

Zusätzlich ist es möglich, einen Kontakt direkt von der Kontaktkarte aus anzurufen.

Aufgrund dieser tiefen Integration in Microsoft Office müssen die Communication Clients neu installiert werden. Die Integration wird nur für Microsoft Office 2013 und höher unterstützt.

Für diese Option müssen zwei Flags aktiviert sein:

- **•** Persönliche Einstellungen: **Einrichten > Meine Einstellungen > Outlook-Anbindung > Anwesenheitsstatus neben Namen in Microsoft Office anzeigen**
- **•** In Outlook: **Optionen > Personen > Onlinestatus und Fotos > Onlinestatus neben dem Namen anzeigen**

*INFO:* Microsoft unterstützt nicht mehr als einen Client über diese Schnittstelle.

*HINWEIS:* OpenScape Business übernimmt die Aktualisierung und Anzeige des Anwesenheitsstatus nur für Outlook, nicht jedoch für andere Office-Anwendungen.

#### **PopUp-Fenster bei Änderung des Anwesenheitsstatus**

Der Teilnehmer kann sich Änderungen des Anwesenheitsstatus durch PopUp-Fenster anzeigen lassen.

### <span id="page-27-0"></span>**5.1.1.1 Wie Sie den Anwesenheitsstatus auf abwesend ändern**

### *Schritt für Schritt*

- *1)* Klicken Sie auf das Symbol für den Anwesenheitsstatus und anschließend auf einen der folgenden Anwesenheitsstatus: **Besprechung**, **Krank**, **Pause**, **Außer Haus**, **Urlaub**, **Mittagspause**, **Zu Hause** oder **Anrufschutz**.
- *2)* Wählen Sie eine der folgenden Möglichkeiten, um den Zeitpunkt Ihrer Rückkehr festzulegen:
	- **•** Klicken Sie auf eine der vier Schaltflächen mit der gewünschten Zeitdauer.
	- **•** Wählen Sie eine Uhrzeit und im Kalender-Steuerelement ein Datum.
- *3)* Wenn Sie einen Informationstext zum Anwesenheitsstatus angeben möchten, geben Sie diesen im Eingabefeld oben ein.
- *4)* Klicken Sie auf **OK**.

### <span id="page-27-1"></span>**5.1.1.2 Wie Sie den Anwesenheitsstatus auf Büro ändern**

*INFO:* Sie können zum Anwesenheitsstaus **Büro** auch zurückkehren, indem Sie am Telefon die Anrufumleitung deaktivieren.

#### *Schritt für Schritt*

- *1)* Klicken Sie auf das Symbol für den Anwesenheitsstatus und anschließend auf **Büro**.
- *2)* Klicken Sie auf die Option **Zurück im Büro**.
- *3)* Wenn Sie einen Informationstext zum Anwesenheitsstatus angeben möchten, geben Sie diesen im Eingabefeld oben ein.
- *4)* Klicken Sie auf **OK**.

### <span id="page-27-2"></span>**5.1.1.3 Wie Sie das automatische Zurücksetzen des Anwesenheitsstatus aktivieren oder deaktivieren**

- *1)* Klicken Sie auf das Symbol **Einrichtung**.
- *2)* Klicken Sie auf **Meine Einstellungen > Verschiedenes**.
- *3)* Wählen Sie eine der folgenden Möglichkeiten:
	- **•** Wenn Sie das Automatische Zurücksetzen des Anwesenheitsstatus auf **Büro** aktivieren möchten, aktivieren Sie das Kontrollkästchen **Status automatisch auf 'Im Büro' ändern**.
- **•** Wenn Sie das Automatische Zurücksetzen des Anwesenheitsstatus auf **Büro** deaktivieren möchten, deaktivieren Sie das Kontrollkästchen **Status automatisch auf 'Im Büro' ändern**.
- *4)* Klicken Sie auf **Speichern**.

### <span id="page-28-0"></span>**5.1.1.4 Wie Sie die Sichtbarkeit Ihres Anwesenheitsstatus für Andere ändern**

### *Schritt für Schritt*

- *1)* Klicken Sie auf das Symbol **Einrichtung**.
- *2)* Klicken Sie auf **Sensibilität > Sichtbarkeit des Anwesenheitsstatus**.
- *3)* Wählen Sie eine der folgenden Möglichkeiten:
	- **•** Wenn Sie Ihren Anwesenheitsstatus für einen bestimmten Teilnehmer sichtbar machen möchten, aktivieren Sie das Kontrollkästchen in der betreffenden Zeile.
	- **•** Wenn Sie Ihren Anwesenheitsstatus für einen bestimmten Teilnehmer unsichtbar machen möchten, deaktivieren Sie das Kontrollkästchen in der betreffenden Zeile.
	- **•** Wenn Sie Ihren Anwesenheitsstatus für alle Teilnehmer sichtbar machen möchten, klicken Sie auf **Alle auswählen**.
	- **•** Wenn Sie Ihren Anwesenheitsstatus für alle Teilnehmer unsichtbar machen möchten, klicken Sie auf **Auswahl aufheben**.
- *4)* Klicken Sie auf **Speichern**.

### <span id="page-28-1"></span>**5.1.1.5 Wie Sie die automatische Aktualisierung des Anwesenheitsstatus durch Outlook-Termine aktivieren oder deaktivieren**

#### *Voraussetzungen*

- *•* Ihr Administrator hat die Exchange-Kalender-Integration konfiguriert.
- *•* Sie haben in myPortal for Outlook eine gültige MS-Exchange-E-Mail-Adresse festgelegt.

- *1)* Klicken Sie auf das Symbol **Einrichtung**.
- *2)* Klicken Sie auf **Meine Einstellungen > Outlook-Anbindung**.
- *3)* Wählen Sie eine der folgenden Möglichkeiten:
	- **•** Wenn Sie die automatische Aktualisierung des Anwesenheitsstatus durch Outlook-Termine aus dem Exchange-Kalender aktivieren möchten, wählen Sie die Option **Exchange-Kalender integrieren**.
- **•** Wenn Sie die automatische Aktualisierung des Anwesenheitsstatus durch Outlook-Termine aus dem Outlook-Kalender aktivieren möchten, wählen Sie die Option **Outlook-Kalender integrieren**.
- **•** Wenn Sie die automatische Aktualisierung des Anwesenheitsstatus durch Outlook-Termine deaktivieren möchten, wählen Sie die Option **Keine Kalenderintegration**.
- *4)* Klicken Sie auf **Speichern**.

### <span id="page-29-0"></span>**5.1.1.6 Wie Sie die automatische Erstellung von Outlook-Terminen bei Abwesenheit aktivieren oder deaktivieren**

### *Voraussetzungen*

*•* Ihr Administrator hat die Exchange-Kalender-Integration konfiguriert.

### *Schritt für Schritt*

- *1)* Klicken Sie auf das Symbol **Einrichtung**.
- *2)* Klicken Sie auf **Meine Einstellungen > Outlook-Anbindung**.
- *3)* Wählen Sie eine der folgenden Möglichkeiten:
	- **•** Wenn Sie die automatische Erstellung von Outlook-Terminen bei Abwesenheit aktivieren möchten, aktivieren Sie das Kontrollkästchen **Kalendertermine automatisch aus meinen Anwesenheitsstatus-Änderungen generieren**.
	- **•** Wenn Sie die automatische Erstellung von Outlook-Terminen bei Abwesenheit deaktivieren möchten, deaktivieren Sie das Kontrollkästchen **Kalendertermine automatisch aus meinen Anwesenheitsstatus-Änderungen generieren**.
- *4)* Wenn Sie die Aktualisierung des Outlook-Kalenders durch Änderung Ihres Anwesenheitsstatus aktiviert haben, wählen Sie in der Aufklappliste eine der folgenden Möglichkeiten:
	- **•** Wenn Sie möchten, dass die Termine in der lokalen PST-Datei gespeichert werden, wählen Sie **Lokale PST**.
	- **•** Wenn Sie möchten, dass die Termine auf dem Exchange-Server gespeichert werden, wählen Sie **Exchange-PST**.
- *5)* Klicken Sie auf **Speichern**.

### <span id="page-29-1"></span>**5.1.1.7 Wie Sie PopUp-Fenster bei Änderung des Anwesenheitsstatus aktivieren oder deaktivieren**

- *1)* Klicken Sie auf das Symbol **Einrichtung**.
- *2)* Klicken Sie auf **Meine Einstellungen > Benachrichtigungen**.
- *3)* Wählen Sie eine der folgenden Möglichkeiten:
	- **•** Wenn Sie PopUp-Fenster bei Änderung des Anwesenheitsstatus aktivieren möchten, aktivieren Sie das Kontrollkästchen **Taskleistensymbol bei Statusänderung anzeigen**.
	- **•** Wenn Sie PopUp-Fenster bei Änderung des Anwesenheitsstatus deaktivieren möchten, deaktivieren Sie das Kontrollkästchen **Taskleistensymbol bei Statusänderung anzeigen**.
- *4)* Klicken Sie auf **Speichern**.

### <span id="page-30-0"></span>**5.1.1.8 Nicht am Arbeitsplatz-Anzeige aktivieren**

#### *Schritt für Schritt*

- *1)* Klicken Sie auf **Einrichtung**.
- *2)* Klicken Sie auf **Meine Einstellungen > Anwesenheitsstatus**.
- *3)* Wählen Sie eine der folgenden Möglichkeiten:
	- **•** Wenn Sie die Nicht am Arbeitsplatz-Anzeige neben dem Anwesenheitsstatussymbol unter Favoriten, Verzeichnisse usw. sehen möchten, aktivieren Sie das Kontrollkästchen **Nicht am Arbeitsplatz-Anzeige neben Anwesenheitsstatussymbolen einblenden**.
	- **•** Wenn Sie sich selbst als "Nicht am Arbeitsplatz" setzen möchten, aktivieren Sie das Kontrollkästchen **Mich selbst auf 'Nicht am Arbeitsplatz' setzen nach** und legen Sie fest, nach wie vielen Minuten Sie es aktivieren möchten.
- *4)* Klicken Sie auf **Speichern**.

Der Benutzer wird als zurück am Arbeitsplatz markiert, wenn die Tastatur oder Maus verwendet oder ein gehender Anruf über das Gerät gestartet wird.

*INFO:* Dieses Leistungsmerkmal wird in einer Netzwerkumgebung unterstützt.

### <span id="page-30-1"></span>**5.1.1.9 Automatische Änderung des Anwesenheitsstatus aktivieren**

- *1)* Klicken Sie auf **Einrichtung**.
- *2)* Klicken Sie auf **Meine Einstellungen > Anwesenheitsstatus**.
- *3)* Wählen Sie eine der folgenden Möglichkeiten:
	- **•** Wenn Sie beim Starten von Outlook die automatische Änderung des Anwesenheitsstatus in "Büro" aktivieren möchten, aktivieren Sie das Kontrollkästchen **Beim Starten von Outlook meinen Anwesenheits**status in .Büro' ändern.

**•** Wenn Sie beim Herunterfahren oder Abmelden des PCs die automatische Änderung des Anwesenheitsstatus aktivieren möchten:

- Aktivieren Sie das Kontrollkästchen **Beim Herunterfahren oder Abmelden meines PCs meinen Anwesenheitsstatus ändern**.

- Wählen Sie in der Aufklappliste für den Anwesenheitsstatus einen der folgenden: **Besprechung, Krank, Pause, Außer Haus, Urlaub, Mittagspause, Zu Hause**.

-Wählen Sie in der Aufklappliste für die Dauer des Anwesenheitsstatus, den Sie festlegen möchten, eine der folgenden Möglichkeiten: **Minuten, Stunden, Tage, Woche**.

Wenn der angegebene Zeitraum endet, wechselt der Anwesenheitsstatus wieder zu ,Büro'.

*4)* Klicken Sie auf **Speichern**.

### <span id="page-31-0"></span>**5.1.2 CallMe-Dienst**

Mit dem CallMe-Dienst können Sie ein beliebiges Telefon an einem alternativen Arbeitsplatz als CallMe-Ziel festlegen, an dem Sie unter Ihrer internen Telefonnummer erreichbar sind. Sie können den UC Client an Ihrem alternativen Arbeitsplatz wie im Büro nutzen und damit auch gehende Anrufe vom CallMe-Ziel tätigen.

### **Ankommende Anrufe**

Anrufe an Ihre interne Rufnummer werden zum CallMe-Ziel umgeleitet. Beim Anrufer wird Ihre interne Telefonnummer angezeigt. Nicht angenommene Anrufe werden nach 60 Sekunden an die Sprachbox weitergeleitet.

#### **Gehende Anrufe**

Wenn Sie im UC Client eine Rufnummer wählen, ruft das Kommunikationssystem Sie zuerst am CallMe-Ziel an. Wenn Sie den Anruf annehmen, ruft das Kommunikationssystem das gewünschte Ziel und verbindet Sie mit diesem. Am Ziel wird Ihre interne Telefonnummer angezeigt (One Number Service).

### **Anwesenheitsstatus**

Bei aktiviertem CallMe-Dienst erscheint im Display Ihres Telefons "CallMe aktiv" (nicht für analoge Telefone und DECT-Telefone). Andere Teilnehmer sehen als Ihren Anwesenheitsstatus **Büro**.

### **Aktivierung**

Sie können den CallMe-Dienst manuell aktivieren. Außerdem wird der CallMe-Dienst durch Automatisches Zurücksetzen des Anwesenheitsstatus nach Abwesenheit erneut aktiviert, wenn er zuvor aktiv war. Folgende Arten von CallMe-Zielen werden nicht unterstützt:

- **•** Gruppe
- **•** Umgeleitetes Telefon

### **Deaktivierung**

Der CallMe-Dienst bleibt bis zur Änderung Ihres Anwesenheitsstatus aktiv.

*HINWEIS:* Bei Einwahl oder Anrufen in einer offenen Konferenz sollte die CallMe-Funktion nicht verwendet werden.

### <span id="page-32-0"></span>**5.1.2.1 Wie Sie den CallMe-Dienst aktivieren**

#### *Schritt für Schritt*

- *1)* Klicken Sie auf das Symbol für den Anwesenheitsstatus und klicken Sie auf **Büro**.
- *2)* Klicken Sie auf die Option **CallMe-Dienst aktivieren**.
- *3)* Klicken Sie auf **<Keine Rufnummer ausgewählt>**.
- *4)* Legen Sie die Rufnummer des CallMe-Ziels auf eine der folgenden Arten fest:
	- **•** Wählen Sie in der Aufklappliste eine Ihrer zusätzlichen Rufnummern aus.
	- **•** Geben Sie in der Aufklappliste eine Rufnummer im kanonischen Format oder im wählbaren Format ein.

*INFO:* Geben Sie als CallMe-Ziel keine Gruppe und kein umgeleitetes Telefon an.

*5)* Klicken Sie auf **OK**.

### <span id="page-32-1"></span>**5.1.3 Statusbezogene Anrufumleitung**

Mit der statusbezogenen Anrufumleitung können Sie Anrufer auf Basis Ihres Anwesenheitsstatus zu einer Ihrer zusätzlichen Rufnummern oder zur Sprachbox umleiten.

Sie können die statusbezogene Anrufumleitung für jeden Anwesenheitsstatus außer **Büro**, **CallMe** und **Anrufschutz** konfigurieren. Wenn Sie Ihren Anwesenheitsstatus ändern, aktiviert das Kommunikationssystem die Anrufumleitung zu dem hierfür von Ihnen festgelegten Ziel, Z.B. wenn Sie außer Haus sind zu Ihrem Mobiltelefon und während Ihres Urlaubs zu Ihrer Vertretung.

### <span id="page-32-2"></span>**5.1.3.1 Wie Sie die statusbezogene Anrufumleitung konfigurieren**

#### *Voraussetzungen*

*•* Sie haben mindestens eine zusätzliche Rufnummer konfiguriert.

### *Schritt für Schritt*

- *1)* Klicken Sie auf das Symbol **Einrichtung**.
- *2)* Klicken Sie auf **Call Rules > Anrufweiterleitungsziele**.
- *3)* Wählen in der Spalte mit dem betreffenden Anwesenheitsstatus in der Aufklappliste eines der folgenden Ziele: **Keine**, **Mobil**, **Assistent**, **Extern 1**, **Extern 2**, **Privat** oder **VoiceMail**.
- *4)* Klicken Sie auf **Speichern**.

### <span id="page-33-0"></span>**5.1.4 Regelbasierte Anrufumleitung**

Mit der regelbasierten Anrufumleitung können Sie Anrufer auf Basis vielfältiger Bedingungen oder Ausnahmen noch flexibler umleiten als mit der statusbezogenen Anrufumleitung, z.B. Anrufe von unbekannten Kontakten an Ihre Sprachbox.

Darüber hinaus unterstützt die regelbasierte Anrufumleitung:

- **•** beliebige Ziele
- **•** Anwesenheitsstatus **Büro**, **CallMe** und **Anrufschutz**

Sie können mit dem Regelassistenten Regeln festlegen und jederzeit aktivieren oder deaktivieren. Eine Regel ist nur aktiv, wenn Ihr Telefon nicht umgeleitet ist. Eine statusbezogene Anrufumleitung (außer zur Sprachbox) setzt die regelbasierte Anrufumleitung außer Kraft.

Wenn eine Regel für Anrufumleitung aktiv ist, erscheint auf dem Display Ihres Telefons der Hinweis **"rule active"**.

Bei einem ankommenden Anruf prüft das Kommunikationssystem die Anwendbarkeit der aktiven Regeln entsprechend ihrer Reihenfolge im Regelassistenten. Nur die erste anwendbare Regel wird ausgeführt. In diesem Fall klingelt Ihr Telefon ein Mal und anschließend leitet das Kommunikationssystem den Anruf zum festgelegten Ziel um.

Sie können in einer Regel mehrere Arten von Bedingungen und Ausnahmen (außer …) definieren. Dabei können Sie keine Bedingung zusammen mit der artverwandten Ausnahme definieren. So ist es z.B. nicht möglich eine Bedingung der Art "an bestimmten Wochentagen" zusammen mit einer Ausnahme der Art "außer an bestimmten Wochentagen" festzulegen.

### **Arten von Bedingungen und Ausnahmen**

- **•** (außer) bei bestimmtem Anwesenheitsstatus
- **•** (außer) von bestimmten Personen (im internen Verzeichnis, im externen Verzeichnis, von Outlook-Kontakt oder von beliebiger Rufnummer)
- **•** (außer) an Sie übergeben von bestimmten Personen (im internen Verzeichnis, im externen Verzeichnis, von Outlook-Kontakt oder von beliebiger Rufnummer)
- **•** (außer) von einem bestimmten Typ, d.h. **intern**, **extern** oder **Unbekannter Kontakt**
- **•** (außer) an einem bestimmten Datum (auch an mehreren)
- **•** (außer) an bestimmten Wochentagen
- **•** (außer) zwischen einem bestimmten Start- und Endedatum
- **•** (außer) zwischen einer bestimmten Start- und Ende-Uhrzeit

### <span id="page-34-0"></span>**5.1.4.1 Wie Sie eine Regel für die Anrufumleitung hinzufügen**

#### *Schritt für Schritt*

- *1)* Klicken Sie auf das Symbol **Einrichtung**.
- *2)* Klicken Sie auf **Anrufregeln > Regelmodul**.
- *3)* Klicken Sie auf **Neu**.
- *4)* Klicken Sie auf **Ziel**.
- *5)* Geben Sie die Rufnummer im kanonischen Format oder im wählbaren Format ein und klicken Sie auf **OK**.
- *6)* Klicken Sie auf **Weiter**.
- *7)* Wenn Sie eine Bedingung hinzufügen möchten, aktivieren Sie in der betreffenden Zeile **Wenn …** das Kontrollkästchen und klicken Sie im unteren Bereich auf das entsprechende unterstrichene Detail (**Datumswerte**, **Wochentage**, **Typ**, **Personen**, **Startdatum**, **Endedatum**, **Startzeit**, **Endezeit** oder **Anwesenheitsstatus**), um die Bedingung im anschließenden Dialog näher zu spezifizieren.
- *8)* Klicken Sie auf **Weiter**.
- *9)* Wenn Sie eine Ausnahme hinzufügen möchten, aktivieren Sie in der betreffenden Zeile **Außer wenn …** das Kontrollkästchen und klicken Sie im unteren Bereich auf das entsprechende unterstrichene Detail (**Startdatum**, **Endedatum**, **Datumswerte**, **Startzeit**, **Endezeit**, **Wochentage**, **Personen**, **Anwesenheitsstatus** oder **Typ**), um die Ausnahme im anschließenden Dialog näher zu spezifizieren.
- *10)* Klicken Sie zwei Mal auf **Weiter**.
- *11)* Geben Sie **Name der Regel** ein (maximal 15 Zeichen).

*12)* Wählen Sie eine der folgenden Möglichkeiten:

- **•** Wenn die Regel gleich wirksam werden soll, aktivieren Sie das Kontrollkästchen **Diese Regel ist aktiv**.
- **•** Wenn die Regel noch nicht wirksam werden soll, deaktivieren Sie das Kontrollkästchen **Diese Regel ist aktiv**.

*13)* Klicken Sie zwei Mal auf **Speichern**.

### <span id="page-35-0"></span>**5.1.4.2 Wie Sie eine Regel für die Anrufumleitung bearbeiten**

### *Schritt für Schritt*

- *1)* Klicken Sie auf das Symbol **Einrichtung**.
- *2)* Klicken Sie auf **Anrufregeln > Regelmodul**.
- *3)* Klicken Sie auf die betreffende Regel und anschließend auf **Bearbeiten**.
- *4)* Wenn Sie die Rufnummer ändern möchten, klicken Sie im unteren Bereich auf die unterstrichene Rufnummer, geben Sie die Rufnummer im kanonischen Format oder im wählbaren Format ein und klicken Sie auf **OK**.
- *5)* Klicken Sie auf **Weiter**.
- *6)* Wählen Sie eine der folgenden Möglichkeiten:
	- **•** Wenn Sie eine Bedingung hinzufügen möchten, aktivieren Sie in der betreffenden Zeile **Wenn …** das Kontrollkästchen und klicken Sie im unteren Bereich auf das entsprechende unterstrichene Detail (**Datumswerte**, **Wochentage**, **Typ**, **Personen**, **Startdatum**, **Endedatum**, **Startzeit**, **Endezeit** oder **Anwesenheitsstatus**), um die Bedingung im anschließenden Dialog näher zu spezifizieren.
	- **•** Wenn Sie eine Bedingung bearbeiten möchten, klicken Sie im unteren Bereich auf das entsprechende unterstrichene Detail (**Datumswerte**, **Wochentage**, **Typ**, **Personen**, **Startdatum**, **Endedatum**, **Startzeit**, **Endezeit** oder **Anwesenheitsstatus**), um die Bedingung im anschließenden Dialog näher zu spezifizieren.
	- **•** Wenn Sie eine Bedingung entfernen möchten, deaktivieren Sie in der betreffenden Zeile **Wenn …** das Kontrollkästchen.
- *7)* Klicken Sie auf **Weiter**.
- *8)* Wählen Sie eine der folgenden Möglichkeiten:
	- **•** Wenn Sie eine Ausnahme hinzufügen möchten, aktivieren Sie in der betreffenden Zeile **Außer wenn …** das Kontrollkästchen und klicken Sie im unteren Bereich auf das entsprechende unterstrichene Detail (**Startdatum**, **Endedatum**, **Datumswerte**, **Startzeit**, **Endezeit**, **Wochentage**, **Personen**, **Anwesenheitsstatus** oder **Typ**), um die Ausnahme im anschließenden Dialog näher zu spezifizieren.
	- **•** Wenn Sie eine Ausnahme bearbeiten möchten, klicken Sie im unteren Bereich auf das entsprechende unterstrichene Detail (**Startdatum**, **Endedatum**, **Datumswerte**, **Startzeit**, **Endezeit**, **Wochentage**, **Personen**, **Anwesenheitsstatus** oder **Typ**), um die Ausnahme im anschließenden Dialog näher zu spezifizieren.
	- **•** Wenn Sie eine Ausnahme entfernen möchten, deaktivieren Sie in der betreffenden Zeile **Außer wenn …** das Kontrollkästchen.
- *9)* Klicken Sie zwei Mal auf **Weiter**.

*10)* Wählen Sie eine der folgenden Möglichkeiten:

**•** Wenn die Regel gleich wirksam werden soll, aktivieren Sie das Kontrollkästchen **Diese Regel ist aktiv**.
**•** Wenn die Regel nicht wirksam sein soll, deaktivieren Sie das Kontrollkästchen **Diese Regel ist aktiv**.

*11)* Klicken Sie zwei Mal auf **Speichern**.

## **5.1.4.3 Wie Sie eine Regel für die Anrufumleitung kopieren**

### *Schritt für Schritt*

- *1)* Klicken Sie auf das Symbol **Einrichtung**.
- *2)* Klicken Sie auf **Anrufregeln > Regelmodul**.
- *3)* Klicken Sie auf die betreffende Regel und anschließend auf **Kopieren**.
- *4)* Geben Sie den Namen für die neue Regel ein (maximal 15 Zeichen) und klicken Sie auf **OK**.
- *5)* Klicken Sie auf **Speichern**.

## **5.1.4.4 Wie Sie eine Regel für die Anrufumleitung umbenennen**

### *Schritt für Schritt*

- *1)* Klicken Sie auf das Symbol **Einrichtung**.
- *2)* Klicken Sie auf **Anrufregeln > Regelmodul**.
- *3)* Klicken Sie auf die betreffende Regel und anschließend auf **Umbenennen**.
- *4)* Geben Sie den neuen Namen für die Regel ein (maximal 15 Zeichen) und klicken Sie auf **OK**.
- *5)* Klicken Sie auf **Speichern**.

# **5.1.4.5 Wie Sie eine Regel für die Anrufumleitung entfernen**

- *1)* Klicken Sie auf das Symbol **Einrichtung**.
- *2)* Klicken Sie auf **Anrufregeln > Regelmodul**.
- *3)* Klicken Sie auf die betreffende Regel und anschließend auf **Entfernen**.
- *4)* Klicken Sie auf **Ja** und anschließend auf **OK**.
- *5)* Klicken Sie auf **Speichern**.

# **5.1.4.6 Wie Sie die Reihenfolge der Regeln für die Anrufumleitung ändern**

## *Schritt für Schritt*

- *1)* Klicken Sie auf das Symbol **Einrichtung**.
- *2)* Klicken Sie auf **Anrufregeln > Regelmodul**.
- *3)* Klicken Sie auf die Regel, die Sie verschieben möchten.
- *4)* Wählen Sie eine der folgenden Möglichkeiten:
	- **•** Wenn Sie die Regel in der Reihenfolge um eine Position nach vorne verschieben möchten, klicken Sie auf **Nach oben**.
	- **•** Wenn Sie die Regel in der Reihenfolge um eine Position nach hinten verschieben möchten, klicken Sie auf **Nach unten**.
- *5)* Klicken Sie auf **Speichern**.

# **5.2 Verzeichnisse und Journal**

Verzeichnisse, die Favoritenliste und das Journal organisieren Kontakte und Anrufe.

# **5.2.1 Verzeichnisse**

Verzeichnisse organisieren Ihre Kontakte.

myPortal for Outlook arbeitet mit folgenden Verzeichnissen, die folgende Funktionen unterstützen:

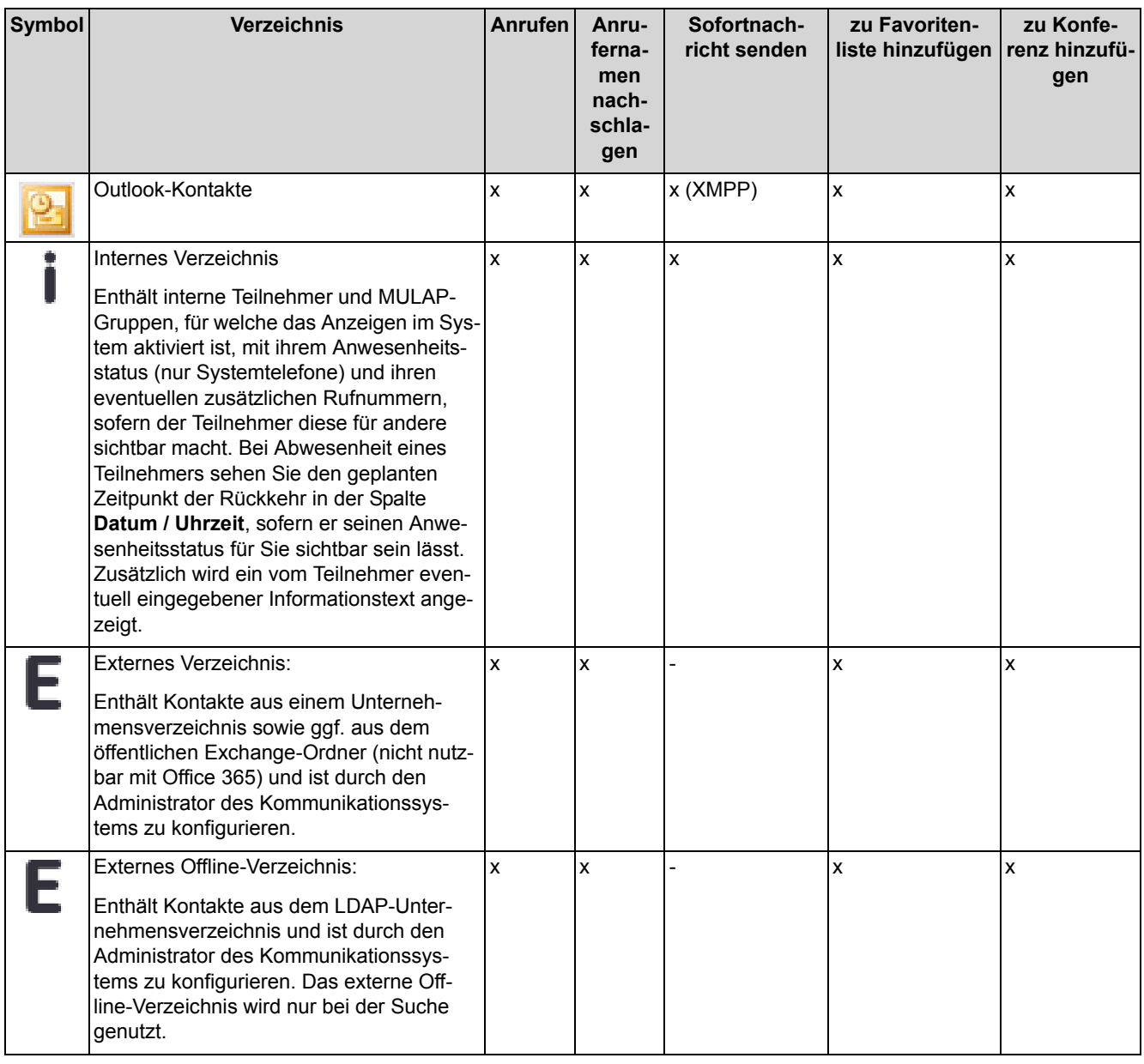

**INFO:** Geben Sie Rufnummern in Verzeichnissen nach Möglichkeit stets im kanonischen Format ein.

### **Details der Kontakte**

Die Listenansicht der Kontakte zeigt je nach Verzeichnis Details wie **Nebenstelle**, **Datum / Uhrzeit**, **Nachname**, **Vorname**, **Mobil**, **Assistent**, **Extern**, **Privat 1**, **Geschäftlich 1**, **Geschäftlich 2**, **Faxnr.**, **E-Mail**, **XMPP-ID**, **Abteilung**, **Standort**, **Firma**, **Kunden-ID**.

### **Einfache Suche**

Sie können in den Verzeichnissen einschließlich Ihrer Outlook-Kontakte nach **Vorname**, **Nachname** oder einer Rufnummer suchen. Die Verzeichnisse werden in der Reihenfolge wie in der Tabelle oben durchsucht. Die Suche ist sowohl nach einem ganzem Wort als auch mit einem unvollständigem Suchbegriff möglich, z.B. Teil einer Rufnummer. Die eingestellten Suchoptionen bleiben bis auf Weiteres erhalten. Alle verwendeten Suchbegriffe werden gespeichert. Sie können die Liste der verwendeten Suchbegriffe löschen.

### **Erweiterte Suche**

Sie können gezielt in den Feldern **Anrede**, **Vorname**, **Nachname**, **Firma**, **Nebenstelle**, **Firmen-Rufnr.**, **Geschäftlich 1**, **Geschäftlich 2**, **Privat 1**, **Privat 2**, **Mobilrufnummer** und **E-Mail** suchen und die maximale Anzahl der Treffer begrenzen.

#### **Sortierung**

Sie können die Kontakte eines Verzeichnisses nach einer Spalte alphanumerisch auf- oder absteigend sortieren. Die Sortierung eines Verzeichnisses bleibt nach Schließen des Verzeichnisses erhalten.

#### **Heranzoomen eines Eintrags**

Sie können in der Spalte, nach der sortiert ist, einen bestimmten Eintrag Zeichen für Zeichen heranzoomen. So springen Sie buchstabenweise z.B. zum ersten Nachnamen, der mit "Sen" beginnt. Diese Methode können Sie auch in einem Suchergebnis verwenden.

## **5.2.1.1 Wie Sie in Verzeichnissen suchen**

- *1)* Wählen Sie eine der folgenden Möglichkeiten:
	- **•** Bis Outlook 2007: Klicken Sie auf **Verzeichnisse > Suchen**.
	- **•** ab Outlook 2010: Klicken Sie bei **Verzeichnisse** auf **Suchen**.
- *2)* Klicken Sie, falls erforderlich, auf **Optionen**, um die Suchoptionen einzublenden.
- *3)* Wählen Sie eine der folgenden Suchoptionen:
	- **•** Wenn Sie nach einem ganzen Wort suchen möchten, aktivieren Sie das Kontrollkästchen **Ganzes Wort suchen**.
	- **•** Wenn Sie nach einem Wortteil suchen möchten, deaktivieren Sie das Kontrollkästchen **Ganzes Wort suchen**.
- *4)* Klicken Sie, falls erforderlich, auf **Erweitert**, um zwischen der einfachen Suche und der erweiterten Suche zu wechseln.
- *5)* Wählen Sie eine der folgenden Möglichkeiten:
	- **•** Wenn Sie eine einfache Suche durchführen möchten, geben Sie im Eingabefeld einen Suchbegriff ein und klicken Sie auf **Suchen**. Wenn Ihre Suche ein Ergebnis liefert, zeigt myPortal for Outlook eine Trefferliste an.
	- **•** Wenn Sie eine erweiterte Suche durchführen möchten, klicken Sie auf **Erweitert**, geben Sie im betreffenden Feld einen Suchbegriff ein und klicken Sie auf **Suchen**. Wenn Ihre Suche ein Ergebnis liefert, zeigt myPortal for Outlook eine Trefferliste an.
- *6)* Wenn Sie die laufende Suche abbrechen möchten, klicken Sie auf **Anhalten**.
- *7)* Wenn Sie die Liste der verwendeten Suchbegriffe löschen möchten, klicken Sie auf **Historie löschen**.
- *8)* Klicken Sie auf **Schließen**.

## **5.2.1.2 Wie Sie eine Schnellsuche nach Name durchführen**

### *Schritt für Schritt*

- *1)* Geben Sie in der Aufklappliste für Rufnummern einen Namen als Suchbegriff ein.
- *2)* Wählen Sie eine der folgenden Möglichkeiten:
	- **•** Bis Outlook 2007: Drücken Sie die Taste Eingabe.
	- **•** ab Outlook 2010: Klicken Sie auf das Symbol **Suchen**.

## **5.2.1.3 Schnellsuche mittels Abkürzungstaste (Hotkey) durchführen**

#### *Schritt für Schritt*

- *1)* Klicken Sie auf das Symbol **Einrichtung**.
- *2)* Klicken Sie auf **Einstellungen > Abkürzungstasten**.
- *3)* Geben Sie die gewünschte Abkürzungstaste im Feld **Schnellsuche** ein und aktivieren Sie anschließend das nebenstehende Kontrollkästchen **Abkürzungstaste aktiviert**.

Die Abkürzungstaste (Hotkey) F8 ist standardmäßig voreingestellt. Wenn Sie eine andere Abkürzungstaste verwenden möchten, müssen Sie die Zusatztasten und die Abkürzungstaste drücken, z.B. UMSCHALT + F1.

### *4)* Klicken Sie auf **Speichern**.

Wenn Sie eine Rufnummer auswählen und anschließend die angegebene Abkürzungstaste drücken, wird ein Popup-Fenster mit Informationen zum Kontakt angezeigt.

Wenn Sie einen Namen auswählen und anschließend die angegebene Abkürzungstaste drücken, wird ein Popup-Fenster mit einer Liste von Kontakten angezeigt, in der/denen der von Ihnen gesuchte Name enthalten ist. Sie können auf den gewünschten Kontakt klicken, um weitere Informationen anzuzeigen. Sie können einen Anruf starten oder eine E-Mail senden, indem Sie auf die Nummer oder auf die E-Mail klicken.

## **5.2.1.4 Wie Sie ein Verzeichnis sortieren**

### *Schritt für Schritt*

- *1)* Wählen Sie eine der folgenden Möglichkeiten:
	- **•** Bis Outlook 2007:
		- Klicken Sie auf **Verzeichnisse > Intern** oder **Verzeichnisse > Extern**.
	- **•** ab Outlook 2010: Klicken Sie auf **Internes Verzeichnis** oder auf **Externes Verzeichnis**.
- *2)* Klicken Sie auf eine der Spaltenüberschriften, z.B. **Nachname**, um die Kontakte nach diesem Kriterium alphanumerisch aufsteigend zu sortieren.
- *3)* Wenn Sie die Sortierreihenfolge umkehren möchten, klicken Sie erneut auf die Spaltenüberschrift.
- *4)* Wenn Sie zum ersten Eintrag springen möchten, der in der sortierten Spalte mit einem bestimmten Zeichen beginnt, klicken Sie auf einen beliebigen Kontakt im Verzeichnis und geben das gewünschte Zeichen ein.

## **5.2.1.5 Wie Sie einen Eintrag "heranzoomen"**

### *Voraussetzungen*

*•* Die Liste ist nach der Spalte sortiert, in der Sie einen Eintrag "heranzoomen" möchten.

Sie können diese Funktion z.B. in einem Verzeichnis oder im Journal nutzen.

### *Schritt für Schritt*

*›* Geben Sie die ersten Zeichen des gewünschten Treffers ein.

# **5.2.1.6 Wie Sie das Nachschlagen von Anrufernamen in Outlook-Kontakten aktivieren oder deaktivieren**

### *Voraussetzungen*

- *•* Sie arbeiten unter Windows.
- *•* Ihr Administrator hat die Exchange-Kalender-Integration konfiguriert.
- *•* Sie haben in myPortal for Outlook eine gültige MS-Exchange-E-Mail-Adresse festgelegt.

### *Schritt für Schritt*

- *1)* Klicken Sie auf das Symbol **Einrichtung**.
- *2)* Klicken Sie auf **Meine Einstellungen > Outlook-Anbindung**.
- *3)* Wählen Sie eine der folgenden Möglichkeiten:
	- **•** Wenn Sie das Nachschlagen von Anrufernamen in Outlook-Kontakten aktivieren möchten, aktivieren Sie das Kontrollkästchen unter **Bei der Suche nach Anruferinformationen werden die folgenden Outlook-Speicherorte verwendet** und geben Sie rechts den Namen des Ordners mit den gewünschten Kontakten ein, z.B.  $\lambda - Dubios,$ Natalie\Contacts.
	- **•** Wenn Sie das Nachschlagen von Anrufernamen in Outlook-Kontakten deaktivieren möchten, deaktivieren Sie das Kontrollkästchen unter **Bei der Suche nach Anruferinformationen werden die folgenden Outlook-Speicherorte verwendet**.
- *4)* Klicken Sie auf **Speichern**.

# **5.2.2 Favoritenliste**

In der Favoritenliste haben Sie ausgewählte Kontakte stets im Blick. Diese können Sie besonders einfach anrufen. Sie sehen alle internen Teilnehmer mit Systemtelefon sowie externe XMPP-Kommunikationspartner mit Anwesenheitsstatus und können diese per Sofortnachricht kontaktieren.

Sie können Kontakte aus allen Verzeichnissen sowie Outlook-Kontakte zur Favoritenliste hinzufügen. Bei Favoriten, die nicht aus dem internen Verzeichnis stammen, erscheint an Stelle des Symbols für den Anwesenheitsstatus das Symbol für die Quelle des Kontakts.

Die Favoritenliste verwaltet Kontakte in Gruppen. Gruppen können ihrerseits Gruppen enthalten. Die Kontakte in allen Gruppen sind nach Vorname, Nachname oder in ihrer ursprünglichen Reihenfolge sortierbar.

Bei Abwesenheit eines internen Teilnehmers erfahren Sie den geplanten Zeitpunkt der Rückkehr durch Positionieren des Mauszeigers auf seinem Eintrag, sofern er seinen Anwesenheitsstatus für Sie sichtbar sein lässt.

Bei Favoriten mit mehreren Rufnummern können Sie eine Standard-Rufnummer festlegen, unter welcher der Kontakt angerufen wird. Die Standard-Rufnummer eines Favoriten ist im Kontextmenü am Symbol mit dem aktivierten Kontrollkästchen erkennbar.

Die Favoritenliste ist standardmäßig in der linken oberen Ecke des Bildschirms platziert. Im minimierten Zustand wird sie als "my Favorites"-Taskleistensymbol angezeigt.

Die Favoritenliste bietet verschiedene Anzeigeoptionen. Sie können diese auch im Kontextmenü des Symbols links oben in der Favoritenliste bearbeiten.

*INFO:* Die Chat-, Mail- und Anrufsymbole erscheinen beim Blättern nicht unten auf der Favoritenliste. Der Rechtsklick auf den letzten Kontakt in ihrer Favoritenliste ist eine Umgehungslösung.

### **Anzeigen der Favoritenliste**

Sie können das Anzeigen der Favoritenliste aktivieren oder deaktivieren.

#### **Immer im Vordergrund**

Sie können die Favoritenliste immer im Vordergrund halten und sie dann nur durch Minimieren ausblenden und mittels Taskleistensymbol einblenden. Das Taskleistensymbol der Favoritenliste enthält ein Kontextmenü.

### **Automatisch ausblenden**

Sie können die Favoritenliste automatisch ausblenden lassen, sobald der Mauszeiger diese verlässt und automatisch einblenden lassen, sobald der Mauszeiger an den vertikalen Bildschirmrand bei der ausgeblendeten Favoritenliste zurückkehrt. Wenn Sie diese Funktion aktivieren, ist die Favoritenliste am linken oder am rechten Bildschirmrand fixiert. Zusätzlich ist bei dieser Funktion die Option **Favoriten immer im Vordergrund** immer automatisch aktiv. Bei mehreren Displays ist die Funktion ist nur am primären Display verfügbar.

### **Transparenz**

Sie können die Favoritenliste automatisch auf halbtransparent abblenden lassen, sobald der Mauszeiger diese verlässt und automatisch einblenden lassen, sobald der Mauszeiger in die Favoritenliste zurückkehrt.

## **5.2.2.1 Wie Sie eine Gruppe zur Favoritenliste hinzufügen**

- *1)* Klicken Sie in der Favoritenliste im freien Platz im Kontextmenü auf **Favoritengruppe hinzufügen**.
- *2)* Geben Sie im Eingabefeld den gewünschten Namen der Gruppe ein.
- *3)* Klicken Sie auf **OK**.

### *Nächste Schritte*

Fügen Sie Kontakte zur Favoritenliste hinzu.

## **5.2.2.2 Wie Sie eine Gruppe in der Favoritenliste umbenennen**

### *Schritt für Schritt*

- *1)* Klicken Sie in der Favoritenliste bei dem betreffenden Gruppennamen im Kontextmenü auf **Gruppe umbenennen**.
- *2)* Geben Sie im Eingabefeld den gewünschten Namen der Gruppe ein.
- *3)* Klicken Sie auf **OK**.

## **5.2.2.3 Wie Sie eine Gruppe aus der Favoritenliste löschen**

### *Schritt für Schritt*

*›* Klicken Sie in der Favoritenliste bei dem betreffenden Gruppennamen im Kontextmenü auf **Favoritengruppe entfernen**.

## **5.2.2.4 Wie Sie einen Kontakt zur Favoritenliste hinzufügen**

### *Voraussetzungen*

*•* Die Favoritenliste enthält mindestens eine Gruppe.

## *Schritt für Schritt*

- *1)* Wählen Sie eine der folgenden Möglichkeiten:
	- **•** Bis Outlook 2007: Klicken Sie auf **Verzeichnisse > Intern** oder **Verzeichnisse > Extern**.
	- **•** ab Outlook 2010: Klicken Sie auf **Internes Verzeichnis** oder auf **Externes Verzeichnis**.
	- **•** Führen Sie eine Suche in den Verzeichnissen durch, siehe *Wie Sie in Verzeichnissen suchen*.
	- **•** Klicken Sie in Outlook auf den Ordner **Kontakte**.
- *2)* Ziehen Sie den gewünschten Kontakt in die Favoritenliste.

## **5.2.2.5 Wie Sie einen Kontakt aus der Favoritenliste löschen**

### *Schritt für Schritt*

*›* Klicken Sie in der Favoritenliste bei dem betreffenden Kontakt im Kontextmenü auf **Favoriten entfernen**.

# **5.2.2.6 Wie Sie die Sortierung der Favoritenliste ändern**

### *Schritt für Schritt*

- *›* Klicken Sie in der Favoritenliste im freien Platz im Kontextmenü auf einen der folgenden Einträge:
	- **Nach Vorname sortieren**
	- **Nach Nachname sortieren**
	- **Nach benutzerdefiniertem Kriterium sortieren** für die ursprüngliche Reihenfolge

## **5.2.2.7 Wie Sie die Standard-Rufnummer für einen Favoriten festlegen**

### *Schritt für Schritt*

- *1)* Klicken Sie in der Favoritenliste bei dem betreffenden Kontakt im Kontextmenü auf **Standard**. *??? Ol 2007: Rufnummer auswählen oder Standard ???*
- *2)* Wählen Sie in der Aufklappliste die Rufnummer, die Sie für diesen Favoriten als Standard-Rufnummer verwenden möchten.
- *3)* Klicken Sie auf **OK**.

## **5.2.2.8 Wie Sie die Anzeige der Favoritenliste aktivieren oder deaktivieren**

### *Schritt für Schritt*

- *1)* Klicken Sie auf das Symbol **Einrichtung**.
- *2)* Klicken Sie auf **Meine Einstellungen > Darstellung**.
- *3)* Wählen Sie eine der folgenden Möglichkeiten:
	- **•** Wenn Sie die Favoritenliste anzeigen lassen möchten, aktivieren Sie das Kontrollkästchen **Favoriten anzeigen**.
	- **•** Wenn Sie die Favoritenliste nicht anzeigen lassen möchten, deaktivieren Sie das Kontrollkästchen **Favoriten anzeigen**.
- *4)* Klicken Sie auf **Speichern**.

# **5.2.2.9 Wie Sie das automatische Ausblenden der Favoritenliste aktivieren oder deaktivieren**

Aktivieren Sie das Automatische Ausblenden der Favoritenliste nicht auf einem Citrix-Client, da diese ansonsten nicht sichtbar ist.

### *Schritt für Schritt*

- *1)* Klicken Sie auf das Symbol **Einrichtung**.
- *2)* Klicken Sie auf **Meine Einstellungen > Darstellung**.
- *3)* Wählen Sie in der Aufklappliste **Autom. ausblenden** eine der folgenden Möglichkeiten:
	- **•** Wenn Sie die Favoritenliste automatisch ausblenden lassen möchten, wählen Sie **Links ausblenden** oder **Rechts ausblenden**.
	- **•** Wenn Sie die Favoritenliste nicht automatisch ausblenden lassen möchten, wählen Sie **Nicht ausblenden**.
- *4)* Klicken Sie auf **Speichern**.

## **5.2.2.10 Wie Sie die Favoritenliste immer im Vordergrund aktivieren oder deaktivieren**

### *Schritt für Schritt*

- *1)* Klicken Sie auf das Symbol **Einrichtung**.
- *2)* Klicken Sie auf **Meine Einstellungen > Darstellung**.
- *3)* Wählen Sie eine der folgenden Möglichkeiten:
	- **•** Wenn Sie die Favoritenliste immer im Vordergrund halten möchten, aktivieren Sie das Kontrollkästchen **Immer im Vordergrund**.
	- **•** Wenn Sie die Favoritenliste nicht immer im Vordergrund halten möchten, deaktivieren Sie das Kontrollkästchen **Immer im Vordergrund**.
- *4)* Klicken Sie auf **Speichern**.

# **5.2.2.11 Wie Sie das Abblenden der Favoritenliste beim Verlassen aktivieren oder deaktivieren**

- *1)* Klicken Sie auf das Symbol **Einrichtung**.
- *2)* Klicken Sie auf **Meine Einstellungen > Darstellung**.
- *3)* Wählen Sie eine der folgenden Möglichkeiten:
	- **•** Wenn Sie die nicht verwendete Favoritenliste abblenden möchten, aktivieren Sie das Kontrollkästchen **Favoriten abblenden**.
	- **•** Wenn Sie die nicht verwendete Favoritenliste nicht abblenden möchten, deaktivieren Sie das Kontrollkästchen **Favoriten abblenden**.
- *4)* Klicken Sie auf **Speichern**.

## **5.2.2.12 Wie Sie die Favoritenliste in Outlook anzeigen**

Sie können Sich Ihre Favoritenliste in Outlook anzeigen lassen.

#### *Voraussetzungen*

*•* Sie müssen Outlook 2010 haben.

#### *Schritt für Schritt*

- *1)* Klicken Sie auf das Symbol **Einrichtung**.
- *2)* Klicken Sie auf **Meine Einstellungen > Darstellung**.
- *3)* Aktivieren Sie das Kontrollkästchen **In Outlook anzeigen**.
- *4)* Klicken Sie auf **Speichern**.

## **5.2.2.13 Wie Sie einen Kontakt aus der Favoritenliste anrufen**

Sie können einen in Ihrer Favoritenliste aufgelisteten Kontakt schnell anrufen.

### *Voraussetzungen*

*•* Die Telefonnummer des Kontakts muss im Verzeichnis vorhanden sein.

### *Schritt für Schritt*

- *1)* Klicken Sie mit der rechten Maustaste in der **Favoritenliste**, um das Kontextmenü zu öffnen.
- *2)* Zeigen Sie mit der Maus auf den entsprechenden Kontakt.

Es werden zusätzliche Optionen angezeigt.

3) Wählen Sie , um die Telefonnummer des Kontakts zu wählen. Der Kontakt wird angerufen.

# **5.2.2.14 Wie Sie sich die Telefonnummer eines Kontakts in die Favoritenliste anzeigen lassen**

Sie können sich die Telefonnumern eines Kontakts über die Favoritenliste anzeigen lassen.

*Voraussetzungen*

*•* Die Telefonnummer des Kontakts muss im Verzeichnis vorhanden sein.

- *1)* Klicken Sie mit der rechten Maustaste in der **Favoritenliste**, um das Kontextmenü zu öffnen.
- *2)* Zeigen Sie mit der Maus auf den entsprechenden Kontakt.

Es werden zusätzliche Optionen angezeigt.

3) Wählen Sie  $\odot$ , um die Telefonnummern des Kontakts anzuzeigen. Der Telefonnummern des Kontakts werden angezeigt.

## **5.2.2.15 Wie Sie eine E-Mail aus der Favoritenliste löschen**

Sie können einem Kontakt über die Favoritenliste schnell eine E-Mail senden.

#### *Voraussetzungen*

*•* Die E-Mail-Adresse des Kontakts muss im Verzeichnis vorhanden sein.

#### *Schritt für Schritt*

- *1)* Klicken Sie mit der rechten Maustaste in der **Favoritenliste**, um das Kontextmenü zu öffnen.
- *2)* Zeigen Sie mit der Maus auf den entsprechenden Kontakt.

Es werden zusätzliche Optionen angezeigt.

3) Wählen Sie , um eine E-Mail an den ausgewählten Kontakt zu senden.

## **5.2.2.16 Wie Sie mit einen Kontakt aus der Favoritenliste chatten**

Sie können mit einem Kontakt über die Favoritenliste schnell einen Chat führen.

#### *Voraussetzungen*

*•* Hierzu muss muss die Funktion Instant Messaging (Sofortnachricht) beim Kontakt aktiviert sein.

#### *Schritt für Schritt*

- *1)* Klicken Sie mit der rechten Maustaste in der **Favoritenliste**, um das Kontextmenü zu öffnen.
- *2)* Zeigen Sie mit der Maus auf den entsprechenden Kontakt.

Es werden zusätzliche Optionen angezeigt.

3) Wählen Sie , um eine Sofortnachricht an den ausgewählten Kontakt zu senden.

## **5.2.2.17 Wie Sie die letzten Kontakte in der Favoritenliste anzeigen**

Sie können sich die letzten Kontakte oder Teams, mit denen Sie kommuniziert haben, in der Favoritenliste anzeigen lassen. Die Liste enthält bis zu zehn ankommende und gehende interne oder externe Anrufe.

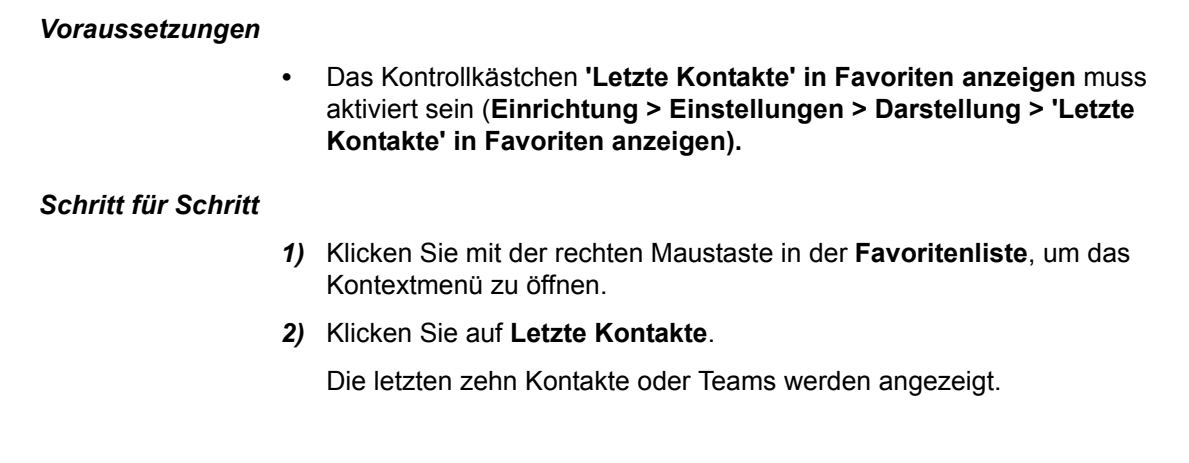

## **5.2.2.18 Wie Sie den Anwesenheitstatus eines Kontakts in der Favoritenliste anzeigen**

Sie können sich den Anwesenheitsstatus eines Kontakts in der Favoritenliste anzeigen lassen.

### *Schritt für Schritt*

- *1)* Klicken Sie mit der rechten Maustaste in der **Favoritenliste**, um das Kontextmenü zu öffnen.
- *2)* Zeigen Sie mit der Maus auf den entsprechenden Kontakt.

Der Anwesenheitstatus und die XMPP-Status werden in einem Tooltip angezeigt.

# **5.2.3 Journal**

Das Journal ist die Liste all Ihrer ankommenden und gehenden Anrufe. Aus dem Journal können Sie Kontakte schnell und einfach erneut anrufen oder entgangene Anrufe beantworten.

### **Ordner für Anrufarten**

Die Anrufe sind in folgende Ordner gegliedert:

**• Offen**

Enthält unbeantwortete entgangene Anrufe, bei denen eine Rufnummer übermittelt wurde. Sobald Sie einen dieser Anrufe beantworten, entfallen alle Einträge mit der entsprechenden Rufnummer.

- **Alle Anrufe**
- **Entgangen**
	- Gehend (Pfeil nach rechts)
	- Kommend (Pfeil nach links)

*INFO:* Um über entgangene Anrufe mittels PopUp-Fenster benachrichtigt zu werden, deaktivieren Sie die Funktion Schließen von PopUp-Fenstern bei Anrufende.

- **Angenommen**
- **Intern**
- **Extern**
- **Ankommend**
- **Gehend**
- **Geplant**

Enthält die von Ihnen zu bestimmten Terminen geplanten Anrufe. Das Leistungsmerkmal Geplante Anrufe steht für Agenten von Contact Center nicht zur Verfügung. Damit das Kommunikationssystem einen geplanten Anruf ausführt, muss zu dem Termin myPortal for Outlook geöffnet sein, Ihr Anwesenheitsstatus muss **Büro** oder **CallMe** sein und Sie müssen die Ausführung des Anrufs in einem Dialog bestätigen. Falls Sie während des Termins für einen geplanten Anruf besetzt sind, stellt das Kommunikationssystem den geplanten Anruf zurück bis Sie wieder frei sind. myPortal for Outlook weist Sie beim Beenden auf eventuell anstehende geplante Anrufe hin. Beim Starten informiert myPortal for Outlook Sie über eventuell inzwischen verstrichene Termine geplanter Anrufe. Sie können diese dann entweder löschen oder zu einem neuen Termin speichern.

#### **Gruppierung nach Zeitraum**

Die Anrufe in allen Ordnern sind nach dem selben, von Ihnen wählbaren, Kriterium gruppiert:

- **•** Datum (z.B. **Heute**, **Gestern**, etc., **Letzte Woche**, **Vor 2 Wochen**, **Vor 3 Wochen**, **Letzten Monat** und **Älter**)
- **•** Rufnummer
- **•** Nachname, Vorname
- **•** Vorname, Nachname
- **•** Firma

Rechts von der Bezeichnung der Gruppe ist in Klammern die Anzahl der enthaltenen Journaleinträge angegeben.

#### **Anrufdetails**

Jeder Anruf wird mit **Startdatum** und **Startzeit** und sofern vorhanden auch mit der **CLI** (Rufnummer) angezeigt. Falls ein Verzeichnis zur Rufnummer weitere Informationen enthält wie **Nachname**, **Vorname** und **Firma**, werden auch diese angezeigt. Zusätzlich werden in den meisten Ordnern auch die Spalten **Richtung**, **Dauer**, **Gespräch abgeschlossen**, **Domäne** und **Gesprächsinfo** angezeigt. Entgangene Anrufe, weitergeleitete Anrufe und Gruppenrufe werden ebenfalls angezeigt, mit Angaben zum Anruf übernehmenden Benutzer.

*INFO:* Die Funktion "Gespräch abgeschlossen" wird bei Gruppen nicht vollständig unterstützt.

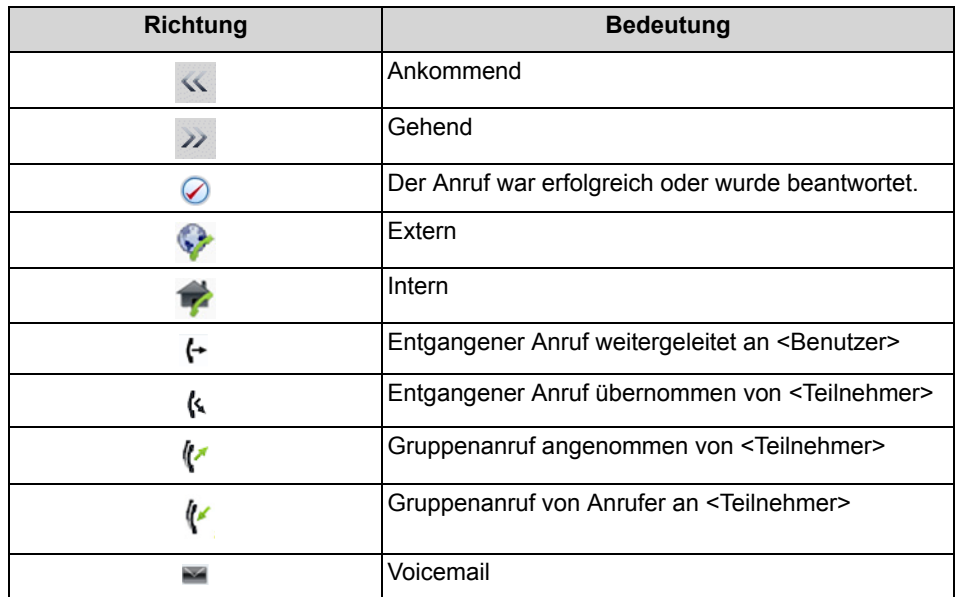

### **Sortierung**

Sie können die Anrufe im Journal nach einer Spalte (ausgenommen **Richtung**) alphanumerisch auf- oder absteigend sortieren. Die Richtung, in die das Dreieck bei der Spaltenüberschrift weist, zeigt die auf- oder absteigende Sortierung an. Die Sortierung des Journals bleibt nach dem Schließen erhalten.

## **Heranzoomen eines Eintrags**

Sie können in der Spalte, nach der sortiert ist, einen bestimmten Eintrag Zeichen für Zeichen heranzoomen. So springen Sie buchstabenweise z.B. zum ersten Nachnamen, der mit "Sen" beginnt. Diese Methode können Sie auch in einem Suchergebnis verwenden.

### **Aufbewahrungsdauer**

Das Kommunikationssystem speichert Anrufe im Journal für eine begrenzte, vom Administrator konfigurierbare maximale Zeit. Als Teilnehmer können Sie diese Zeit reduzieren. Nach Ablauf der Aufbewahrungsdauer löscht das Kommunikationssystem betreffende Einträge automatisch.

## **Export**

Sie können die Journaldaten des aktuellen Tages manuell oder automatisch in eine CSV-Datei exportieren. Den Speicherort der CSV-Datei können Sie frei wählen. Sobald ein manueller Export abgeschlossen ist, erscheint ein Fenster mit einem Link auf die generierte CSV-Datei mit den exportierten Journaldaten.

Der automatische Export wird durchgeführt:

**•** beim Beenden von myPortal for Outlook

**•** um Mitternacht, sofern myPortal for Outlook aktiv ist

Die Datei trägt einen Namen nach dem Schema <Rufnummer>- <yyyymmdd>.csv. Wenn die Datei bereits existiert, wird sie überschrieben. Die Datei enthält die Journaldaten aller Anrufarten bis auf **Offen** und **Geplant** in folgenden Feldern: **Startdatum**, **Startzeit**, **Endedatum**, **Endezeit**, **Von**, **An**, **Vorname**, **Nachname**, **Firma**, **Richtung**, **Dauer**, **Status** und **Domäne**.

## **5.2.3.1 Wie Sie das Journal sortieren**

#### *Schritt für Schritt*

- *1)* Klicken Sie auf das Symbol **Journal**.
- *2)* Klicken Sie auf eine der Gruppen **Offen**, **Alle Anrufe**, **Entgangen**, **Angenommen**, **Intern**, **Extern**, **Ankommend**, **Gehend** oder **Geplant**.
- *3)* Klicken Sie erforderlichenfalls auf das Dreieck links von der betreffenden Gruppe um die zugehörigen Journaleinträge aufzuklappen.
- *4)* Klicken Sie auf eine der Spaltenüberschriften, z.B. **Nachname**, um die Journaleinträge nach diesem Kriterium alphanumerisch aufsteigend zu sortieren.
- *5)* Wenn Sie die Sortierreihenfolge umkehren möchten, klicken Sie erneut auf die Spaltenüberschrift.

## **5.2.3.2 Wie Sie Journaleinträge gruppieren**

- *1)* Klicken Sie auf das Symbol **Journal**.
- *2)* Klicken Sie auf eine der Gruppen **Offen**, **Alle Anrufe**, **Entgangen**, **Angenommen**, **Intern**, **Extern**, **Ankommend** oder **Gehend**.
- *3)* Wählen Sie im Kontextmenü einer beliebigen Spaltenüberschrift eine der folgenden Möglichkeiten:
	- **Gruppieren nach: Datum**
	- **Gruppieren nach: Rufnummer**
	- **Gruppieren nach: Nachname, Vorname**
	- **Gruppieren nach: Vorname, Nachname**
	- **Gruppieren nach: Firma**
- *4)* Klicken Sie auf das Dreieck links von der betreffenden Gruppe, um die zugehörigen Journaleinträge aufzuklappen.

# **5.2.3.3 Wie Sie Journaleinträge löschen**

### *Schritt für Schritt*

- *1)* Klicken Sie auf das Symbol **Journal**.
- *2)* Klicken Sie auf eine der Gruppen **Offen**, **Alle Anrufe**, **Entgangen**, **Angenommen**, **Intern**, **Extern**, **Ankommend** oder **Gehend**.
- *3)* Doppelklicken Sie erforderlichenfalls auf das Dreieck links von der betreffenden Gruppe um die zugehörigen Journaleinträge aufzuklappen.
- *4)* Wählen Sie eine der folgenden Möglichkeiten:
	- **•** Wenn Sie einen Eintrag löschen möchten, klicken Sie auf den betreffenden Eintrag.
	- **•** Wenn Sie mehrere Einträge in einer Gruppe löschen möchten, markieren Sie die betreffenden Einträge.
	- **•** Wenn Sie alle Einträge in einer Gruppe löschen möchten, klicken Sie auf die betreffende Gruppe.
	- **•** Wenn Sie alle Einträge in mehreren Gruppen löschen möchten, markieren Sie die betreffenden Gruppen.
	- **•** Wenn Sie alle Einträge in allen Gruppen löschen möchten, markieren Sie alle Gruppen.
- *5)* Wählen Sie im Kontextmenü **Löschen**.
- *6)* Klicken Sie auf **Ja**.

## **5.2.3.4 Wie Sie die Aufbewahrungsdauer für Journaleinträge ändern**

## *Schritt für Schritt*

- *1)* Klicken Sie auf das Symbol **Einrichtung**.
- *2)* Klicken Sie auf **Meine Einstellungen > Verschiedenes**.
- *3)* Geben Sie im Feld **Anrufhistorie aufbewahren für** die gewünschte Aufbewahrungsdauer in Tagen ein.

*INFO:* In den Clients wird als Maximalwert 30 Tage angezeigt. Größere Werte werden nur in Berichten angezeigt.

*4)* Klicken Sie auf **Speichern**.

## **5.2.3.5 Wie Sie einen geplanten Anruf hinzufügen**

## *Voraussetzungen*

*•* Sie sind nicht Agent von Contact Center.

#### *Schritt für Schritt*

- *1)* Klicken Sie auf das Symbol **Journal**.
- *2)* Klicken Sie auf die Gruppe **Geplant**.
- *3)* Klicken Sie auf **Neu**.

*INFO:* Bei Outlook 2010 können Sie alternativ zu den vorhergehenden Schritten im Outlook-Posteingang, in einer Outlook-E-Mail oder in den Outlook-Kontakten bei dem betreffenden Namen im Kontextmenü auf **myPortal > Geplanter Anruf** klicken.

- *4)* Wählen Sie eine der folgenden Möglichkeiten:
	- **•** Geben Sie in der Aufklappliste **Rufnummer** die Rufnummer im wählbaren Format oder im kanonischen Format ein.
	- **•** Wählen Sie in der Aufklappliste **Rufnummer** eine Rufnummer aus und drücken Sie die Taste Eingabe.
- *5)* Wählen Sie bei **Geplante Zeit** im Listenfeld die Uhrzeit und im Kalender-Steuerelement das Datum.
- *6)* Wenn Sie einen Text zum geplanten Anruf hinterlegen möchten, geben Sie diesen im Feld **Anmerkungen** ein.
- *7)* Klicken Sie auf **OK**.

*INFO:* Einen geplanten Anruf bei einem Gesprächspartner, den Sie gerade nicht erreichen, können Sie alternativ aus dem PopUp-Fenster des Anrufs hinzufügen.

## **5.2.3.6 Wie Sie einen geplanten Anruf bearbeiten**

#### *Voraussetzungen*

*•* Sie sind nicht Agent von Contact Center.

- *1)* Klicken Sie auf das Symbol **Journal**.
- *2)* Klicken Sie auf die Gruppe **Geplant**.
- *3)* Klicken Sie auf den betreffenden Eintrag.
- *4)* Klicken Sie auf **Bearbeiten**.
- *5)* Wählen Sie eine der folgenden Möglichkeiten:
	- **•** Geben Sie in der Aufklappliste **Rufnummer** die Rufnummer im wählbaren Format oder im kanonischen Format ein.
	- **•** Wählen Sie in der Aufklappliste **Rufnummer** eine Rufnummer aus und drücken Sie die Taste Eingabe.
- *6)* Wählen Sie bei **Geplante Zeit** im Listenfeld die Uhrzeit und im Kalender-Steuerelement das Datum.
- *7)* Wenn Sie einen Text zum geplanten Anruf hinterlegen möchten, geben Sie diesen im Feld **Anmerkungen** ein.
- *8)* Klicken Sie auf **OK**.

## **5.2.3.7 Wie Sie einen geplanten Anruf löschen**

### *Voraussetzungen*

*•* Sie sind nicht Agent von Contact Center.

### *Schritt für Schritt*

- *1)* Klicken Sie auf das Symbol **Journal**.
- *2)* Klicken Sie auf die Gruppe **Geplant**.
- *3)* Klicken Sie auf den betreffenden Eintrag.
- *4)* Klicken Sie auf **Löschen**.

## **5.2.3.8 Wie Sie einen Kontakt aus dem Journal zu Outlook-Kontakten hinzufügen**

### *Schritt für Schritt*

- *1)* Klicken Sie auf das Symbol **Journal**.
- *2)* Klicken Sie auf eine der Gruppen **Offen**, **Alle Anrufe**, **Entgangen**, **Angenommen**, **Intern**, **Extern**, **Ankommend** oder **Gehend**.
- *3)* Doppelklicken Sie erforderlichenfalls auf das Dreieck links von der betreffenden Gruppe um die zugehörigen Journaleinträge aufzuklappen.
- *4)* Klicken Sie auf den betreffenden Eintrag.
- *5)* Wählen Sie im Kontextmenü **Kopieren nach persönlich**.

### *Nächste Schritte*

Speichern Sie in Outlook den Kontakt.

# **5.2.3.9 Wie Sie den Export des Journals konfigurieren**

Mit den folgenden Schritten können Sie

- **•** den Speicherort der CSV-Datei für manuell und automatisch exportierte Journaldaten festlegen
- **•** den automatischen Export der Journaldaten aktivieren oder deaktivieren

## *Schritt für Schritt*

- *1)* Klicken Sie auf das Symbol **Einrichtung**.
- *2)* Klicken Sie auf **Meine Einstellungen > Verschiedenes**.
- *3)* Klicken Sie im Bereich **Journal** unter **Exportpfad** auf **Durchsuchen**.
- *4)* Wählen Sie den gewünschten Speicherort für die CSV-Datei aus und klicken Sie auf **Speichern**.
- *5)* Automatischen Export der Journaldaten aktivieren oder deaktivieren:
	- **•** Wenn Sie den automatischen Export aktivieren möchten, aktivieren Sie das Kontrollkästchen **Export aktivieren**.
	- **•** Wenn Sie den automatischen Export deaktivieren möchten, deaktivieren Sie das Kontrollkästchen **Export aktivieren**.
- *6)* Klicken Sie auf **Speichern**.

### **5.2.3.10 Wie Sie das Journal manuell exportieren**

#### *Voraussetzungen*

*•* Sie haben einen Speicherort für die zu exportierenden Journaldaten festgelegt.

#### *Schritt für Schritt*

- *1)* Klicken Sie auf das Symbol **Journal**.
- *2)* Klicken Sie auf **Export**.

Sobald der Export abgeschlossen ist, erscheint ein Fenster mit einem Link auf die generierte CSV-Datei mit den exportierten Journaldaten.

*3)* Klicken Sie auf **OK** um das Fenster zu schließen.

## **5.2.3.11 Wie Sie einen Kontakt aus dem Journal zurückrufen**

Sie können einen Journaleintrag per Doppelklick zurückrufen.

#### *Schritt für Schritt*

- *1)* Klicken Sie auf das Symbol **Journal**.
- *2)* Klicken Sie auf eine der Gruppen **Offen**, **Alle Anrufe**, **Entgangen**, **Angenommen**, **Intern**, **Extern**, **Ankommend** oder **Gehend**.
- *3)* Doppelklicken Sie erforderlichenfalls auf das Dreieck links von der betreffenden Gruppe um die zugehörigen Journaleinträge aufzuklappen.
- *4)* Doppelklicken Sie auf den gewünschten Journaleintrag.

Der ausgewählte Kontakt wird angerufen.

## **5.2.3.12 Wie Sie Journaleinträge durchsuchen**

### *Schritt für Schritt*

- *1)* Klicken Sie auf das Symbol **Journal**.
- *2)* Klicken Sie auf eine der Gruppen **Offen**, **Alle Anrufe**, **Entgangen**, **Angenommen**, **Intern**, **Extern**, **Ankommend** oder **Gehend**.
- *3)* Geben Sie die letzten vier Ziffern der gewünschten Rufnummer (CLI) oder ein Schlüsselwort in das verfügbare Suchfeld ein.

*INFO:* Wenn Sie nach einer Rufnummer suchen, können Sie je nach Konfiguration durch den Systemadministrator zwischen vier und acht Ziffern eingeben.

*4)* Die Suchergebnisse werden darunter angezeigt

*INFO:* und enthalten Einträge aus allen Journalbereichen.

## **5.2.3.13 Nachricht an den Anrufer aus Journal senden**

Sie können eine E-Mail an einen Teilnehmer senden, um ihm die Kontaktdaten weiterzuleiten.

## *Schritt für Schritt*

- *1)* Klicken Sie auf die Registerkarte **Journal**.
- *2)* Suchen Sie den Journal-Eintrag des Benutzers, von dem Sie die Daten weiterleiten möchten, und klicken Sie mit der rechten Maustaste auf den Eintrag.
- *3)* Klicken Sie auf die Option **Rückruf erforderlich**.

Im E-Mail-Text stehen die Kontaktdaten des Anrufers. Der E-Mail-Empfänger (An:) ist nicht vorbelegt.

# **5.3 Anrufe**

Für Anrufe stehen Teilnehmern komfortable Leistungsmerkmale wie Desktop-Wahl, PopUp-Fenster und die Aufzeichnung von Anrufen und Konferenzen zur Verfügung.

# **5.3.1 Rufnummernformate**

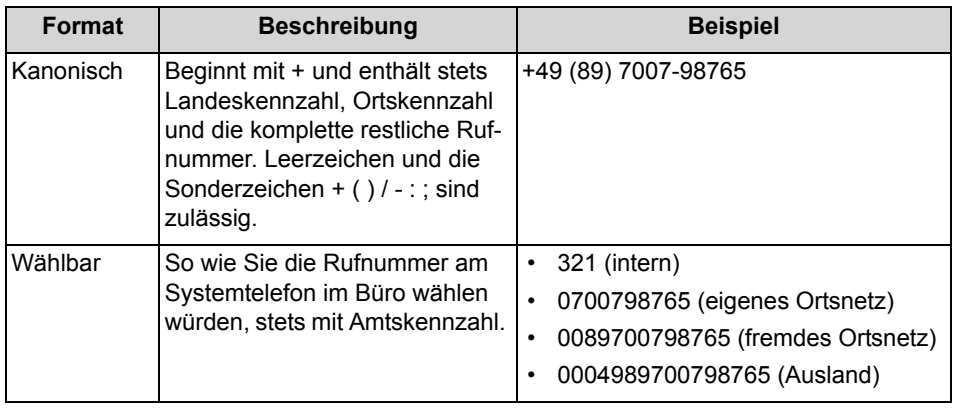

Für die Angabe von Rufnummern existieren unterschiedliche Formate.

*INFO:* Verwenden Sie wo immer möglich das kanonische Rufnummernformat. Damit ist eine Rufnummer in jeder Situation vollständig und eindeutig und für Vernetzung und mobile Teilnehmer konsistent.

Bei der manuellen Wahl (wählbares Format) einer externen Rufnummer muss die Amtskennzahl immer mitgewählt werden. Auch bei der manuellen Eingabe der Zielrufnummer (wählbares Format) für den CallMe-Dienst (UC Suite) in UC-Clients muss die Amtskennzahl mit eingegeben werden.

Bei der Wahl einer externen Rufnummer im wählbaren Format aus einem Verzeichnis (sowie mit bestimmten UC Clients bei Desktop-Wahl und Clipboard-Wahl) ergänzt das Kommunikationssystem die Amtskennzahl automatisch (Richtung 1). Die automatische Ergänzung der Amtskennzahl erfolgt auch, wenn als Zielrufnummer für den CallMe-Dienst (UC Suite) eine Rufnummer der eigenen persönlichen Daten ausgewählt wird (**Mobilrufnummer**, **private Rufnummer** usw.).

*INFO:* Bei Anrufen innerhalb der USA über CSTA zu einer Rufnummer im kanonischen Format wird die Rufnummer in das wählbare Format konvertiert.

*INFO:* Rufnummern, die in lokalen Outlook-Kontakten gespeichert sind, dürfen keine nicht digitalen Zeichen in den letzten 4 Ziffern enthalten und die Mindestanzahl der Ziffern für den Erweiterungseintrag muss 4 sein, da der Exchange-Server andernfalls nicht die Rufnummer suchen und nicht den von Ihnen gesuchten Kontakt abgleichen kann.

# **5.3.2 Anruffunktionen**

Sie können Anruffunktionen mit myPortal for Outlook steuern, z.B. Anrufe annehmen oder Anrufe für einen anderen Teilnehmer übernehmen. Sie können Teilnehmer direkt über die Eingabe ihrer Rufnummer oder ihres Namens anrufen oder über die Einträge aus dem Journal, der Favoritenliste, einem Verzeichnis, einem Outlook-Kontakt oder aus dem Outlook-Posteingang. Sie können die Anruffunktionen sowohl in PopUp-Fenstern als auch in der Symbolleiste von myPortal for Outlook steuern.

## **5.3.2.1 Wie Sie einen Anruf annehmen**

## *Schritt für Schritt*

*›* Wählen Sie eine der folgenden Möglichkeiten:

*INFO:* Bei einem analogen Telefon oder einem DECT-Telefon müssen Sie den Hörer abnehmen.

- **•** Klicken Sie im PopUp-Fenster auf das Symbol **Annehmen**.
- **•** Klicken Sie in der Symbolleiste von myPortal for Outlook auf **Annehmen**.

## **5.3.2.2 Wie Sie einen Anruf für einen anderen Teilnehmer übernehmen**

## *Schritt für Schritt*

- *›* Wählen Sie eine der folgenden Möglichkeiten:
	- **•** Klicken Sie in der **Favoritenliste** auf den Teilnehmer, der gerade gerufen wird und wählen Sie im Kontextmenü **Anrufübernahme**.
	- **•** Bis Outlook 2007: Klicken Sie auf **Verzeichnisse > Intern** und auf den Teilnehmer, der gerade gerufen wird und wählen Sie im Kontextmenü **Anrufübernahme**.
	- **•** ab Outlook 2010: Klicken Sie auf **Internes Verzeichnis** und auf den Teilnehmer, der gerade gerufen wird und wählen Sie im Kontextmenü **Anrufübernahme**.

## **5.3.2.3 Wie Sie einen Anruf zur Sprachbox umlenken**

- *›* Wählen Sie eine der folgenden Möglichkeiten:
	- **•** Klicken Sie im PopUp-Fenster auf das Symbol **Weiterleiten**.

**•** Klicken Sie in der Symbolleiste von myPortal for Outlook auf das Symbol **Weiterleiten**.

## **5.3.2.4 Wie Sie einen Anruf manuell einleiten (bis Outlook 2007)**

## *Schritt für Schritt*

- *›* Wählen Sie eine der folgenden Möglichkeiten:
	- **•** Geben Sie in der Aufklappliste für Rufnummern die Rufnummer im kanonischen Format oder im wählbaren Format ein und drücken Sie die Taste Eingabe.
	- **•** Wählen Sie in der Aufklappliste für Rufnummern eine Rufnummer oder einen Namen aus und drücken Sie die Taste Eingabe.

## **5.3.2.5 Wie Sie einen Anruf manuell einleiten (ab Outlook 2010)**

## *Schritt für Schritt*

- *›* Wählen Sie eine der folgenden Möglichkeiten:
	- **•** Geben Sie in der Aufklappliste für Rufnummern die Rufnummer im kanonischen Format oder im wählbaren Format ein und klicken Sie auf das Symbol **Wählen**.
	- **•** Wählen Sie in der Aufklappliste für Rufnummern eine Rufnummer oder einen Namen aus und klicken Sie auf das Symbol **Wählen**.

## **5.3.2.6 Wie Sie aus einem Verzeichnis anrufen**

## *Schritt für Schritt*

- *1)* Wählen Sie eine der folgenden Möglichkeiten:
	- **•** Bis Outlook 2007:

Klicken Sie auf **Verzeichnisse > Intern** oder **Verzeichnisse > Extern**.

**•** ab Outlook 2010:

Klicken Sie auf **Internes Verzeichnis** oder auf **Externes Verzeichnis**.

- **•** Klicken Sie in Outlook auf den Ordner **Kontakte**.
- *2)* Wählen Sie eine der folgenden Möglichkeiten:
	- **•** Doppelklicken Sie im betreffenden Verzeichniseintrag auf die gewünschte Rufnummer.
	- **•** Klicken Sie im Kontextmenü des betreffenden Verzeichniseintrags auf die gewünschte Rufnummer.

## **5.3.2.7 Wie Sie aus der Favoritenliste anrufen**

### *Schritt für Schritt*

- *1)* Klicken *??? Ol 2007: Doppelklicken ???* Sie erforderlichenfalls auf das Dreieck links von der betreffenden Gruppe um die zugehörigen Favoriteneinträge aufzuklappen.
- *2)* Wählen Sie eine der folgenden Möglichkeiten:
	- **•** Wenn Sie die Standard-Rufnummer des Favoriten verwenden möchten, doppelklicken Sie auf den betreffenden Teilnehmer.
	- **•** Wenn Sie eine beliebige Rufnummer des Favoriten verwenden möchten, klicken Sie im Kontextmenü des betreffenden Teilnehmers auf die gewünschte Rufnummer.

## **5.3.2.8 Wie Sie aus dem Journal anrufen**

### *Schritt für Schritt*

- *1)* Klicken Sie auf das Symbol **Journal**.
- *2)* Klicken Sie auf einen der Ordner **Offen**, **Alle Anrufe**, **Entgangen**, **Angenommen**, **Intern**, **Extern**, **Ankommend** oder **Gehend**.
- *3)* Klicken Sie erforderlichenfalls auf das Dreieck links von der betreffenden Gruppe um die zugehörigen Journaleinträge aufzuklappen.
- *4)* Wählen Sie eine der folgenden Möglichkeiten:
	- **•** Doppelklicken Sie auf den betreffenden Journaleintrag.
	- **•** Klicken Sie im Kontextmenü des betreffenden Journaleintrags auf eine Rufnummer.

## **5.3.2.9 Wie Sie einen Outlook-Kontakt anrufen (bis Outlook 2007)**

### <span id="page-61-0"></span>*Schritt für Schritt*

*1)* Klicken Sie in Outlook unter **Kontakte** auf den gewünschten Kontakt.

*INFO:* Sie können alternativ den Outlook-Kontakt öffnen und die Schritte [2](#page-61-0) bis [3](#page-62-0) in der Symbolleiste des Outlook-Kontakts durchführen.

*2)* Wählen Sie in der Symbolleiste von myPortal for Outlook in der Aufklappliste für Rufnummern die gewünschte Rufnummer dieses Kontakts aus (standardmäßig ist das die Rufnummer **Geschäftlich**).

*INFO:* Verwenden Sie nicht das Telefon-Symbol **Wählhilfe** oder den Menüpunkt **Kontakt anrufen** im Outlook-Kontakt.

*3)* Klicken Sie in der Symbolleiste von myPortal for Outlook auf **Wählen**.

## <span id="page-62-0"></span>**5.3.2.10 Wie Sie einen Outlook-Kontakt anrufen (ab Outlook 2010)**

### *Voraussetzungen*

*•* Name und Rufnummer des gewünschten Teilnehmers sind in einem Verzeichnis vorhanden.

### *Schritt für Schritt*

*›* Klicken Sie in den Outlook-Kontakten bei dem betreffenden Kontakt im Kontextmenü auf die gewünschte Rufnummer, z.B. **myPortal > Geschäftlich** oder **myPortal > Mobil**.

## **5.3.2.11 Wie Sie aus dem Outlook-Posteingang anrufen (ab Outlook 2010)**

#### *Voraussetzungen*

*•* Name und Rufnummer des gewünschten Teilnehmers sind in einem Verzeichnis vorhanden.

#### *Schritt für Schritt*

*›* Klicken Sie im Posteingang bei dem betreffenden Namen im Kontextmenü auf die gewünschte Rufnummer, z.B. **myPortal > Geschäftlich** oder **myPortal > Mobil**.

## **5.3.2.12 Wie Sie aus einer Outlook-E-Mail anrufen (ab Outlook 2010)**

#### *Voraussetzungen*

*•* Name und Rufnummer des gewünschten Teilnehmers sind in einem Verzeichnis vorhanden.

### *Schritt für Schritt*

*›* Klicken Sie im Kopfbereich der E-Mail (**An**, **Cc**, **Bcc**) bei dem betreffenden Namen im Kontextmenü auf die gewünschte Rufnummer, z.B. **myPortal > Geschäftlich** oder **myPortal > Mobil**.

## **5.3.2.13 Wie Sie einen Anruf halten**

- *1)* Klicken Sie in der Symbolleiste von myPortal for Outlook auf das Symbol **Halten**.
- *2)* Wenn Sie den Anruf fortführen möchten, klicken Sie auf das Symbol **Anruf fortführen**.

# **5.3.2.14 Wie Sie einen Anruf oder eine Konferenz aufzeichnen**

### *Voraussetzungen*

- *•* Das Aufzeichnen von Gesprächen ist im Kommunikationssystem aktiviert.
- *•* Sie führen gerade ein Gespräch oder nehmen an einer Konferenz als Konferenzleiter teil.

### *Schritt für Schritt*

- *1)* Klicken Sie im PopUp-Fenster auf das Symbol **Aufzeichnen**.
- *2)* Wenn Sie die Aufzeichnung vor Gesprächsende beenden möchten, klicken Sie auf das Symbol **Aufzeichnen von Gesprächen anhalten**.

## **5.3.2.15 Wie Sie Web Collaboration aus einem Gespräch starten**

## *Schritt für Schritt*

*›* Klicken Sie im PopUp-Fenster auf das Symbol **Web Collaboration**.

## **5.3.2.16 Wie Sie die Anrufdaten an einen Teilnehmer per E-Mail senden**

### *Voraussetzungen*

*•* PopUp-Fenster bei ankommenden bzw. gehenden Anrufen sind aktiviert.

## *Schritt für Schritt*

- *1)* Klicken Sie im PopUp-Fenster **Ankommender Anruf** bzw. im PopUp-Fenster **Gehender Anruf an …** auf das Symbol **Caller notice**.
- *2)* Es öffnet sich Outlook mit einer E-Mail-Nachricht. Im E-Mail-Text stehen die Kontaktdaten des Anrufs.
- *3)* Geben Sie den gewünschten E-Mail-Empfänger ein.
- *4)* Ändern Sie bei Bedarf den Betreff und fügen Sie zu den Kontaktdaten weiteren erklärenden Text hinzu.
- *5)* Klicken Sie auf **Senden**.

# **5.3.2.17 Wie Sie einen nicht erreichten Teilnehmer per E-Mail kontaktieren (nicht bei OpenScape Office möglich)**

### *Voraussetzungen*

*•* PopUp-Fenster bei ankommenden bzw. gehenden Anrufen sind aktiviert.

## *Schritt für Schritt*

- *1)* Klicken Sie im PopUp-Fenster **Ankommender Anruf** bzw. im PopUp-Fenster **Gehender Anruf an …** auf das Symbol **Mit Nachricht antworten**.
- *2)* Es öffnet sich Outlook mit einer E-Mail-Nachricht. Der E-Mail-Empfänger ist mit der E-Mail-Adresse des Anrufers vorbelegt.

*INFO:* Über **Einrichtung > Meine Einstellungen > Verschiedenes > Mit Nachricht antworten** können Sie einen Text definieren, der automatisch als E-Mail-Text angezeigt wird.

- *3)* Ändern Sie bei Bedarf den Betreff und erweitern Sie den evtl. vorbelegten E-Mail-Text.
- *4)* Klicken Sie auf **Senden**.

## **5.3.2.18 Wie Sie einen Anruf beenden**

#### *Schritt für Schritt*

*›* Wählen Sie eine der folgenden Möglichkeiten:

*INFO:* Bei einem analogen Telefon oder einem DECT-Telefon müssen Sie den Hörer auflegen.

- **•** Nur wenn Sie ein ankommendes Gespräch führen: Klicken Sie im PopUp-Fenster **Ankommender Anruf** auf das Symbol **Auflegen**.
- **•** Klicken Sie in der Symbolleiste von myPortal for Outlook auf das Symbol **Auflegen**.

# **5.3.3 Desktop-Wahl**

Über die Desktop-Wahl können Sie aus vielen Anwendungen heraus ein markiertes Ziel anrufen, z.B. aus einem Editor oder einer Outlook-E-Mail.

Sie können entweder die Clipboard-Wahl oder die Desktop-Wahl verwenden. Bei beiden Methoden wir die ausgewählte Nummer gewählt, beim Markieren der Nummer gibt es jedoch Unterschiede. Typischerweise wird die Clipboard-Wahl bevorzugt.

Abhängig von der Art der verwendeten Zeichenfolge funktioniert die Wahl folgendermaßen:

- **•** Eine Rufnummer im kanonischen Format wird gewählt.
- **•** Eine Rufnummer im wählbaren Format wird gewählt, sofern das Kommunikationssystem entscheiden kann, ob es sich um ein internes oder externes Ziel handelt. Anderenfalls wird der Benutzer zur entsprechenden Auswahl aufgefordert.

**•** Eine Zeichenfolge aus Buchstaben wird in den Verzeichnissen als Vorname oder Nachname gesucht.

Die markierte Nummer wird nach einer vordefinierten Zeit gewählt. Innerhalb dieser Zeitspanne können Sie die Wahl noch abbrechen. Ändern Sie den voreingestellten Wert von 3s auf 0s wird die Wahl sofort ausgeführt. Es gibt eine zunehmende Anzahl von Anwendungen, die technisch nicht mehr mit der Desktop-Wahl kompatibel sind. Wenn die Desktop-Wahl nicht mehr funktioniert (z.B. nach Aktualisierung des Betriebssystems und/oder einer Anwendung, müssen Sie stattdessen die Clipboard-Wahl verwenden.

*INFO:* Die Desktop-Wahl wird unter Apple Mac OS nicht unterstützt. Auch hier ist stattdessen die Clipboard-Wahl zu verwenden.

## **5.3.3.1 Wie Sie über Clipboard-Wahl oder Desktop-Wahl anrufen**

*INFO:* Wenn Sie unter MAC OS arbeiten, muss **Systemeinstellungen > Bedienungshilfen > Zugriff auf Hilfsgeräte aktivieren** aktiviert sein.

### *Schritt für Schritt*

- *›* Wenn die Zeichenfolge eine Rufnummer ist, haben Sie folgende Möglichkeiten:
	- **•** Wenn Sie die Clipboard-Wahl verwenden möchten, markieren Sie die zu wählende Rufnummer, indem Sie bei gedrückter rechter Maustaste den Mauszeiger über die Rufnummer ziehen. Die markierte Rufnummer wird am Bildschirm hervorgehoben. Drücken Sie anschließend auf der Tastatur die konfigurierte Tastenkombination (z.B. STRG + SHIFT + D).
	- **•** Wenn Sie die Desktop-Wahl nutzen möchten, markieren Sie die zu wählende Rufnummer, indem Sie bei gedrückter rechter Maustaste den Mauszeiger über die Rufnummer ziehen und dabei die konfigurierte (CTRL-)Taste drücken. Eine grüne Linie zeigt an, welcher Bereich von Ihnen markiert wurde. Nach dem Loslassen der rechten Maustaste wird die markierte Rufnummer gewählt.

*INFO:* Wenn Sie die Wahl einer Rufnummer abbrechen möchten, klicken Sie innerhalb von fünf Sekunden im PopUp-Fenster auf das Symbol Schließen. Wenn die Zeichenfolge aus Buchstaben besteht, öffnet sich das Suchen-Fenster und zeigt die in den Verzeichnissen vorhandenen, zur Zeichenfolge passenden Namen an. Klicken Sie mit der rechten Mausklick auf einen Eintrag, öffnet sich ein Kontext-Menü mit verschiedenen Rufnummern, die Sie mit der linken Maustaste direkt anrufen können.

## **5.3.3.2 Wie Sie Desktop-Wahl und Clipboard-Wahl konfigurieren**

### *Schritt für Schritt*

- *1)* Klicken Sie auf das Symbol **Einrichtung**.
- *2)* Klicken Sie auf **Meine Einstellungen > Abkürzungstasten**.
- *3)* Wenn Sie die Desktop-Wahl nutzen möchten, gehen Sie folgendermaßen vor:
	- *a)* Aktivieren Sie das Kontrollkästchen **Abkürzungstaste aktiviert** bei **via Desktop**.
	- *b)* Wenn Sie die Tasten-/Maustastenkombination für die Desktop-Wahl ändern möchten, klicken Sie in das rechteckige Feld bei **via Desktop**. Halten Sie eine oder mehrere der gewünschten Tasten Umschalten, Strg und Alt gedrückt und klicken Sie zusätzlich mit der gewünschten Maustaste.
- *4)* Wenn Sie die Clipboard-Wahl nutzen möchten, gehen Sie folgendermaßen vor:
	- *a)* Aktivieren Sie das Kontrollkästchen **Abkürzungstaste aktiviert** bei **via Clipboard**.
	- *b)* Wenn Sie die Tastenkombination für die Clipboard-Wahl ändern möchten, klicken Sie in das rechteckige Feld bei **via Clipboard**. Halten Sie eine oder mehrere der gewünschten Tasten Umschalten, Strg und Alt gedrückt und drücken Sie zusätzlich die weitere für die Tastenkombination gewünschte Taste.
- *5)* Ändern Sie im Feld **Zeitüberschreitung bei Desktopwahl (Sekunden)** bei Bedarf den vorgegebenen Wert (Standard 3). Innerhalb der hier angegebenen Zeitspanne können Sie die Wahl noch abbrechen. Bei 0 s erfolgt die Wahl sofort.
- *6)* Klicken Sie auf **Speichern**.

Ab nun dient die festgelegte Tastenkombination zum Starten der Wahl.

# **5.3.4 PopUp-Fenster**

PopUp-Fenster bieten Ihnen die komfortable Möglichkeit mit einem Klick zu reagieren, z.B. auf ankommende Anrufe oder neue Sprachnachrichten.

Ein PopUp-Fenster wird in der unteren rechten Ecke des Bildschirms angezeigt, eventuelle weitere PopUp-Fenster jeweils oberhalb. Sie können verschiedene Arten von PopUp-Fenstern aktivieren oder deaktivieren. Einige Schaltflächen der PopUp-Fenster ändern sich situationsbezogen. Sie können Funktionen in PopUp-Fenstern mit der Tastatur steuern (TAB oder Pfeiltasten und Eingabe). Sie können PopUp-Fenster zu einem Taskleistensymbol minimieren.

PopUp-Fenster können zu einem Taskleistensymbol minimiert werden. Sobald mehr als drei PopUp-Fenster für Anrufe geöffnet sind, werden diese automatisch minimiert in der Taskleiste dargestellt.

Sie können folgende Einstellungen für PopUp-Fenster festlegen:

- **•** Outlook-Kontakt öffnen bei ankommenden Anrufen
- **•** PopUp-Fenster öffnen bei ankommenden Anrufen
- **•** PopUp-Fenster öffnen bei gehenden Anrufen
- **•** PopUp-Fenster schließen bei Anrufende
- **•** PopUp-Fenster öffnen bei neuer Sprachnachricht
- **•** PopUp-Fenster öffnen bei neuer Faxnachricht
- **•** Nachrichtenfenster öffnen bei neuen Sprachnachrichten
- **•** Nachrichtenfenster öffnen bei neuen Faxnachrichten
- **•** Übersicht öffnen beim Start des UC Clients

Die Popup-Fenster können auch in einer neuen Benutzeroberfläche dargestellt werden. Hier sind die nachfolgend beschriebenen Symbole anders gruppiert und haben ein leicht verändertes Erscheinungsbild. Sind mehrere PopUp-Fenster geöffnet, können sie auf- und zugeklappt werden. Die neue Benutzeroberfläche steht bei OpenScape Office nicht zur Verfügung.

*INFO:* Auf einem Citrix-Client darf die Windows-Taskleiste nur mit einer Höheneinheit benutzt werden, damit PopUp-Fenster sichtbar und erreichbar sind.

### **Öffnen des Outlook-Kontakts bei ankommendem Anruf**

Sie können wählen, ob myPortal for Outlook bei ankommenden Anrufen automatisch den entsprechenden Outlook-Kontakt öffnet. Existiert zu der Rufnummer kein Outlook-Kontakt, wird ein neuer Outlook-Kontakt mit dieser Rufnummer geöffnet. Diesen können Sie um weitere Angaben ergänzen und Speichern.

*INFO:* Damit ein Outlook-Kontakt bei einem ankommenden Anruf geöffnet wird, darf die darin enthaltene Rufnummer zwischen den letzten drei Ziffern keine anderen Zeichen enthalten.

### **PopUp-Fenster bei ankommenden Anrufen**

Folgende Funktionen stehen zur Verfügung:

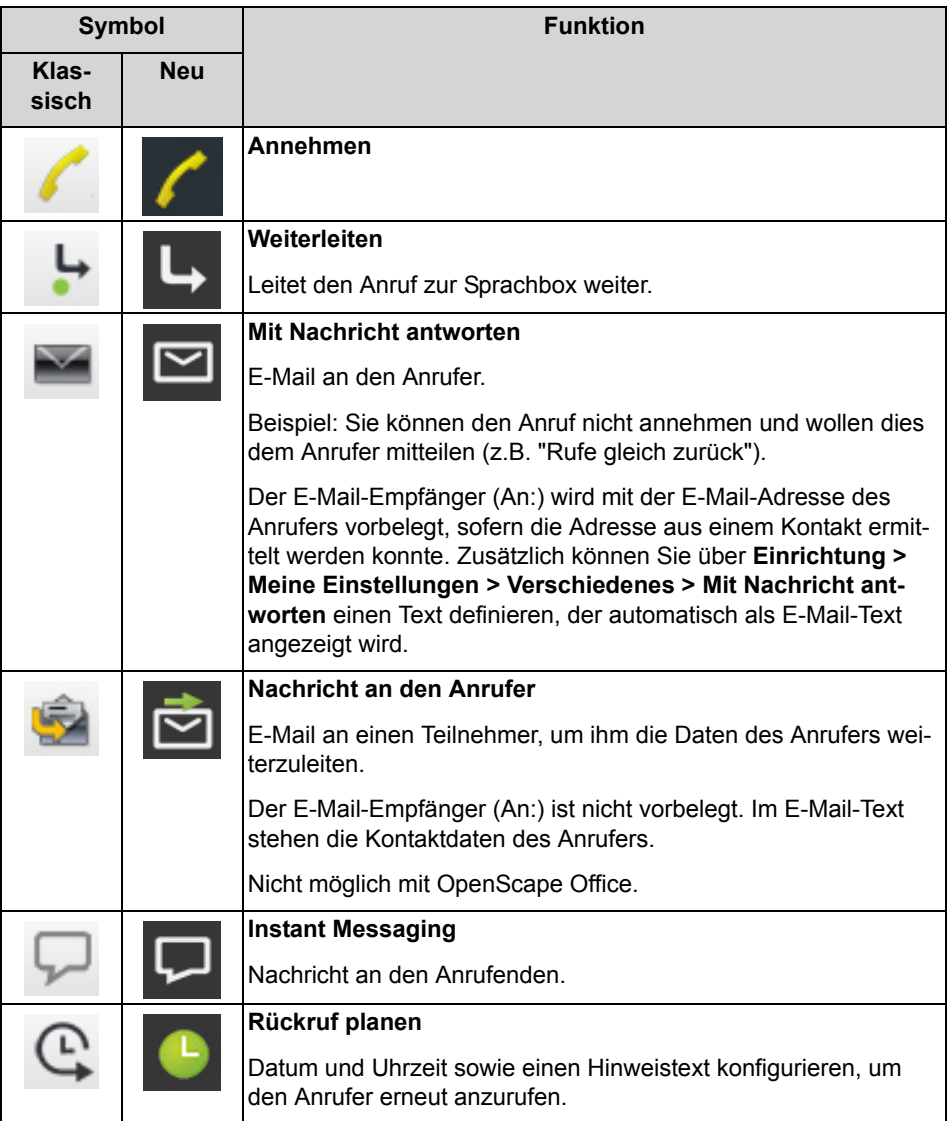

## **PopUp-Fenster während des Gesprächs**

Folgende Funktionen stehen zur Verfügung:

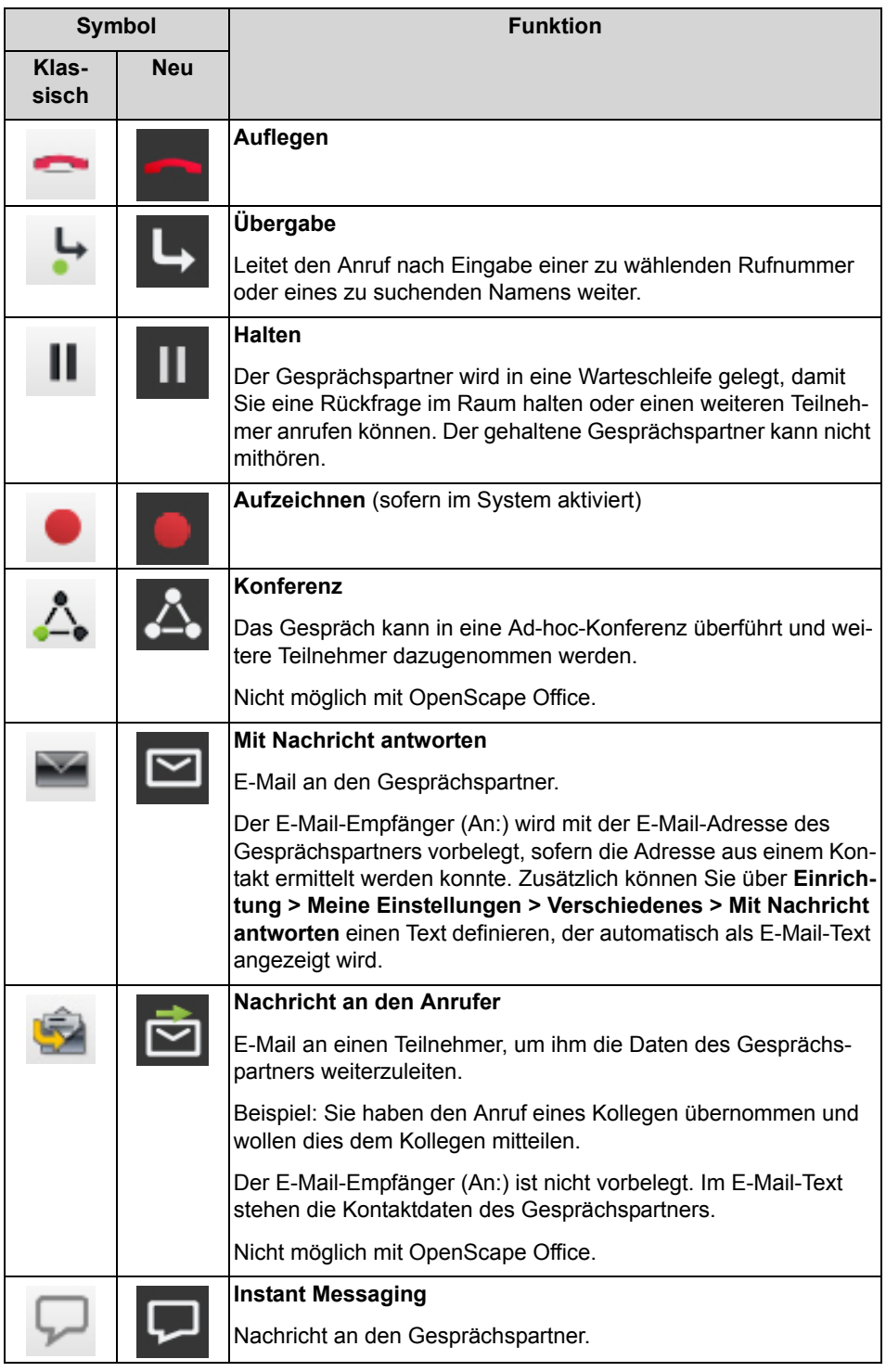

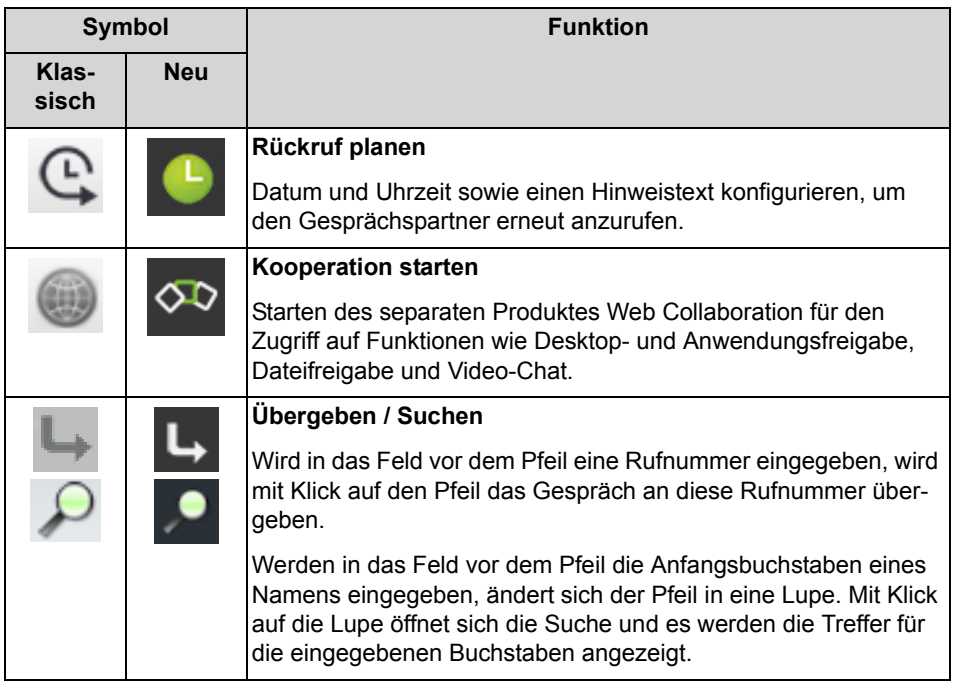

## **PopUp-Fenster bei gehenden Anrufen**

Folgende Funktionen stehen zur Verfügung:

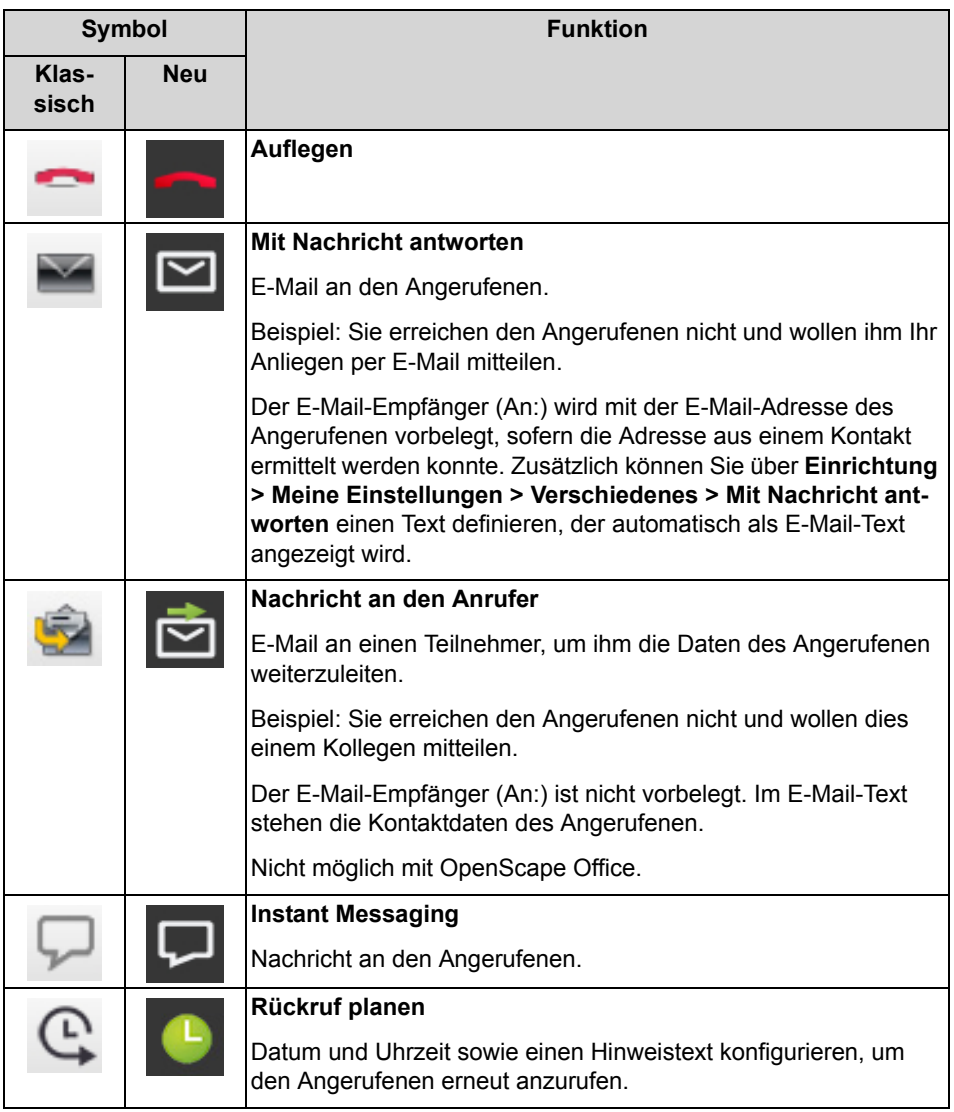

## **PopUp-Fenster bei neuer Sprachnachricht**

Das PopUp-Fenster zeigt zusätzlich Datum und Uhrzeit des Eingangs der Sprachnachricht an. Folgende Funktionen stehen zur Verfügung:
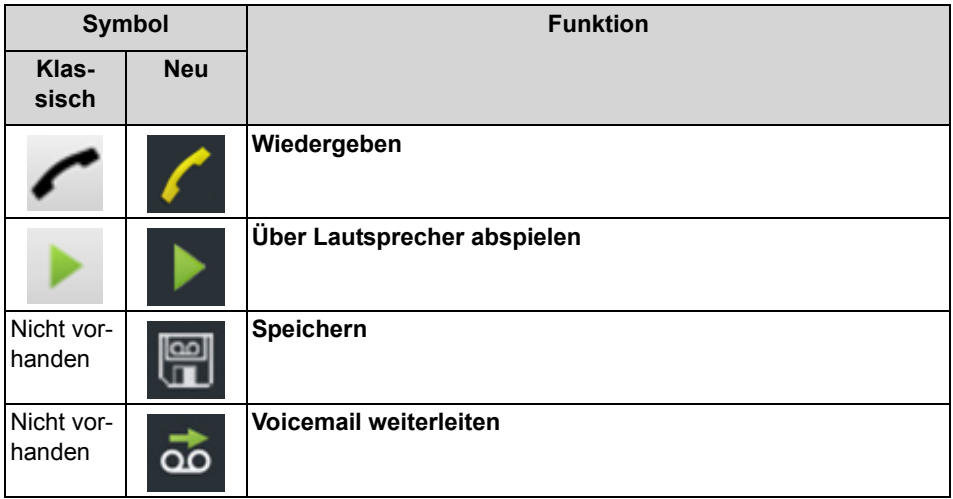

# **PopUp-Fenster bei neuer Faxnachricht**

Das PopUp-Fenster zeigt zusätzlich Datum und Uhrzeit des Eingangs der Faxnachricht an. Folgende Funktionen stehen zur Verfügung:

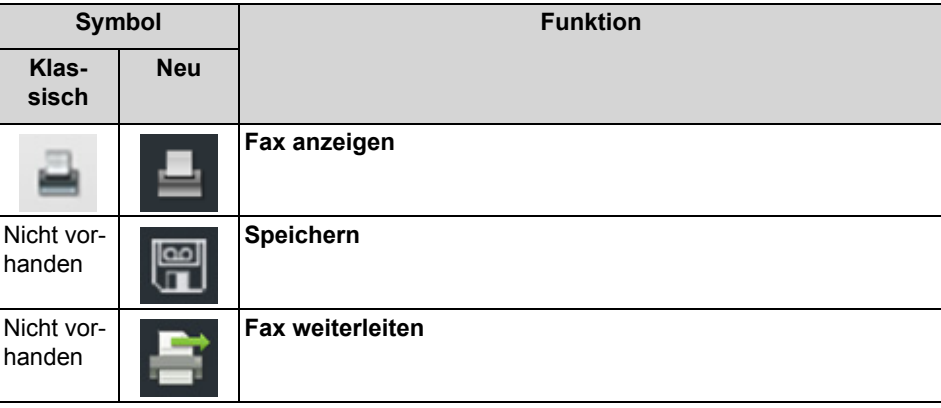

# **PopUp-Fenster nach Versenden einer Faxnachricht**

Das PopUp-Fenster zeigt Datum und Uhrzeit sowie die Anzahl der erfolgreichen bzw. fehlgeschlagenen Übertragungen. Diese Art PopUp-Fenster erscheint nur, wenn der UC Client bei Versand der Faxnachricht geöffnet ist. Folgende Funktionen stehen zur Verfügung:

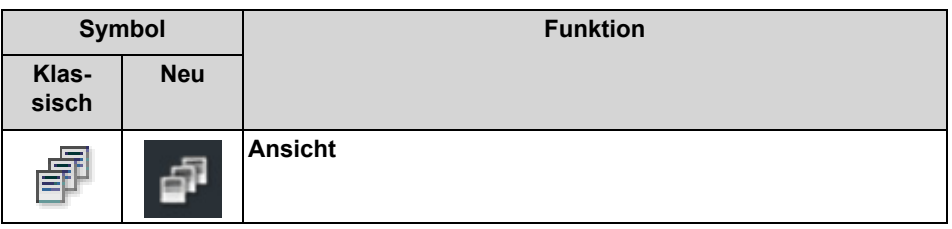

# **PopUp-Fenster mit Übersicht beim Start des UC Clients**

Das PopUp-Fenster zeigt beim Start des UC Clients eine Übersicht mit der Anzahl eingegangener Sprach- und Faxnachrichten sowie offener Anrufe. Folgende Funktionen stehen zur Verfügung:

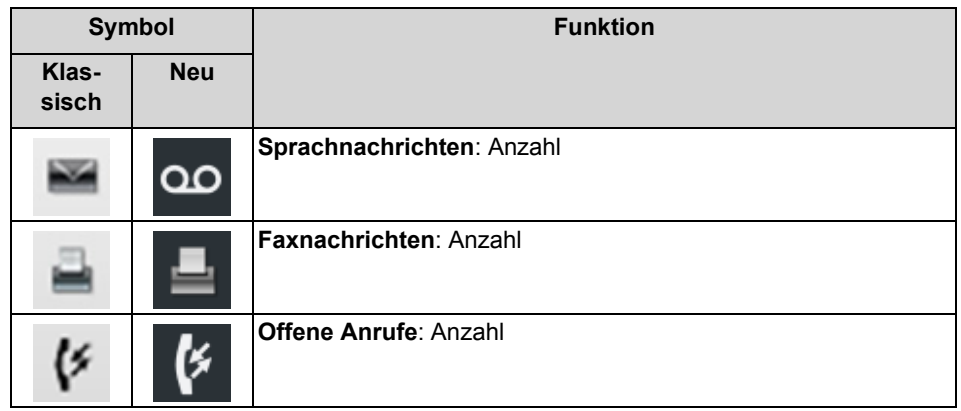

Durch Anklicken des Symbols können Sie zu den jeweiligen Details springen.

Falls Ihr Anwesenheitsstatus nicht **Büro** ist, erhalten Sie einen entsprechenden Hinweis.

# **PopUp-Fenster bei überfälligem Anwesenheitsstatus**

Das PopUp-Fenster wird angezeigt, wenn Ihr Anwesenheitsstatus nicht **Büro** ist und der geplante Zeitpunkt Ihrer Rückkehr überschritten ist. Falls Sie das PopUp-Fenster schließen, wird es nach einer Stunde erneut angezeigt, wenn Ihr Anwesenheitsstatus noch überfällig ist. Folgende Funktionen stehen zur Verfügung:

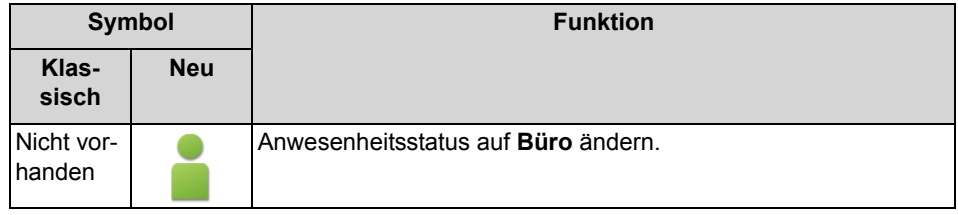

# **5.3.4.1 Wie Sie PopUp-Fenster bei ankommenden Anrufen aktivieren oder deaktivieren**

- *1)* Klicken Sie auf das Symbol **Einrichtung**.
- *2)* Klicken Sie auf **Meine Einstellungen > Benachrichtigungen**.
- *3)* Wählen Sie eine der folgenden Möglichkeiten:
	- **•** Wenn Sie PopUp-Fenster bei ankommenden Anrufen aktivieren möchten, aktivieren Sie das Kontrollkästchen **Taskleistensymbol bei eingehenden Anrufen anzeigen**.
- **•** Wenn Sie PopUp-Fenster bei ankommenden Anrufen deaktivieren möchten, deaktivieren Sie das Kontrollkästchen **Taskleistensymbol bei eingehenden Anrufen anzeigen**.
- *4)* Klicken Sie auf **Speichern**.

# **5.3.4.2 Wie Sie das Öffnen des Outlook-Kontakts bei ankommenden Anrufen aktivieren oder deaktivieren**

# *Schritt für Schritt*

- *1)* Klicken Sie auf das Symbol **Einrichtung**.
- *2)* Klicken Sie auf **Meine Einstellungen > Benachrichtigungen**.
- *3)* Wählen Sie eine der folgenden Möglichkeiten:
	- **•** Wenn Sie das Öffnen des Outlook-Kontakts bei ankommenden Anrufen aktivieren möchten, aktivieren Sie das Kontrollkästchen **Popup-Anwendung für eingehende Anrufe**.
	- **•** Wenn Sie das Öffnen des Outlook-Kontakts bei ankommenden Anrufen deaktivieren möchten, deaktivieren Sie das Kontrollkästchen **Popup-Anwendung für eingehende Anrufe**.

*INFO:* Bei internen Anrufen wird kein Popup-Fenster angezeigt.

*4)* Klicken Sie auf **Speichern**.

# **5.3.4.3 Wie Sie PopUp-Fenster bei gehenden Anrufen aktivieren oder deaktivieren**

- *1)* Klicken Sie auf das Symbol **Einrichtung**.
- *2)* Klicken Sie auf **Meine Einstellungen > Benachrichtigungen**.
- *3)* Wählen Sie eine der folgenden Möglichkeiten:
	- **•** Wenn Sie PopUp-Fenster bei ankommenden Anrufen aktivieren möchten, aktivieren Sie das Kontrollkästchen **Taskleistensymbol bei eingehenden Anrufen anzeigen**.
	- **•** Wenn Sie PopUp-Fenster bei gehenden Anrufen deaktivieren möchten, deaktivieren Sie das Kontrollkästchen **Taskleistensymbol bei gehenden Anrufen anzeigen**.
- *4)* Klicken Sie auf **Speichern**.

# **5.3.4.4 Wie Sie das Schließen von PopUp-Fenstern bei Anrufende aktivieren oder deaktivieren**

*Schritt für Schritt*

- *1)* Klicken Sie auf das Symbol **Einrichtung**.
- *2)* Klicken Sie auf **Meine Einstellungen > Benachrichtigungen**.
- *3)* Wählen Sie eine der folgenden Möglichkeiten:
	- **•** Wenn Sie das Schließen von PopUp-Fenstern bei Anrufende aktivieren möchten, aktivieren Sie das Kontrollkästchen **Taskleistensymbol bei Beenden von Anrufen schließen**.
	- **•** Wenn Sie das Schließen von PopUp-Fenstern bei Anrufende deaktivieren möchten, deaktivieren Sie das Kontrollkästchen **Taskleistensymbol bei Beenden von Anrufen schließen**.
- *4)* Klicken Sie auf **Speichern**.

# **5.3.4.5 Wie Sie PopUp-Fenster bei neuer Sprachnachricht aktivieren oder deaktivieren**

# *Schritt für Schritt*

- *1)* Klicken Sie auf das Symbol **Einrichtung**.
- *2)* Klicken Sie auf **Meine Einstellungen > Benachrichtigungen**.
- *3)* Wählen Sie eine der folgenden Möglichkeiten:
	- **•** Wenn Sie PopUp-Fenster bei neuen Sprachnachrichten aktivieren möchten, aktivieren Sie das Kontrollkästchen **Taskleistensymbol bei neuer Sprachnachricht anzeigen**.
	- **•** Wenn Sie PopUp-Fenster bei neuen Sprachnachrichten deaktivieren möchten, deaktivieren Sie das Kontrollkästchen **Taskleistensymbol bei neuer Sprachnachricht anzeigen**.
- *4)* Klicken Sie auf **Speichern**.

# **5.3.4.6 Wie Sie PopUp-Fenster bei neuer Faxnachricht aktivieren oder deaktivieren**

- *1)* Klicken Sie auf das Symbol **Einrichtung**.
- *2)* Klicken Sie auf **Meine Einstellungen > Benachrichtigungen**.
- *3)* Wählen Sie eine der folgenden Möglichkeiten:
	- **•** Wenn Sie PopUp-Fenster bei neuen Faxnachrichten aktivieren möchten, aktivieren Sie das Kontrollkästchen **Taskleistensymbol bei neuer Faxnachricht anzeigen**.
- **•** Wenn Sie PopUp-Fenster bei neuen Faxnachrichten deaktivieren möchten, deaktivieren Sie das Kontrollkästchen **Taskleistensymbol bei neuer Faxnachricht anzeigen**.
- *4)* Klicken Sie auf **Speichern**.

# **5.3.4.7 Wie Sie das Öffnen des Nachrichtenfensters bei neuen Sprachnachrichten aktivieren oder deaktivieren**

# *Schritt für Schritt*

- *1)* Klicken Sie auf das Symbol **Einrichtung**.
- *2)* Klicken Sie auf **Meine Einstellungen > Benachrichtigungen**.
- *3)* Wählen Sie eine der folgenden Möglichkeiten:
	- **•** Wenn Sie das Öffnen des Nachrichtenfenster beim Eintreffen einer Sprachnachricht aktivieren möchten, aktivieren Sie das Kontrollkästchen **Nachrichtenfenster bei neuer Sprachnachricht öffnen**.
	- **•** Wenn Sie das Öffnen des Nachrichtenfenster beim Eintreffen einer Sprachnachricht deaktivieren möchten, deaktivieren Sie das Kontrollkästchen **Nachrichtenfenster bei neuer Sprachnachricht öffnen**.
- *4)* Klicken Sie auf **Speichern**.

# **5.3.4.8 Wie Sie das Öffnen des Nachrichtenfensters bei neuen Faxnachrichten aktivieren oder deaktivieren**

# *Schritt für Schritt*

- *1)* Klicken Sie auf das Symbol **Einrichtung**.
- *2)* Klicken Sie auf **Meine Einstellungen > Benachrichtigungen**.
- *3)* Wählen Sie eine der folgenden Möglichkeiten:
	- **•** Wenn Sie das Öffnen des Nachrichtenfenster beim Eintreffen einer Faxnachricht aktivieren möchten, aktivieren Sie das Kontrollkästchen **Nachrichtenfenster bei neuer Faxnachricht öffnen**.
	- **•** Wenn Sie das Öffnen des Nachrichtenfenster beim Eintreffen einer Faxnachricht deaktivieren möchten, deaktivieren Sie das Kontrollkästchen **Nachrichtenfenster bei neuer Faxnachricht öffnen**.
- *4)* Klicken Sie auf **Speichern**.

# **5.3.4.9 Wie Sie PopUp-Fenster mit Übersicht beim Start von myPortal for Outlook aktivieren oder deaktivieren**

Führen Sie die folgenden Schritte durch, um das PopUp-Fenster beim Start von myPortal for Outlook mit der Übersicht über die jeweilige Anzahl für neue Sprachnachrichten, neue Faxnachrichten, offene Anrufe sowie den Hinweis auf eventuelle Abwesenheit zu aktivieren oder zu deaktivieren.

# *Schritt für Schritt*

- *1)* Klicken Sie auf das Symbol **Einrichtung**.
- *2)* Klicken Sie auf **Meine Einstellungen > Benachrichtigungen**.
- *3)* Wählen Sie eine der folgenden Möglichkeiten:
	- **•** Wenn Sie das PopUp-Fenster mit Übersicht beim Start von myPortal for Outlook aktivieren möchten, aktivieren Sie das Kontrollkästchen **Beim Start der Anwendung die 'Übersicht' anzeigen**.
	- **•** Wenn Sie das PopUp-Fenster mit Übersicht beim Start von myPortal for Outlook deaktivieren möchten, deaktivieren Sie das Kontrollkästchen **Beim Start der Anwendung die 'Übersicht' anzeigen**.
- *4)* Klicken Sie auf **Speichern**.

# **5.3.4.10 Wie Sie die neue Benutzeroberfläche der PopUp-Fenster aktivieren oder deaktivieren**

#### *Schritt für Schritt*

- *1)* Klicken Sie auf das Symbol **Einrichtung**.
- *2)* Klicken Sie auf **Meine Einstellungen > Darstellung**.
- *3)* Wählen Sie eine der folgenden Möglichkeiten:
	- **•** Wenn Sie die neue Oberfläche der PopUp-Fenster aktivieren möchten, deaktivieren Sie das Kontrollkästchen **Klassische Ansicht für Popup Fenster aktivieren**.
	- **•** Wenn Sie die klassische Oberfläche der PopUp-Fenster aktivieren möchten, aktivieren Sie das Kontrollkästchen **Klassische Ansicht für Popup Fenster aktivieren**.
- *4)* Klicken Sie auf **Speichern**.

# **5.4 Konferenzen**

In einer Konferenz können mehrere Teilnehmer (darunter auch externe) gleichzeitig miteinander telefonieren. Mit dem Konferenz-Management können Sie verschiedenartige Konferenzen schnell und einfach durchführen oder im Voraus planen.

#### **Arten von Konferenzen**

Die unterschiedlichen Arten von Konferenzen bieten folgende Möglichkeiten:

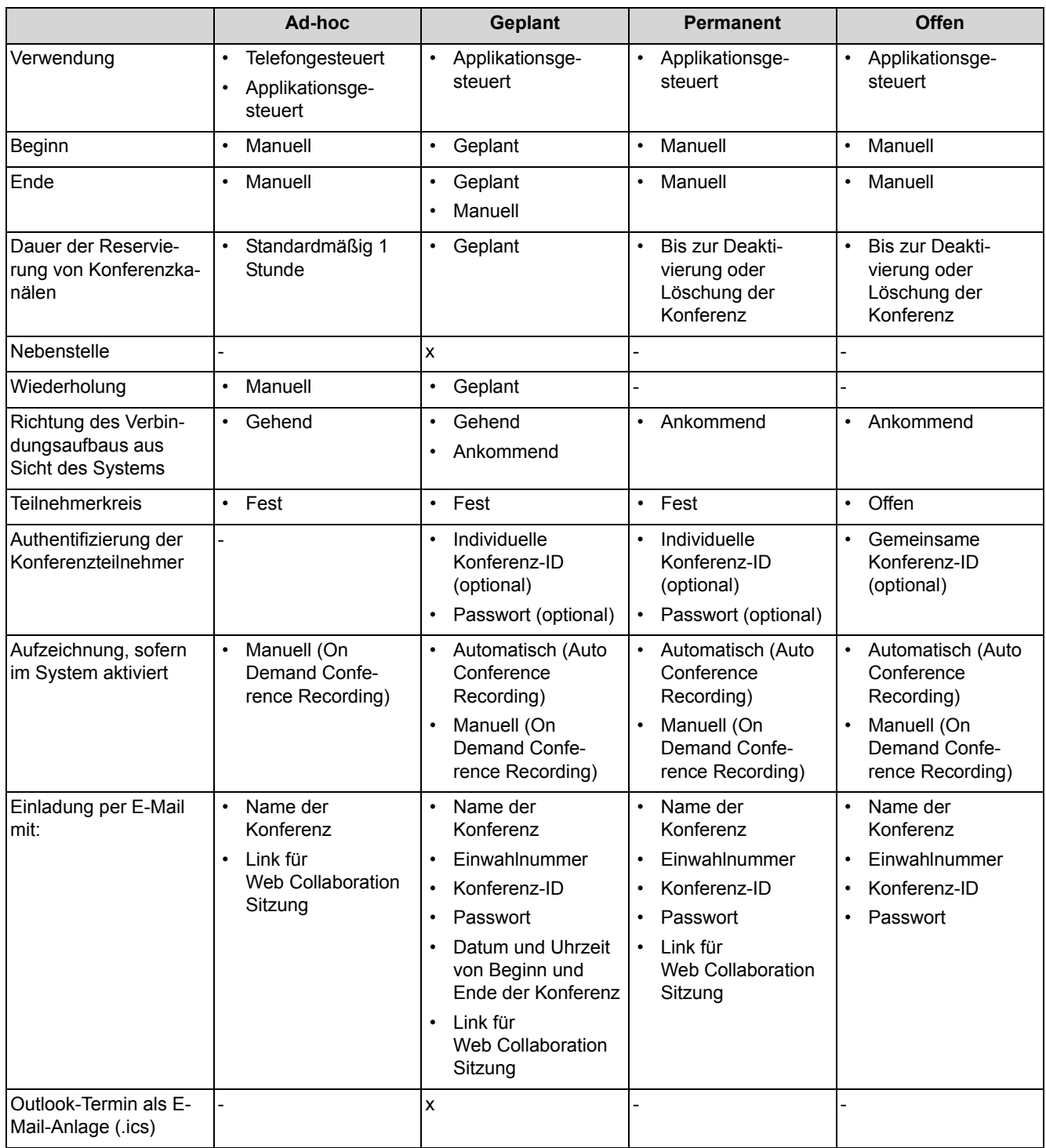

# **Applikationsgesteuerte Konferenz**

Als Teilnehmer können Sie eine Konferenz mit dem Konferenz-Management von myPortal for Desktop oder myPortal for Outlook initiieren, steuern und verwalten.

# **Telefongesteuerte Konferenz**

Als Teilnehmer können Sie eine telefongesteuerte Konferenz auf folgende Arten initiieren und anschließend am Telefon steuern:

- **•** gewünschte Konferenzteilnehmer anrufen und mit der Konferenz verbinden
- **•** Rückfrageverbindung zu einer Konferenz erweitern
- **•** Zweitanruf zu einer Konferenz erweitern

#### **Virtueller Konferenzraum**

Im virtuellen Konferenzraum können Sie in Echtzeit eine Konferenz mit ihrem Teilnehmerkreis grafisch dargestellt verfolgen und als Konferenzleiter auch steuern. Der virtuelle Konferenzraum zeigt Rufnummer, Name und Anwesenheitsstatus der Konferenzteilnehmer an, sofern verfügbar.

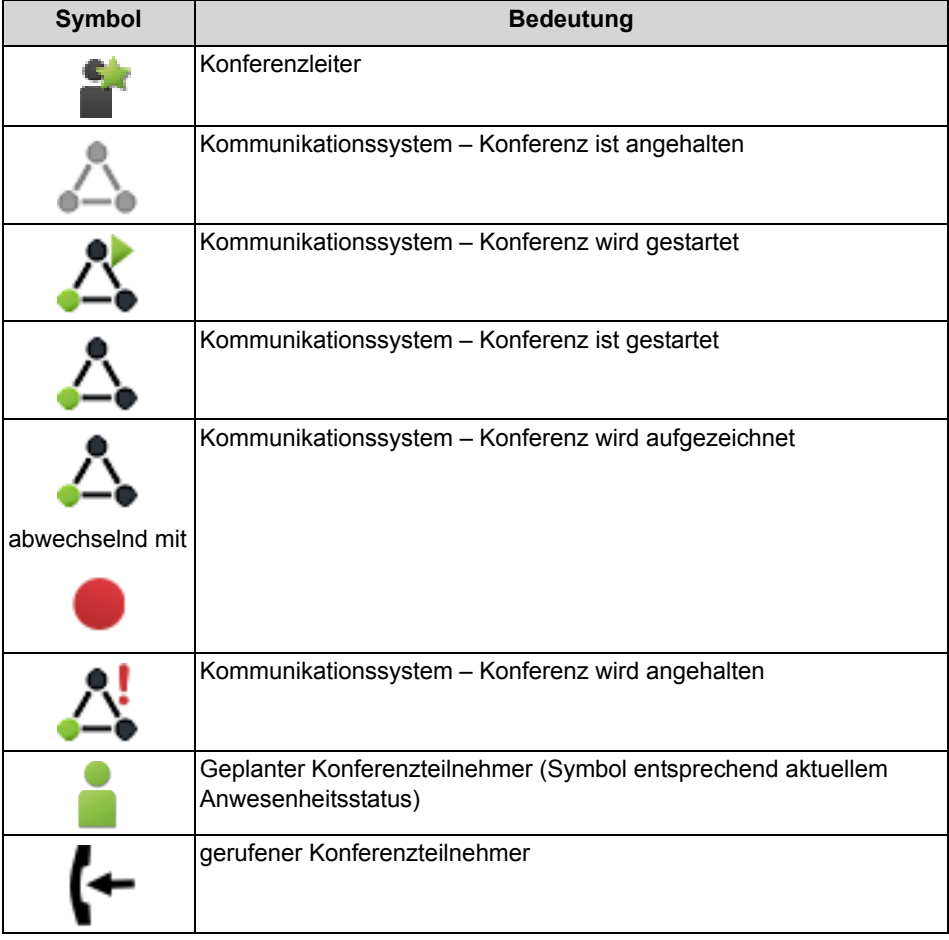

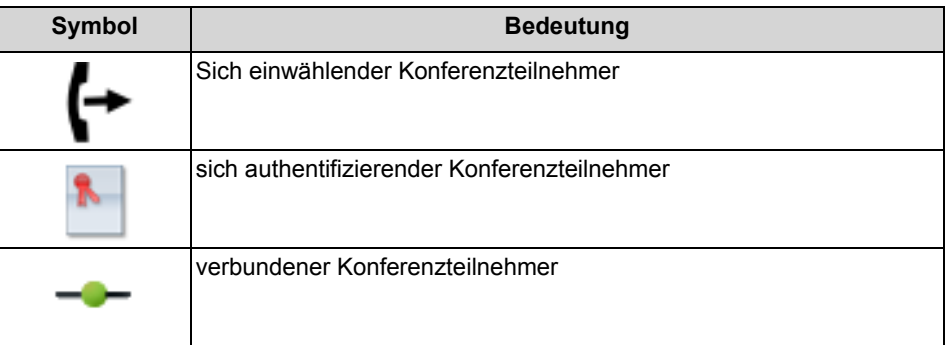

Jeder Pfeil zwischen Kommunikationssystem und Konferenzteilnehmer bzw. Konferenzleiter gibt die Richtung des Verbindungsaufbaus an aus Sicht des Kommunikationssystems:

**• Gehend**:

Das Kommunikationssystem ruft an. Bei internen Teilnehmern jedoch nur, wenn der Teilnehmer keine Umleitung zur Sprachbox aktiviert hat.

**• Ankommend**:

Der Konferenzteilnehmer bzw. Konferenzleiter wählt sich mittels Einwahlnummer ein.

Während der Teilnahme an einer Konferenz führt das Ausführen oder das Annehmen eines anderen Anrufs zur Trennung von der Konferenz.

# **Einwahlnummer**

Der Administrator kann die bei der Basisinstallation festgelegten Einwahlnummern für Konferenzen ändern. Sie können die Einwahlnummer für eine Konferenz anzeigen.

# **Konferenzleiter**

Der Initiator einer Konferenz ist bis auf Weiteres automatisch Konferenzleiter. Dieser kann (abhängig von der Art der Konferenz):

- **•** Konferenzteilnehmer hinzufügen oder entfernen: Entfernte Teilnehmer bleiben nicht in der Konferenz.
- **•** Konferenzteilnehmer trennen oder erneut verbinden: Getrennte Teilnehmer können weiterhin in der Konferenz bleiben. Während der Konferenzleiter einen Konferenzteilnehmer verbindet, hört der einzige andere Konferenzteilnehmer Wartemusik bzw. bleiben die anderen Konferenzteilnehmer miteinander verbunden.
- **•** Konferenz aufzeichnen Konferenzen, an denen ein gehaltener Teilnehmer beteiligt ist, können nicht aufgezeichnet werden.
- **•** Einen anderen internen Teilnehmer desselben Knotens als Konferenzleiter festlegen
- **•** Die Konferenz verlassen, ohne sie zu beenden: Der am längsten teilnehmende interne Teilnehmer wird automatisch Konferenzleiter.
- **•** Die Konferenz beenden

## **Konferenzteilnehmer**

Konferenzteilnehmer können die Konferenz verlassen oder sich erneut einwählen (geplante Konferenz und permanente Konferenz). Solange eine Konferenz nur einen Teilnehmer hat, hört dieser Wartemusik. Der Administrator kann festlegen, ob in Konferenzen mehrere externe Konferenzteilnehmer zulässig sind. Die maximale Anzahl der externen Konferenzteilnehmer ist unter anderem durch die Anzahl der verfügbaren Amtsleitungen begrenzt.

#### **Konferenzton**

Beim Verbinden oder Trennen eines Konferenzteilnehmers hören die anderen Konferenzteilnehmer den Konferenzton. Der Administrator kann den Konferenzton aktivieren oder deaktivieren.

#### **Automatisches Beenden ohne Konferenzleiter**

Verbleiben in einer Konferenz nur externe Teilnehmer, hören die Konferenzteilnehmer nach Ablauf einer bestimmten Zeit einen Aufmerksamkeitston. Nach Ablauf einer weiteren Zeit beendet das Kommunikationssystem die Konferenz automatisch. Der Administrator kann diese Zeiten ändern.

# **Benachrichtigung per E-Mail und Outlook-Termin**

Das System kann Konferenzteilnehmer automatisch per E-Mail und bei geplanten Konferenzen zusätzlich mittels Outlook-Termin als Anlage (.ics) benachrichtigen:

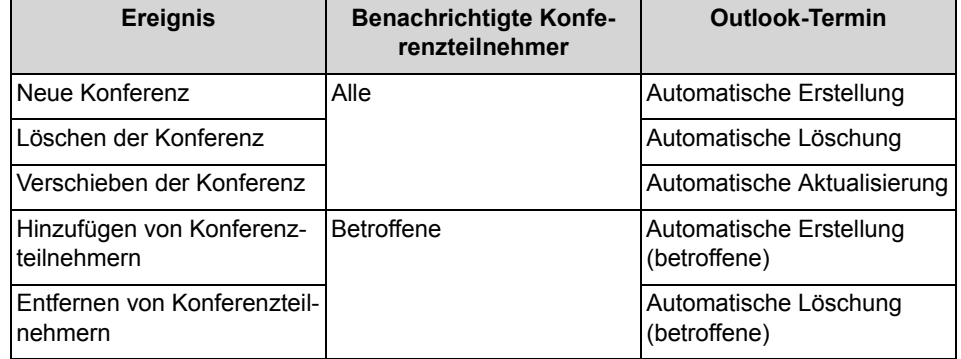

Voraussetzung ist, dass der Administrator den E-Mail-Versand konfiguriert hat. Ferner muss ein interner Konferenzteilnehmer seine E-Mail-Adresse festgelegt haben. Für externe Konferenzteilnehmer muss der Initiator der Konferenz deren E-Mail-Adresse eingeben.

*INFO:* Zur Benachrichtigung per E-Mail erfolgt keinerlei Rückmeldung über fehlgeschlagene Zustellung oder über eventuelle Abwesenheitsmitteilungen, da E-Mails wegen der Integration von Web Collaboration direkt vom System gesendet werden.

# **Weitere Anrufe**

Während der Teilnahme an einer Konferenz führt das Ausführen oder das Annehmen eines anderen Anrufs zur Trennung von der Konferenz.

#### **Parken, Makeln**

In einer Konferenz stehen die Leistungsmerkmale Parken und Makeln nicht zur Verfügung.

#### **Gebühren**

Gebühren werden demjenigen Teilnehmer zugeordnet, der das gebührenpflichtige Gespräch aufgebaut hat. Mit Übergabe an einen anderen Konferenzleiter gehen die weiteren Gebühren auf diesen über.

#### **Videoübertragung**

Eine eventuell laufende Videoübertragung muss vor der Teilnahme an einer Konferenz beendet werden.

# **5.4.1 Ad-hoc-Konferenz**

Eine ad-hoc Konferenz findet spontan statt und wird vom Konferenzleiter manuell gestartet. Der Konferenzleiter kann Ad-hoc-Konferenzen speichern, um sie zu einem beliebigen Zeitpunkt erneut einzuberufen.

#### **Starten der Konferenz**

Das System öffnet bei allen internen Konferenzteilnehmern automatisch das Fenster mit dem virtuellen Konferenzraum, sofern der Konferenzteilnehmer myPortal for Desktop mit der klassischen Benutzeroberfläche oder myPortal for Outlook gestartet hat. Das System ruft alle Konferenzteilnehmer gleichzeitig an. Bei Eintritt in die Konferenz erhalten die Konferenzteilnehmer eine Begrüßungsansage, welche den Konferenzleiter nennt.

# **Aufzeichnen der Konferenz**

Der Konferenzleiter kann die Konferenz manuell für sich und für alle verbundenen internen Konferenzteilnehmer aufzeichnen, sofern das Aufzeichnen von Gesprächen im System aktiviert ist. Teilnehmer des eigenen Knotens erhalten die Aufzeichnung in der Sprachbox, Teilnehmer an anderen Knoten per E-Mail. Die Dauer der Aufzeichnung ist nur durch die verfügbare Speicherkapazität des Systems begrenzt.

# **Beenden der Konferenz**

Der Konferenzleiter kann die Konferenz im Client beenden oder durch Auflegen. Alternativ wird die Konferenz beendet, wenn alle Konferenzteilnehmer die Konferenz verlassen haben.

# **Erweitern eines Gesprächs zu einer Konferenz**

Ein sich im Gespräch befindlicher interner Teilnehmer kann das Gespräch in eine Ad-hoc-Konferenz überführen und weitere Teilnehmer dazunehmen. Dafür muss der Teilnehmer eine UC Suite Conference Lizenz besitzen.

Dieses Leistungsmerkmal ist mit OpenScape Office nicht verfügbar.

# **5.4.1.1 Wie Sie eine Ad-hoc-Konferenz konfigurieren und starten**

# *Schritt für Schritt*

- *1)* Wählen Sie eine der folgenden Möglichkeiten:
	- **•** Bis Outlook 2007:
		- Klicken Sie auf das Symbol **Konferenz > Neue Konferenz starten**.
	- **•** ab Outlook 2013: Klicken Sie auf **Konferenz starten**.

Das Fenster **AdHoc-Konferenz** öffnet sich mit Ihnen als Konferenzleiter.

- *2)* Fügen Sie Konferenzteilnehmer hinzu, siehe *Wie Sie Konferenzteilnehmer hinzufügen*.
- *3)* Klicken Sie im Fenster **AdHoc-Konferenz** auf **Konferenzraum > Starten**. Das System ruft nun Sie und alle anderen Konferenzteilnehmer an.
- *4)* Wenn Sie in dieser Konferenz OpenScape Web Collaboration nutzen möchten, klicken Sie auf **Kooperation > Kooperation Starten**.
- *5)* Wenn Sie die Ad-hoc-Konferenz mit dem selben Teilnehmerkreis später wiederholen möchten, speichern Sie diese nun. Dazu:
	- *a)* Klicken Sie auf **Konferenzraum > Speichern als**.
	- *b)* Geben Sie im Eingabefeld einen Namen für die Konferenz ein.
	- *c)* Klicken Sie auf **Speichern**.

# **5.4.1.2 Wie Sie eine Ad-Hoc-Konferenz in Outlook einleiten**

Sie können eine Ad-hoc-Konferenz direkt aus einem Outlook-Termin einleiten.

# *Voraussetzungen*

*•* Sie müssen einen Outlook-Termin mit Teilnehmern eingerichtet haben.

- 1) Klicken Sie innerhalb des gewünschten Outlook-Termins auf  $\triangleq$ , um eine neue Ad-hoc-Konferenz zu erstellen.
- *2)* Im Konferenzerstellungsfenster wählen Sie ggf. die entsprechende Option zum **Hinzufügen** oder **Entfernen** von Teilnehmern.
- *3)* Aktivieren Sie ggf. das Kontrollkästchen **Konferenz jetzt starten**, um die Konferenz sofort einzuleiten.
- *4)* Klicken Sie auf **Beenden**.

Die Konferenz wird mit allen Outlook-Einstellungen (wie z. B. Dauer, Uhrzeit und Datum, Wiederholung etc.) erstellt. Die Konferenzeinstellungen können nach dem Start der Konferenz jederzeit über die erweiterten Optionen des Fensters **AdHoc-Konferenz** bearbeitet werden.

# **5.4.1.3 Wie Sie eine eigene Ad-hoc-Konferenz anzeigen**

# *Voraussetzungen*

*•* Sie haben eine Ad-hoc-Konferenz gespeichert.

# *Schritt für Schritt*

- *1)* Wählen Sie eine der folgenden Möglichkeiten:
	- **•** Bis Outlook 2007: Klicken Sie auf das Symbol **Konferenz > Eigene Konferenzen verwalten**.
	- **•** ab Outlook 2013:

Klicken Sie auf **Eigene Konferenzen verwalten**.

- *2)* Klicken Sie auf die Registerkarte **Eigene Konferenzen**.
- *3)* Klicken Sie unter **Name der Konferenz** auf die betreffende Konferenz.
- *4)* Klicken Sie auf **Ansicht**.

# **5.4.1.4 Wie Sie Konferenzteilnehmer hinzufügen**

# *Voraussetzungen*

*•* Im virtuellen Konferenzraum ist eine Konferenz mit Ihnen als Konferenzleiter geöffnet.

# *Schritt für Schritt*

- *›* Fügen Sie Konferenzteilnehmer auf eine der folgenden Arten hinzu:
	- **•** Aus der Favoritenliste:

Ziehen Sie mit der Maus einen Teilnehmer aus **Favoriten** in das Fenster **AdHoc-Konferenz**. Wählen Sie im Fenster **Teilnehmer-Kontaktnummer auswählen** aus der Aufklappliste **Kontaktnummer** eine Rufnummer und klicken Sie auf **OK**.

**•** Aus einem Verzeichnis: Ziehen Sie mit der Maus einen Teilnehmer aus **Verzeichnisse** in das Fenster **AdHoc-Konferenz**. Wählen Sie im Fenster **Teilnehmer-** **Kontaktnummer auswählen** aus der Aufklappliste **Kontaktnummer** eine Rufnummer und klicken Sie auf **OK**.

**•** Aus einem Suchergebnis:

Klicken Sie im Fenster **AdHoc-Konferenz** auf **Teilnehmer > Teilnehmer hinzufügen**. Klicken Sie im Fenster **Teilnehmer zur Konferenz hinzufügen** auf **Im Verzeichnis aufgelisteter Teilnehmer**, klicken Sie auf ein Verzeichnis und geben im Feld **Suchen nach** Details des Teilnehmers ein und klicken auf **Suchen**. Klicken Sie in der Trefferliste auf den gewünschten Teilnehmer und klicken Sie auf **Hinzufügen** und **Schließen**.

**•** beliebiger Teilnehmer:

Klicken Sie im Fenster **AdHoc-Konferenz** auf **Teilnehmer > Teilnehmer hinzufügen**. Klicken Sie im Fenster **Teilnehmer zur Konferenz hinzufügen** auf **Neuer Teilnehmer** und geben folgende Details des Teilnehmers ein: **Teilnehmername** und **Rufnummer** im kanonischen oder im wählbaren Format und klicken Sie auf **Hinzufügen** und **Schließen**.

# **5.4.1.5 Wie Sie Konferenzteilnehmer trennen**

#### *Voraussetzungen*

*•* Im virtuellen Konferenzraum ist eine Konferenz mit Ihnen als Konferenzleiter aktiv.

# *Schritt für Schritt*

*›* Klicken Sie im Kontextmenü des betreffenden Konferenzteilnehmers auf **Trennen > Teilnehmer trennen**.

Die Verbindung zum Teilnehmer wird getrennt, der Teilnehmer bleibt jedoch in der Konferenz.

# **5.4.1.6 Wie Sie Konferenzteilnehmer erneut verbinden**

#### *Voraussetzungen*

*•* Im virtuellen Konferenzraum ist eine Konferenz mit Ihnen als Konferenzleiter aktiv.

#### *Schritt für Schritt*

*›* Klicken Sie im Kontextmenü des betreffenden Konferenzteilnehmers auf **Teilnehmer erneut verbinden**.

# **5.4.1.7 Wie Sie Konferenzteilnehmer entfernen**

# *Voraussetzungen*

*•* Im virtuellen Konferenzraum ist eine Konferenz mit Ihnen als Konferenzleiter geöffnet.

# *Schritt für Schritt*

- *›* Wählen Sie im Kontextmenü des betreffenden Konferenzteilnehmers eine der folgenden Möglichkeiten:
	- **•** Wenn der Konferenzteilnehmer gerade in der Konferenz aktiv ist, klicken Sie auf **Entfernen**.
	- **•** Wenn der Konferenzteilnehmer gerade nicht in der Konferenz aktiv ist, klicken Sie auf **Trennen > Teilnehmer Trennen und Entfernen**.

Die Verbindung zum Teilnehmer wird getrennt und der Teilnehmer wird aus der Konferenz entfernt.

# **5.4.1.8 Wie Sie ein Gespräch zu einer Ad-hoc-Konferenz erweitern (nicht bei OpenScape Office möglich)**

# *Voraussetzungen*

- *•* Sie befinden sich im Gespräch.
- *•* Das Popup-Fenster bei ankommenden oder gehenden Anrufen ist aktiviert.
- *•* Sie besitzen eine UC Suite Conference Lizenz.

# *Schritt für Schritt*

- *1)* Klicken Sie während des Gesprächs im PopUp-Fenster **Ankommender Anruf** bzw. im PopUp-Fenster **Gehender Anruf an …** auf das Symbol **Konferenz**. Das Fenster **AdHoc-Konferenz** öffnet sich mit Ihnen als Konferenzleiter.
- *2)* Fügen Sie Konferenzteilnehmer auf eine der folgenden Arten hinzu:
	- **•** Aus der Favoritenliste:

Ziehen Sie mit der Maus einen Teilnehmer aus **Favoriten** in das Fenster **AdHoc-Konferenz**. Wählen Sie im Fenster **Teilnehmer-Kontaktnummer auswählen** aus der Aufklappliste **Kontaktnummer** eine Rufnummer und klicken Sie auf **OK**.

**•** Aus einem Verzeichnis:

Ziehen Sie mit der Maus einen Teilnehmer aus **Verzeichnisse** in das Fenster **AdHoc-Konferenz**. Wählen Sie im Fenster **Teilnehmer-Kontaktnummer auswählen** aus der Aufklappliste **Kontaktnummer** eine Rufnummer und klicken Sie auf **OK**.

**•** Aus einem Suchergebnis:

Klicken Sie im Fenster **AdHoc-Konferenz** auf **Teilnehmer > Teilnehmer hinzufügen**. Klicken Sie im Fenster **Teilnehmer zur Konferenz hinzufügen** auf **Im Verzeichnis aufgelisteter Teilnehmer**, klicken Sie auf ein Verzeichnis und geben im Feld **Suchen nach** Details des Teilnehmers ein und klicken auf **Suchen**. Klicken Sie in der Trefferliste auf den gewünschten Teilnehmer und klicken Sie auf **Hinzufügen** und **Schließen**.

**•** beliebiger Teilnehmer:

Klicken Sie im Fenster **AdHoc-Konferenz** auf **Teilnehmer > Teilnehmer hinzufügen**. Klicken Sie im Fenster **Teilnehmer zur Konferenz hinzufügen** auf **Neuer Teilnehmer** und geben folgende Details des Teilnehmers ein: **Teilnehmername** und **Rufnummer** im kanonischen oder im wählbaren Format und klicken Sie auf **Hinzufügen** und **Schließen**.

# **5.4.1.9 Wie Sie einen anderen Konferenzleiter festlegen**

# *Voraussetzungen*

- *•* Im virtuellen Konferenzraum ist eine Konferenz mit Ihnen als Konferenzleiter geöffnet.
- *•* Der neue Konferenzleiter ist ein interner Teilnehmer desselben Knotens.

*INFO:* Einen anderen Konferenzleiter für eine eventuell zugehörige Web Collaboration Sitzung können Sie nur dort festlegen.

# *Schritt für Schritt*

- *1)* Klicken Sie im virtuellen Konferenzraum im Kontextmenü des Konferenzteilnehmers den Sie als Konferenzleiter festlegen möchten auf **Eigenschaften**.
- *2)* Klicken Sie auf **Als Konferenzleiter festlegen**.
- *3)* Klicken Sie auf **OK**.

# **5.4.1.10 Wie Sie eine Ad-hoc- oder geplante Konferenz beenden**

# *Voraussetzungen*

*•* Im virtuellen Konferenzraum ist eine Konferenz mit Ihnen als Konferenzleiter aktiv.

> *INFO:* Eine Ad-hoc-Konferenz können Sie auch durch Auflegen beenden.

- *1)* Klicken Sie auf **Konferenzraum > Anhalten**.
- *2)* Geben Sie unter **Beenden in** die Wartezeit in Sekunden bis zum Beenden der Konferenz ein und klicken Sie auf **Anhalten**.

# **5.4.1.11 Wie Sie eine Ad-hoc-Konferenz wiederholen**

# *Voraussetzungen*

*•* Sie haben eine Ad-hoc-Konferenz unter einem Namen gespeichert.

#### *Schritt für Schritt*

- *1)* Wählen Sie eine der folgenden Möglichkeiten:
	- **•** Bis Outlook 2007: Klicken Sie auf das Symbol **Konferenz > Eigene Konferenzen verwalten**.
	- **•** ab Outlook 2013:

Klicken Sie auf **Eigene Konferenzen verwalten**.

- *2)* Klicken Sie auf die Registerkarte **Eigene Konferenzen**.
- *3)* Klicken Sie unter **Name der Konferenz** auf eine Konferenz.
- *4)* Klicken Sie auf **Konferenz starten**. Das Kommunikationssystem ruft nun Sie und die Konferenzteilnehmer an.

# **5.4.1.12 Wie Sie eine Ad-hoc-Konferenz löschen**

# *Voraussetzungen*

*•* Sie haben eine Ad-hoc-Konferenz unter einem Namen gespeichert.

- *1)* Wählen Sie eine der folgenden Möglichkeiten:
	- **•** Bis Outlook 2007: Klicken Sie auf das Symbol **Konferenz > Eigene Konferenzen verwalten**.
	- **•** ab Outlook 2013: Klicken Sie auf **Eigene Konferenzen verwalten**.
- *2)* Klicken Sie auf die Registerkarte **Eigene Konferenzen**.
- *3)* Klicken Sie unter **Name der Konferenz** auf eine Konferenz.
- *4)* Klicken Sie auf **Entfernen**. Falls die Konferenz gestartet ist, wird sie abgebrochen.

# **5.4.2 Geplante Konferenz**

Eine geplante Konferenz (Meet-Me-Konferenz) findet zu einem künftigen Termin mit festgelegter Dauer statt, eventuell wiederkehrend zur selben Uhrzeit.

Eine geplante Konferenz bleibt während des gesamten geplanten Zeitraums aktiv, unabhängig davon, ob Teilnehmer verbunden sind. Der Konferenzleiter speichert eine geplante Konferenz unter einem eigenen Namen.

# **Optionen beim Konfigurieren einer geplanten Konferenz**

Der Initiator der Konferenz kann folgende Eigenschaften festlegen:

- **•** Beginn- und Ende-Zeitpunkt
- **•** Regelmäßig stattfindend
- **•** Anwesenheit des Konferenzleiters erforderlich
- **•** Authentifizierung der Konferenzteilnehmer beim Eintreten in die Konferenz erforderlich (durch Eingabe von Konferenz-ID und Kennwort über die Telefontastatur).

*INFO:* Mobility-Entry-Teilnehmer müssen vor ihrer Authentifizierung die Kennzahl für MFV-Nachwahl eingeben.

Das Standardkennwort für Konferenzen ist 123456. Der Konferenzleiter kann dies für Konferenzteilnehmer individuell ändern.

- **•** Sprache der Ansagen und der Einladungen per E-Mail (standardmäßig ist dies die Sprache der Sprachbox)
- **•** Richtung des Verbindungsaufbaus für jeden einzelnen Konferenzteilnehmer (Standard: **Gehend**)

# **Einladung per E-Mail und Outlook-Termin**

Das System kann Konferenzteilnehmer automatisch per E-Mail und Outlook-Termin einladen. Voraussetzung ist, dass der Administrator den E-Mail-Versand konfiguriert hat. Ferner muss ein interner Konferenzteilnehmer seine E-Mail-Adresse festgelegt haben. Für externe Konferenzteilnehmer muss der Initiator der Konferenz deren E-Mail-Adresse eingeben. Die E-Mail enthält als Anhang den entsprechenden Outlook-Termin (.ics).

# **Starten der Konferenz**

Das System öffnet zum geplanten Zeitpunkt bei allen internen Konferenzteilnehmern automatisch das Fenster mit dem virtuellen Konferenzraum, sofern der Konferenzteilnehmer myPortal for Desktop mit der klassischen Benutzeroberfläche oder myPortal for Outlook gestartet hat. Ist die Anwesenheit des Konferenzleiters erforderlich, ruft das System zunächst diesen an und erst nach seiner erfolgreichen Authentifizierung gleichzeitig alle weiteren Konferenzteilnehmer. Konferenzteilnehmer, die zur Sprachbox umgeleitet haben oder deren Anwesenheitsstatus signalisiert, dass sie abwesend sind, werden nicht gerufen. Je nach konfiguriertem Verbindungsaufbau ruft das System die Konferenzteilnehmer an oder diese können sich selbst einwählen. Das System kündigt jeden hinzukommenden Teilnehmer mittels Ansage namentlich an: "... nimmt an der

Konferenz teil.", vorausgesetzt der Initiator hat seine Namensansage aufgezeichnet.

> *INFO:* Damit die Teilnehmer einer von Ihnen geplanten Konferenz ohne Authentifizierung zu Konferenzbeginn die Ansage mit Ihrem Namen hören, müssen Sie zuvor einmal eine Konferenz mit Authentifizierung initiiert haben.

# **Einwahl**

Mittels Einwahlnummer kann sich jeder Konferenzteilnehmer innerhalb des geplanten Zeitraums in die Konferenz einwählen, unabhängig von der für ihn festgelegten Richtung des Verbindungsaufbaus. Bei Einwahl außerhalb des geplanten Zeitraums erfolgt eine entsprechende Ansage.

# **Erzwingen der Authentifizierung mit \*-Taste**

Der Konferenzleiter kann die Konferenz so konfigurieren, dass sich jeder Konferenzteilnehmer zumindest durch Drücken der \*-Taste authentifizieren muss. Dies gewährleistet, dass nur anwesende Teilnehmer mit der Konferenz verbunden werden, jedoch keine Sprachbox.

# **Verlängerung der Konferenz**

Zehn Minuten vor dem geplanten Konferenzende hören die Konferenzteilnehmer eine Ansage mit dem Hinweis auf das baldige Konferenzende und auf eine mögliche Verlängerung durch Wahl einer bestimmten Ziffer. Ein beliebiger Konferenzteilnehmer kann die Konferenz dann durch Wahl der entsprechenden Ziffer verlängern. Der Konferenzleiter kann die Konferenz in myPortal for Outlook zu einem beliebigen Zeitpunkt verlängern.

# **Aufzeichnen der Konferenz**

Der Konferenzleiter kann die Konferenz automatisch oder manuell für sich und für alle verbundenen internen Konferenzteilnehmer aufzeichnen, sofern das Aufzeichnen von Gesprächen im System aktiviert ist. Teilnehmer des eigenen Knotens erhalten die Aufzeichnung in der Sprachbox, Teilnehmer an anderen Knoten per E-Mail. Die Dauer der Aufzeichnung ist nur durch die verfügbare Speicherkapazität des Systems begrenzt.

# **Beenden der Konferenz**

Die Konferenz endet zum geplanten Konferenzende oder vorzeitig wenn der Konferenzleiter sie beendet.

# **5.4.2.1 Wie Sie eine geplante Konferenz konfigurieren**

# *Voraussetzungen*

*•* Ihr Administrator hat eine Einwahlnummer für Konferenzen konfiguriert.

- *1)* Wählen Sie eine der folgenden Möglichkeiten:
	- **•** Bis Outlook 2007: Klicken Sie auf das Symbol **Konferenz > Neue Konferenz starten**.
	- **•** ab Outlook 2013: Klicken Sie auf **Konferenz starten**.

Das Fenster **AdHoc-Konferenz** öffnet sich mit Ihnen als Konferenzleiter.

- *2)* Fügen Sie Konferenzteilnehmer hinzu, siehe *Wie Sie Konferenzteilnehmer hinzufügen*.
- *3)* Wenn Sie die Richtung des Verbindungsaufbaus für einen Konferenzteilnehmer ändern möchten, klicken Sie auf die Registerkarte **Teilnehmer**.
	- *a)* Klicken Sie im Kontextmenü des betreffenden Konferenzteilnehmers auf **Eigenschaften**.
	- *b)* Wählen Sie bei **Richtung** im Kontextmenü von **Richtung: Gehend** bzw. von **Richtung: Ankommend** den Eintrag **Ankommend** oder **Gehend**.
- *4)* Klicken Sie im Fenster **AdHoc-Konferenz** auf **Konferenzraum > Speichern als**.
- *5)* Geben Sie im Eingabefeld einen Namen für die Konferenz ein.
- *6)* Geben Sie **Startdatum** ein.
- *7)* Geben Sie **Startzeit** ein.
- *8)* Geben Sie **Endezeit** ein.
- *9)* Wenn die Konferenz wiederholt stattfinden soll, klicken Sie auf **Wiederkehrende Konferenz**.
	- *a)* Wählen Sie ein **Endedatum** für die Konferenzserie.
	- *b)* Klicken Sie entweder auf **Tägliche Wiederholung**, **Wöchentliche Wiederholung**, oder **Monatliche Wiederholung** und wählen Sie rechts die dafür im Detail gewünschten weiteren Optionen.
- *10)* Wenn Sie einen Konferenztermin einer Konferenzserie löschen möchten, führen Sie die folgenden Schritte aus:
	- *a)* Klicken Sie auf **Ausnahmen**.
	- *b)* Klicken Sie auf **Hinzufügen**.
	- *c)* Wählen Sie in der Aufklappliste **Originaldatum/-uhrzeit** den betreffenden Termin.
	- *d)* Klicken Sie auf **Diese Wiederholung entfernen**.
	- *e)* Klicken Sie auf **OK**.
	- *f)* Klicken Sie auf **Abbrechen**.
- *11)* Wenn Sie einen Konferenztermin einer Konferenzserie verschieben möchten, führen Sie die folgenden Schritte aus:
	- *a)* Klicken Sie auf **Ausnahmen**.
- *b)* Klicken Sie auf **Hinzufügen**.
- *c)* Wählen Sie in der Aufklappliste **Originaldatum/-uhrzeit** den betreffenden Termin.
- *d)* Klicken Sie auf **Diese Wiederholung neu planen**.
- *e)* Wählen Sie ein **Neues Geplant-Datum**.
- *f)* Wählen Sie eine neue **Startzeit**.
- *g)* Klicken Sie auf **OK**.
- *h)* Klicken Sie auf **Abbrechen**.
- *12)* Klicken Sie auf **Speichern**.
- *13)* Klicken Sie auf **Erweitert**.
- *14)* Wählen Sie in der Aufklappliste **Konferenztyp** eine der folgenden Möglichkeiten:
	- **•** Wenn Sie möchten, dass die Konferenzteilnehmer sich mittels Kennwort authentifizieren müssen, wählen Sie **MeetMe-Konferenz**.
	- **•** Wenn Sie auf die Authentifizierung der Konferenzteilnehmer mittels Kennwort verzichten möchten, wählen Sie **MeetMe-Konferenz (kein Kennwort)**.
- *15)* Wählen Sie die gewünschte **Konferenzsprache** für die Ansagen und die Einladungen per E-Mail (standardmäßig ist dies die Sprache der Sprachbox).
- *16)* Aktivieren Sie das Kontrollkästchen **Diese Konferenz ist aktiv**.
- *17)* Wenn Sie die Konferenz nur bei Teilnahme des Konferenzleiters ermöglichen möchten, aktivieren Sie das Kontrollkästchen **Bei dieser Konferenz ist die Anwesenheit des Konferenzleiters erforderlich**.
- *18)* Wenn Sie möchten, dass sich die Konferenzteilnehmer mittels \*-Taste authentifizieren müssen, aktivieren Sie das Kontrollkästchen **Teilnehmer zur Eingabe von "\*" (Stern) zwingen, um der Konferenz beizutreten**.

*INFO:* Diese Option wird empfohlen, wenn die Konferenzteilnehmer sich nicht mittels Kennwort authentifizieren müssen. Dies gewährleistet, dass nur anwesende Teilnehmer mit der Konferenz verbunden werden, jedoch keine Sprachbox.

- *19)* Wenn Sie bei dieser Konferenz gleichzeitig Web Collaboration nutzen möchten, aktivieren Sie das Kontrollkästchen **Automatisches Starten der Telefonkonferenz mit Web Collaboration**.
- *20)* Wenn Sie möchten, dass das System die Konferenz automatisch aufzeichnet, aktivieren Sie das Kontrollkästchen **Diese Konferenz automatisch aufzeichnen**.
- *21)* Wenn Sie möchten, dass die E-Mail-Einladungen automatisch an die Konferenzteilnehmer gesendet werden, aktivieren Sie das Kontrollkästchen **E-Mail-Einladung automatisch an die Konferenzteilnehmer senden**.
- *22)* Wenn Sie der Einladungs-E-Mail einleitenden Text hinzufügen möchten, geben Sie diesen im Eingabefeld ein.
- *23)* Klicken Sie auf **Speichern**.
- *24)* Klicken Sie im Fenster **Konferenzeinladungen senden** auf **Ja**. Die Einladungs-E-Mails werden nun gesendet.

# **5.4.2.2 Wie Sie Ihre eigene geplante Konferenz anzeigen**

# *Schritt für Schritt*

- *1)* Wählen Sie eine der folgenden Möglichkeiten:
	- **•** Bis Outlook 2007: Klicken Sie auf das Symbol **Konferenz > Eigene Konferenzen verwalten**.
	- **•** ab Outlook 2013: Klicken Sie auf **Eigene Konferenzen verwalten**.
- *2)* Klicken Sie auf die Registerkarte **Eigene Konferenzen**.
- *3)* Klicken Sie unter **Name der Konferenz** auf die betreffende Konferenz.
- *4)* Wenn Sie den virtuellen Konferenzraum anzeigen möchten, klicken Sie auf **Ansicht**.
- *5)* Wählen Sie eine der folgenden Möglichkeiten:
	- **•** Wenn Sie den Zeitplan der Konferenz anzeigen möchten, klicken Sie auf **Bearbeiten**.
	- **•** Wenn Sie allgemeine Einstellungen der Konferenz anzeigen möchten, klicken Sie auf **Bearbeiten** und anschließend auf **Erweitert**.

# **5.4.2.3 Wie Sie die Einwahlnummer für eine geplante, permanente oder offene Konferenz ermitteln**

# *Voraussetzungen*

*•* Sie sind Konferenzleiter.

*INFO:* Als Konferenzteilnehmer können Sie die Einwahlnummer der E-Mail mit der Einladung zur Konferenz entnehmen.

- *1)* Wählen Sie eine der folgenden Möglichkeiten:
	- **•** Bis Outlook 2007: Klicken Sie auf das Symbol **Konferenz > Eigene Konferenzen verwalten**.
- **•** ab Outlook 2013: Klicken Sie auf **Eigene Konferenzen verwalten**.
- *2)* Klicken Sie auf die Registerkarte **Eigene Konferenzen**.
- *3)* Klicken Sie unter **Name der Konferenz** auf die betreffende Konferenz.
- *4)* Klicken Sie auf **Bearbeiten**.
- *5)* Die Einwahlnummer finden Sie neben **Konferenz-DuWa**.
- *6)* Klicken Sie auf **Abbrechen**.
- *7)* Klicken Sie auf **Schließen**.

# **5.4.2.4 Wie Sie die Konferenz-ID für eine geplante oder permanente Konferenz ermitteln**

# *Voraussetzungen*

*•* Sie sind Konferenzleiter.

*INFO:* Als Konferenzteilnehmer können Sie die Konferenz-ID der E-Mail mit der Einladung zur Konferenz entnehmen.

# *Schritt für Schritt*

- *1)* Wählen Sie eine der folgenden Möglichkeiten:
	- **•** Bis Outlook 2007: Klicken Sie auf das Symbol **Konferenz > Eigene Konferenzen verwalten**.
	- **•** ab Outlook 2013: Klicken Sie auf **Eigene Konferenzen verwalten**.
- *2)* Klicken Sie auf die Registerkarte **Eigene Konferenzen**.
- *3)* Klicken Sie unter **Name der Konferenz** auf eine Konferenz.
- *4)* Klicken Sie auf **Bearbeiten**.
- *5)* Klicken Sie im Kontextmenü des betreffenden Konferenzteilnehmers auf **Eigenschaften**. Die **Konferenz-ID** wird angezeigt.
- *6)* Klicken Sie auf **Abbrechen**.
- *7)* Klicken Sie auf **Abbrechen**.
- *8)* Klicken Sie auf **Schließen**.

# **5.4.2.5 Wie Sie das Kennwort für eine geplante oder permanente Konferenz ändern**

# *Voraussetzungen*

*•* Sie sind Konferenzleiter.

- *1)* Wählen Sie eine der folgenden Möglichkeiten:
	- **•** Bis Outlook 2007: Klicken Sie auf das Symbol **Konferenz > Eigene Konferenzen verwalten**.
	- **•** ab Outlook 2013: Klicken Sie auf **Eigene Konferenzen verwalten**.
- *2)* Klicken Sie auf die Registerkarte **Eigene Konferenzen**.
- *3)* Klicken Sie unter **Name der Konferenz** auf eine Konferenz.
- *4)* Klicken Sie auf **Bearbeiten**.
- *5)* Klicken Sie im Kontextmenü des betreffenden Konferenzteilnehmers auf **Eigenschaften**.
- *6)* Geben Sie das neue **Kennwort** ein.
- *7)* Klicken Sie auf **OK**.
- *8)* Klicken Sie auf **Speichern**.
- *9)* Klicken Sie auf **Schließen**.

# **5.4.2.6 Wie Sie eine geplante, permanente oder offene Konferenz als Konferenzteilnehmer anzeigen**

# *Schritt für Schritt*

- *1)* Wählen Sie eine der folgenden Möglichkeiten:
	- **•** Bis Outlook 2007: Klicken Sie auf das Symbol **Konferenz > Eigene Konferenzen verwalten**.
	- **•** ab Outlook 2013: Klicken Sie auf **Eigene Konferenzen verwalten**.
- *2)* Klicken Sie auf die Registerkarte **Konferenzen, an denen ich beteiligt bin**.
- *3)* Klicken Sie unter **Name der Konferenz** auf die betreffende Konferenz und auf **Ansicht**.

# **5.4.2.7 Wie Sie eine geplante Konferenz verlängern**

# *Voraussetzungen*

*•* Im virtuellen Konferenzraum ist eine Konferenz mit Ihnen als Konferenzleiter aktiv.

- *›* Wählen Sie unter **Konferenzraum > Konferenzzeit verlängern** eine der folgenden Möglichkeiten:
	- **•** Klicken Sie auf einen der Einträge **10 Minuten**, **20 Minuten**, **30 Minuten** oder **1 Stunde**.
	- **•** Klicken Sie auf **Mehr …**, geben Sie in **Verlängern um** die gewünschte Zeit in Minuten ein und klicken Sie auf **OK**.

# **5.4.2.8 Wie Sie eine geplante Konferenz verschieben**

#### *Voraussetzungen*

*•* Sie sind Konferenzleiter.

# *Schritt für Schritt*

- *1)* Wählen Sie eine der folgenden Möglichkeiten:
	- **•** Bis Outlook 2007: Klicken Sie auf das Symbol **Konferenz > Eigene Konferenzen verwalten**.
	- **•** ab Outlook 2013: Klicken Sie auf **Eigene Konferenzen verwalten**.
- *2)* Klicken Sie auf die Registerkarte **Eigene Konferenzen**.
- *3)* Klicken Sie unter **Name der Konferenz** auf die betreffende Konferenz.
- *4)* Klicken Sie auf **Bearbeiten**.
- *5)* Wählen Sie ein neues **Startdatum**.
- *6)* Wählen Sie eine neue **Startzeit**.
- *7)* Wählen Sie eine neue **Endezeit**.
- *8)* Klicken Sie auf **Erweitert**.
- *9)* Aktivieren Sie das Kontrollkästchen **E-Mail-Einladung automatisch an die Konferenzteilnehmer senden**.
- *10)* Klicken Sie auf **Speichern**.
- *11)* Klicken Sie auf **Schließen**.

# **5.4.2.9 Wie Sie eine geplante oder offene Konferenz löschen**

# *Voraussetzungen*

*•* Sie sind Konferenzleiter.

- *1)* Wählen Sie eine der folgenden Möglichkeiten:
	- **•** Bis Outlook 2007: Klicken Sie auf das Symbol **Konferenz > Eigene Konferenzen verwalten**.
	- **•** ab Outlook 2013: Klicken Sie auf **Eigene Konferenzen verwalten**.
- *2)* Klicken Sie auf die Registerkarte **Eigene Konferenzen**.
- *3)* Klicken Sie unter **Name der Konferenz** auf die betreffende Konferenz.
- *4)* Wenn die Konferenz gestartet ist, klicken Sie auf **Konferenz anhalten**.
- *5)* Klicken Sie auf **Entfernen** und anschließend auf **Schließen**.

# **5.4.2.10 Wie Sie einen einzelnen Konferenztermin einer Konferenzserie verschieben**

# *Voraussetzungen*

*•* Sie sind Konferenzleiter der geplanten Konferenz.

- *1)* Wählen Sie eine der folgenden Möglichkeiten:
	- **•** Bis Outlook 2007: Klicken Sie auf das Symbol **Konferenz > Eigene Konferenzen verwalten**.
	- **•** ab Outlook 2013: Klicken Sie auf **Eigene Konferenzen verwalten**.
- *2)* Klicken Sie auf die Registerkarte **Eigene Konferenzen**.
- *3)* Klicken Sie unter **Name der Konferenz** auf die betreffende Konferenz.
- *4)* Klicken Sie auf **Bearbeiten**.
- *5)* Deaktivieren Sie das Kontrollkästchen **Wiederkehrende Konferenz** und aktivieren Sie es erneut.
- *6)* Klicken Sie auf **Ausnahmen**.
- *7)* Klicken Sie auf **Hinzufügen**.
- *8)* Wählen Sie in der Aufklappliste **Originaldatum/-uhrzeit** den betreffenden Konferenztermin.
- *9)* Klicken Sie auf **Diese Wiederholung neu planen**.
- *10)* Klicken Sie auf **OK**.
- *11)* Wählen Sie ein **Neues Geplant-Datum**.
- *12)* Wählen Sie eine neue **Startzeit**.
- *13)* Klicken Sie auf **OK**.
- *14)* Klicken Sie auf **Abbrechen**.
- *15)* Klicken Sie auf **OK**.
- *16)* Klicken Sie auf **Erweitert**.
- *17)* Wenn Sie der Einladungs-E-Mail einleitenden Text hinzufügen möchten, Klicken Sie in das Eingabefeld **Hinweise** und geben Sie den gewünschten Text ein.
- *18)* Klicken Sie auf **Speichern**.

# **5.4.2.11 Wie Sie einen einzelnen Konferenztermin einer Konferenzserie löschen**

#### *Voraussetzungen*

*•* Sie sind Konferenzleiter der geplanten Konferenz.

- *1)* Wählen Sie eine der folgenden Möglichkeiten:
	- **•** Bis Outlook 2007: Klicken Sie auf das Symbol **Konferenz > Eigene Konferenzen verwalten**.
	- **•** ab Outlook 2013: Klicken Sie auf **Eigene Konferenzen verwalten**.
- *2)* Klicken Sie auf die Registerkarte **Eigene Konferenzen**.
- *3)* Klicken Sie unter **Name der Konferenz** auf die betreffende Konferenz.
- *4)* Klicken Sie auf **Bearbeiten**.
- *5)* Deaktivieren Sie das Kontrollkästchen **Wiederkehrende Konferenz** und aktivieren Sie es erneut.
- *6)* Klicken Sie auf **Ausnahmen**.
- *7)* Klicken Sie auf **Hinzufügen**.
- *8)* Wählen Sie in der Aufklappliste **Originaldatum/-uhrzeit** den betreffenden Konferenztermin.
- *9)* Klicken Sie auf **Diese Wiederholung entfernen**.
- *10)* Klicken Sie auf **OK**.
- *11)* Klicken Sie auf **Abbrechen**.
- *12)* Klicken Sie auf **OK**.
- *13)* Klicken Sie auf **Erweitert**.
- *14)* Wenn Sie der Einladungs-E-Mail einleitenden Text hinzufügen möchten, Klicken Sie in das Eingabefeld **Hinweise** und geben Sie den gewünschten Text ein.
- *15)* Klicken Sie auf **Speichern**.

# **5.4.3 Permanente Konferenz**

Eine permanente Konferenz ist zeitlich unbegrenzt. Die Konferenzteilnehmer können sich jederzeit einwählen.

Der Konferenzleiter speichert eine permanente Konferenz unter einem eigenen Namen. Sie bleibt bestehen bis er sie löscht.

# **Optionen beim Konfigurieren einer geplanten Konferenz**

Der Initiator der Konferenz kann folgende Eigenschaften festlegen:

**•** Authentifizierung der Konferenzteilnehmer beim Eintreten in die Konferenz erforderlich (durch Eingabe von Konferenz-ID und Kennwort über die Telefontastatur).

*INFO:* Mobility-Entry-Teilnehmer müssen vor ihrer Authentifizierung die Kennzahl für MFV-Nachwahl eingeben.

Das Standardkennwort für Konferenzen ist 123456. Der Konferenzleiter kann dies für Konferenzteilnehmer individuell ändern.

**•** Sprache der Ansagen und der Einladungen per E-Mail (standardmäßig ist dies die Sprache der Sprachbox)

# **Einladung per E-Mail**

Das Kommunikationssystem kann Konferenzteilnehmer automatisch per E-Mail einladen. Voraussetzung ist, dass der Administrator den E-Mail-Versand konfiguriert hat. Ferner muss ein interner Konferenzteilnehmer seine E-Mail-Adresse festgelegt haben. Für externe Konferenzteilnehmer muss der Initiator der Konferenz deren E-Mail-Adresse eingeben. Die E-Mail enthält als Anhang den entsprechenden Outlook-Termin (.ics).

# **Starten der Konferenz**

Sobald sich der erste Konferenzteilnehmer einwählt, öffnet das System bei allen internen Konferenzteilnehmern automatisch das Fenster mit dem virtuellen Konferenzraum, sofern der Konferenzteilnehmer myPortal for Desktop mit der klassischen Benutzeroberfläche oder myPortal for Outlook gestartet hat. Alle Konferenzteilnehmer wählen sich selbst ein. Das System kündigt jeden hinzukommenden Teilnehmer mittels Ansage an: "... nimmt an der Konferenz teil."

# **Einwahl**

Mittels Einwahlnummer kann sich jeder Konferenzteilnehmer jederzeit in die Konferenz einwählen.

# **Aufzeichnen der Konferenz**

Der Konferenzleiter kann die Konferenz automatisch oder manuell für sich und für alle verbundenen internen Konferenzteilnehmer aufzeichnen, sofern das Aufzeichnen von Gesprächen im System aktiviert ist. Teilnehmer des eigenen Knotens erhalten die Aufzeichnung in der Sprachbox, Teilnehmer an anderen

Knoten per E-Mail. Die Dauer der Aufzeichnung ist nur durch die verfügbare Speicherkapazität des Systems begrenzt.

# **5.4.3.1 Wie Sie eine permanente Konferenz konfigurieren**

# *Voraussetzungen*

*•* Ihr Administrator hat eine Einwahlnummer für Konferenzen konfiguriert.

# *Schritt für Schritt*

- *1)* Wählen Sie eine der folgenden Möglichkeiten:
	- **•** Bis Outlook 2007: Klicken Sie auf das Symbol **Konferenz > Neue Konferenz starten**.
	- **•** ab Outlook 2013: Klicken Sie auf **Konferenz starten**.

Das Fenster **AdHoc-Konferenz** öffnet sich mit Ihnen als Konferenzleiter.

- *2)* Fügen Sie Konferenzteilnehmer hinzu, siehe *Wie Sie Konferenzteilnehmer hinzufügen*.
- *3)* Klicken Sie im Fenster **AdHoc-Konferenz** auf **Konferenzraum > Speichern als**.
- *4)* Geben Sie im Eingabefeld einen Namen für die Konferenz ein.
- *5)* Klicken Sie auf **Erweitert**.
- *6)* Wählen Sie in der Aufklappliste **Konferenztyp** eine der folgenden Möglichkeiten:
	- **•** Wenn Sie möchten, dass die Konferenzteilnehmer sich mittels Kennwort authentifizieren müssen, wählen Sie **Permanente Konferenz**.
	- **•** Wenn Sie auf die Authentifizierung der Konferenzteilnehmer mittels Kennwort verzichten möchten, wählen Sie **Permanente Konferenz (kein Kennwort)**.
- *7)* Wählen Sie die gewünschte **Konferenzsprache** für die Ansagen und die Einladungen per E-Mail (standardmäßig ist dies die Sprache der Sprachbox).
- *8)* Aktivieren Sie das Kontrollkästchen **Diese Konferenz ist aktiv**.
- *9)* Wenn Sie möchten, dass sich die Konferenzteilnehmer mittels \*-Taste authentifizieren müssen, aktivieren Sie das Kontrollkästchen **Teilnehmer zur Eingabe von "\*" (Stern) zwingen, um der Konferenz beizutreten**.

*INFO:* Diese Option wird empfohlen, wenn die Konferenzteilnehmer sich nicht mittels Kennwort authentifizieren müssen. Dies gewährleistet, dass nur anwesende Teilnehmer mit der Konferenz verbunden werden, jedoch keine Sprachbox.

#### **Unified Communications** Konferenzen

- *10)* Wenn Sie bei dieser Konferenz gleichzeitig Web Collaboration nutzen möchten, aktivieren Sie das Kontrollkästchen **Automatisches Starten der Telefonkonferenz mit Web Collaboration**.
- *11)* Wenn Sie möchten, dass das System die Konferenz automatisch aufzeichnet, aktivieren Sie das Kontrollkästchen **Diese Konferenz automatisch aufzeichnen**.
- *12)* Wenn Sie möchten, dass die E-Mail-Einladungen automatisch an die Konferenzteilnehmer gesendet werden, aktivieren Sie das Kontrollkästchen **E-Mail-Einladung automatisch an die Konferenzteilnehmer senden**.
- *13)* Wenn Sie der Einladungs-E-Mail einleitenden Text hinzufügen möchten, geben Sie diesen im Eingabefeld ein.
- *14)* Klicken Sie auf **Speichern**.
- *15)* Klicken Sie im Fenster **Konferenzeinladungen senden** auf **Ja**. Die Einladungs-E-Mails werden nun gesendet.

# **5.4.3.2 Wie Sie Ihre eigene permanente oder offene Konferenz anzeigen**

# *Schritt für Schritt*

- *1)* Wählen Sie eine der folgenden Möglichkeiten:
	- **•** Bis Outlook 2007: Klicken Sie auf das Symbol **Konferenz > Eigene Konferenzen verwalten**.
	- **•** ab Outlook 2013: Klicken Sie auf **Eigene Konferenzen verwalten**.
- *2)* Klicken Sie auf die Registerkarte **Eigene Konferenzen**.
- *3)* Klicken Sie unter **Name der Konferenz** auf die betreffende Konferenz.
- *4)* Wählen Sie eine der folgenden Möglichkeiten:
	- **•** Wenn Sie den virtuellen Konferenzraum anzeigen möchten, klicken Sie auf **Ansicht**.
	- **•** Wenn Sie allgemeine Einstellungen der Konferenz anzeigen möchten, klicken Sie auf **Bearbeiten**.

# **5.4.3.3 Wie Sie eine permanente Konferenz löschen**

# *Voraussetzungen*

*•* Sie sind Konferenzleiter.

- *1)* Wählen Sie eine der folgenden Möglichkeiten:
	- **•** Bis Outlook 2007: Klicken Sie auf das Symbol **Konferenz > Eigene Konferenzen verwalten**.
	- **•** ab Outlook 2013: Klicken Sie auf **Eigene Konferenzen verwalten**.
- *2)* Klicken Sie auf die Registerkarte **Eigene Konferenzen**.
- *3)* Klicken Sie unter **Name der Konferenz** auf die betreffende Konferenz.
- *4)* Klicken Sie auf **Konferenz anhalten**.
- *5)* Klicken Sie auf **Entfernen** und anschließend auf **Schließen**.

# **5.4.4 Offene Konferenz**

Eine offene Konferenz ist für eine bestimmte Anzahl beliebiger Teilnehmer. Jeder Teilnehmer, der über die Zugangsdaten verfügt, kann sich einwählen.

Der Konferenzleiter speichert eine permanente Konferenz unter einem eigenen Namen. Sie bleibt bestehen bis er sie löscht.

# **Optionen beim Konfigurieren einer offenen Konferenz**

Der Initiator der Konferenz kann folgende Eigenschaften festlegen:

- **•** Die Anzahl der Konferenzteilnehmer (max. 16).
- **•** Authentifizierung der Konferenzteilnehmer beim Eintreten in die Konferenz erforderlich (durch Eingabe von Konferenz-ID und Kennwort über die Telefontastatur).

*INFO:* Mobility-Entry-Teilnehmer müssen vor ihrer Authentifizierung die Kennzahl für MFV-Nachwahl eingeben.

Das Standardkennwort für Konferenzen ist 123456. Der Konferenzleiter kann dies für Konferenzteilnehmer individuell ändern.

- **•** Die für alle Konferenzteilnehmer gemeinsame Konferenz-ID.
- **•** Sprache der Ansagen und der Einladungen per E-Mail (standardmäßig ist dies die Sprache der Sprachbox)

#### **Starten der Konferenz**

Alle Konferenzteilnehmer wählen sich selbst ein. Das System kündigt jeden hinzukommenden internen Teilnehmer mittels Ansage an: "... nimmt an der Konferenz teil."

#### **Einwahl**

Mittels Einwahlnummer kann sich jeder Konferenzteilnehmer jederzeit in die Konferenz einwählen.

#### **Aufzeichnen der Konferenz**

Der Konferenzleiter kann die Konferenz automatisch oder manuell für sich und für alle verbundenen internen Konferenzteilnehmer aufzeichnen, sofern das Aufzeichnen von Gesprächen im System aktiviert ist. Teilnehmer des eigenen Knotens erhalten die Aufzeichnung in der Sprachbox, Teilnehmer an anderen Knoten per E-Mail. Die Dauer der Aufzeichnung ist nur durch die verfügbare Speicherkapazität des Systems begrenzt.

# **5.4.4.1 Wie Sie eine offene Konferenz konfigurieren**

#### *Voraussetzungen*

*•* Ihr Administrator hat eine Einwahlnummer für Konferenzen konfiguriert.

# *Schritt für Schritt*

- *1)* Wählen Sie eine der folgenden Möglichkeiten:
	- **•** Bis Outlook 2007: Klicken Sie auf das Symbol **Konferenz > Neue Konferenz starten**.
	- **•** ab Outlook 2013: Klicken Sie auf **Konferenz starten**.

Das Fenster **AdHoc-Konferenz** öffnet sich mit Ihnen als Konferenzleiter.

- *2)* Fügen Sie Konferenzteilnehmer hinzu, siehe *Wie Sie Konferenzteilnehmer hinzufügen*.
- *3)* Klicken Sie im Fenster **AdHoc-Konferenz** auf **Konferenzraum > Speichern als**.
- *4)* Geben Sie im Eingabefeld einen Namen für die Konferenz ein.
- *5)* Geben Sie **Startdatum** ein.
- *6)* Geben Sie **Startzeit** ein.
- *7)* Geben Sie **Endezeit** ein.
- *8)* Wenn die Konferenz wiederholt stattfinden soll, klicken Sie auf **Wiederkehrende Konferenz**.
	- *a)* Wählen Sie ein **Endedatum** für die Konferenzserie.
	- *b)* Klicken Sie entweder auf **Tägliche Wiederholung**, **Wöchentliche Wiederholung**, oder **Monatliche Wiederholung** und wählen Sie rechts die dafür im Detail gewünschten weiteren Optionen.
- *9)* Wenn Sie einen Konferenztermin einer Konferenzserie löschen möchten, führen Sie die folgenden Schritte aus:
	- *a)* Klicken Sie auf **Ausnahmen**.
- *b)* Klicken Sie auf **Hinzufügen**.
- *c)* Wählen Sie in der Aufklappliste **Originaldatum/-uhrzeit** den betreffenden Termin.
- *d)* Klicken Sie auf **Diese Wiederholung entfernen**.
- *e)* Klicken Sie auf **OK**.
- *f)* Klicken Sie auf **Abbrechen**.
- *10)* Wenn Sie einen Konferenztermin einer Konferenzserie verschieben möchten, führen Sie die folgenden Schritte aus:
	- *a)* Klicken Sie auf **Ausnahmen**.
	- *b)* Klicken Sie auf **Hinzufügen**.
	- *c)* Wählen Sie in der Aufklappliste **Originaldatum/-uhrzeit** den betreffenden Termin.
	- *d)* Klicken Sie auf **Diese Wiederholung neu planen**.
	- *e)* Wählen Sie ein **Neues Geplant-Datum**.
	- *f)* Wählen Sie eine neue **Startzeit**.
	- *g)* Klicken Sie auf **OK**.
	- *h)* Klicken Sie auf **Abbrechen**.
- *11)* Klicken Sie auf **Speichern**.
- *12)* Klicken Sie auf **Erweitert**.
- *13)* Wählen Sie in der Aufklappliste **Konferenztyp** den Eintrag **Offene Konferenz**.
- *14)* Wählen Sie die gewünschte **Konferenzsprache** für die Ansagen und die Einladungen per E-Mail (standardmäßig ist dies die Sprache der Sprachbox).
- *15)* Aktivieren Sie das Kontrollkästchen **Diese Konferenz ist aktiv**.
- *16)* Wenn Sie möchten, dass sich die Konferenzteilnehmer mittels \*-Taste authentifizieren müssen, aktivieren Sie das Kontrollkästchen **Teilnehmer zur Eingabe von "\*" (Stern) zwingen, um der Konferenz beizutreten**.

*INFO:* Diese Option wird empfohlen, wenn die Konferenzteilnehmer sich nicht mittels Kennwort authentifizieren müssen. Dies gewährleistet, dass nur anwesende Teilnehmer mit der Konferenz verbunden werden, jedoch keine Sprachbox.

- *17)* Wenn Sie möchten, dass das System die Konferenz automatisch aufzeichnet, aktivieren Sie das Kontrollkästchen **Diese Konferenz automatisch aufzeichnen**.
- *18)* Wenn Sie die Konferenz-ID selbst festlegen möchten, führen Sie folgende Schritte durch:
	- *a)* Aktivieren Sie das Kontrollkästchen **Erstellen Sie Ihre eigene Konferenz-ID**.
- *b)* Geben Sie im Eingabefeld die gewünschte **Konferenz-ID** ein (4-8 Stellen).
- *19)* Wählen Sie in **Anzahl der Kanäle** die maximale Anzahl der Konferenzteilnehmer.

*20)* Klicken Sie auf **Speichern**.

# **5.5 Web Collaboration**

Die UC PC Clients myPortal for Desktop (Windows) und myPortal for Outlook unterstützen innerhalb von Telefongesprächen und Konferenzen die komfortable Einbindung des separaten Produktes Web Collaboration für die gleichzeitige multimediale Zusammenarbeit. Diese bietet schnellen Zugriff auf Funktionen wie Desktop- und Anwendungsfreigabe, Dateifreigabe, Co-Browsing, Whiteboarding, URL-Push, IM-Chat und Video-Chat mit mehreren Teilnehmern.

Die Web Collaboration kann von einem Teilnehmer während eines Telefongesprächs über das Popup-Fenster des UC PC Clients oder innerhalb einer aktiven Konferenz vom Konferenzleiter gestartet werden. Dabei öffnet sich die Web Collaboration Sitzung. Eine lokale Installation von Web Collaboration auf dem UC PC Client ist nicht erforderlich. Ist auf dem UC PC Client ein E-Mail-Programm hinterlegt, kann den Gesprächsteilnehmern eine E-Mail mit dem Link auf den Web Collaboration Client zugesendet werden. Informationen zu Web Collaboration finden Sie in der Web Collaboration Produktdokumentation.

Beim Anlegen oder Bearbeiten einer Konferenz kann der Konferenzleiter eine Web Collaboration Sitzung mit einplanen. Beim Löschen oder Beenden einer Konferenz wird die zugehörige Web Collaboration Sitzung automatisch gelöscht.

**INFO:** Damit UC PC Clients Web Collaboration automatisch starten können, muss beim Internetzugang der UC PC Clients über einen Proxy-Server die Proxy-Authentifizierung deaktiviert sein.

# **Unterstützte Arten von Verbindungen**

Die Web Collaboration-Einbindung unterstützt Telefongespräche, telefongesteuerte Konferenzen sowie folgende Arten von applikationsgesteuerten Konferenzen:

- **•** Ad-hoc-Konferenz
- **•** Geplante Konferenz
- **•** Permanente Konferenz

# **Einbindung von Web Collaboration**

Für die Einbindung von Web Collaboration muss dem Kommunikationssystem die Adresse des Web Collaboration Servers bekannt gegeben werden. Der Hersteller bietet den Web Collaboration Server im Internet als Dienst an (Public Server). Alternativ kann es sich hier auch um einen Server im Kundennetz oder bei einem Partner handeln (Custom Server). Befindet sich der Server im

Kundennetz wird dieser vom Kommunikationssystem im Regelfall via http über den TCP-Port 5004 angesprochen. Bei der gehosteten Lösung im Internet (Public Server) wird hierfür eine gesicherte https-Verbindung verwendet, da über diese Verbindung Lizenznummer und Passwort übertragen werden. Standardmäßig wird dabei der TCP-Port 5100 verwendet.

*INFO:* Für die Nutzung von Web Collaboration benötigt das Kommunikationssystem eine Internet-Verbindung (Default Router und DNS-Server). Verbindungen über Proxy werden nicht unterstützt.

Interne Konferenzteilnehmer mit UC PC Clients werden beim Starten der Konferenz automatisch mit der entsprechenden Web Collaboration Sitzung verbunden. Hierfür wird FastViewer automatisch im Hintergrund heruntergeladen und geöffnet, was einige Sekunden dauern kann. Externe Konferenzteilnehmer mit bekannter E-Mail-Adresse erhalten per E-Mail einen entsprechenden Link für die Web Collaboration-Sitzung.

**INFO:** Benutzer unter MAC OS müssen nach Beendigung einer Web Collaboration Sitzung den Hinweisdialog für die beendete Sitzung manuell schließen.

Bei einer geplanten Konferenz ist das Verbinden mit der Web Collaboration Sitzung bereits ab 5 Minuten vor dem geplanten Beginn der Konferenz möglich.

# **Instant Messaging und Web Collaboration**

Instant Messaging des Systems und Instant Messaging von Web Collaboration sind voneinander unabhängig: Sofortnachrichten aus einem UC PC Client erscheinen nicht in einer Web Collaboration Sitzung des selben Teilnehmers und umgekehrt.

# **5.5.1 Wie Sie eine Web Collaboration Sitzung starten**

# *Voraussetzungen*

- *•* Der Zugang zum Web Collaboration Server ist im Kommunikationssystem eingerichtet.
- *•* Ein E-Mail-Programm ist auf dem Client-PC installiert.
- *•* PopUp-Fenster bei ankommenden bzw. gehenden Anrufen sind aktiviert.
- *•* Sie führen gerade ein Gespräch oder nehmen an einer Konferenz als Konferenzleiter teil.

*1)* Klicken Sie im PopUp-Fenster **Ankommender Anruf** bzw. im PopUp-Fenster **Gehender Anruf an...** auf das Symbol **Kooperation starten**.

Die Web Collaboration Sitzung (fastviewer) wird gestartet. Zusätzlich öffnet sich das E-Mail-Programm und es wird eine E-Mail erstellt mit dem Link auf den Web Collaboration Client.

- *2)* Fügen Sie die E-Mail-Adresse(n) hinzu und schicken Sie die E-Mail ab.
- *3)* Sobald ein Gesprächspartner den Web Collaboration Client gestartet hat, wird er in die Web Collaboration Sitzung aufgenommen.

# **5.5.2 Wie Sie eine Web Collaboration Sitzung beenden**

# *Voraussetzungen*

- *•* PopUp-Fenster bei ankommenden bzw. gehenden Anrufen sind aktiviert.
- *•* Sie führen gerade ein Gespräch oder nehmen an einer Konferenz teil.
- *•* Eine Web Collaboration Sitzung ist gestartet.

# *Schritt für Schritt*

*›* Klicken Sie im PopUp-Fenster **Ankommender Anruf** bzw. im PopUp-Fenster **Gehender Anruf an...** auf das Symbol **Kooperation beenden**.

Die Web Collaboration Sitzung (fastviewer) wird gestartet. Zusätzlich öffnet sich das E-Mail-Programm und es wird eine E-Mail erstellt mit dem Link auf den Web Collaboration Client.

# **5.6 Sprach- und Faxnachrichten**

Die im System integrierten Dienste Sprach- und Faxnachrichten ermöglichen Teilnehmern über myPortal for Desktop und myPortal for Outlook das Empfangen und Verwalten von Sprach- und Faxnachrichten. Mit Fax Printer können Teilnehmer Faxnachrichten senden.

# **5.6.1 Voicemail-Postfach**

Die Sprachbox zeichnet Sprachnachrichten und mitgeschnittene Gespräche zentral auf. Über myPortal for Outlook können Sie auf diese zugreifen.

Sie können Einstellungen Ihrer Sprachbox einsehen oder ändern, z.B. die Sprache der Sprachbox wählen, die Rufnummer der Sprachbox ermitteln, zwischen Aufzeichnungs- oder Ansagemodus wählen, die Ansage Ihres Anwesenheitsstatus steuern, Ansagen aufzeichnen und Ansagen importieren. Das System führt beim Importieren von Ansagen automatisch eine Pegelbe-
grenzung und Normalisierung durch, damit die Anforderung gemäß "USA / TIA 968 Signal Power Limitations" erfüllt werden.

*INFO:* Damit Anrufer bei **Besetzt** und **Nicht angenommen** Ihre Sprachbox erreichen, ist vom Administrator eine Rufweiterschaltung auf Ihre Sprachbox einzurichten. Alternativ können Sie hierfür an Ihrem Telefon die Umleitung nach Zeit aktivieren.

#### **Ermitteln der Rufnummer der Sprachbox**

Sie können ermitteln, unter welcher Nebenstelle Sie die Sprachbox von einem beliebigen Telefon erreichen können, um über das Telefonmenü z.B. Sprachnachrichten abzuhören oder Ihren Anwesenheitsstatus zu ändern.

*INFO:* Informationen zum Telefonmenü finden Sie in der Dokumentation UC Suite Telefon User Interface (TUI), Kurzbedienungsanleitung.

#### **Auswahl des Aufzeichnungs- oder Ansagemodus**

Im Aufzeichnungsmodus können Anrufer bei Erreichen Ihrer Sprachbox wie auf einem Anrufbeantworter eine Nachricht hinterlassen, während sie im Ansagemodus nur Ihre Ansage hören. Sie können diese Einstellung für jeden Anwesenheitsstatus separat festlegen.

#### **Ansagen**

Sie können folgende Arten von Ansagen aufzeichnen oder importieren:

**•** Namensansage:

Ihre Namensansage wird bei Konferenzen zu denen Sie einladen zu Beginn verwendet und um Sie anzukündigen, wenn Sie zu einer Konferenz hinzukommen. Außerdem wird die von Ihnen aufgezeichnete Namensansage zur Begrüßung verwendet, wenn Sie für den betreffenden Anrufer die Ansage Ihres Anwesenheitsstatus aktiviert haben und Ihr Anwesenheitsstatus nicht **Büro**, **CallMe** oder **Anrufschutz** ist.

- **•** allgemeine persönliche Begrüßung: Diese Ansage hören Anrufer im standardmäßigen Betrieb (d. h. ohne aktive benutzerdefinierte Profile des persönlichen AutoAttendant) bei Erreichen Ihrer Sprachbox. Z.B.: "Ich kann Ihren Anruf momentan nicht entgegennehmen …"
- **•** Persönliche Begrüßung für **Besetzt**: Diese Ansage hören Anrufer im standardmäßigen Betrieb (d. h. ohne aktive benutzerdefinierte Profile des persönlichen AutoAttendant) bei Erreichen Ihrer Sprachbox im Besetztfall. Z.B.: "Ich kann Ihren Anruf momentan nicht entgegennehmen …" Falls Sie keine persönliche Begrüßung für **Besetzt** aufgezeichnet haben, hören Anrufer Ihre allgemeine persönliche Begrüßung.
- **•** Persönliche Begrüßung für **Nicht angenommen**: Diese Ansage hören Anrufer im standardmäßigen Betrieb (d. h. ohne aktive benutzerdefinierte Profile des persönlichen AutoAttendant) bei Umleitung zur

Sprachbox nach einer bestimmten Zeit oder bei manueller Weiterleitung zur Sprachbox. Z.B.: "Ich kann Ihren Anruf momentan nicht entgegennehmen …" Falls Sie keine persönliche Begrüßung für **Nicht angenommen** aufgezeichnet haben, hören Anrufer Ihre allgemeine persönliche Begrüßung.

**•** persönliche Ansagen für benutzerdefinierte Profile des persönlichen AutoAttendant:

Diese Ansagen verwendet die Sprachbox nicht im standardmäßigen Betrieb, sondern ausschließlich in Verbindung mit dem persönlichen Autoattendant.

*INFO:* Bitte vergewissern Sie sich vorher, dass Sie mit der Benutzung von Ansagen oder Wartemusik keine Copyright-Verletzungen begehen.

Die Sprachbox kann situationsbezogen Ansagen Ihres Anwesenheitsstatus generieren außer für **Büro**, **CallMe** und **Anrufschutz** mit Angabe des geplanten Zeitpunkts Ihrer Rückkehr, z.B. "Ist in einer Besprechung bis heute vierzehn Uhr dreißig.". Sie können die Ansage Ihres Anwesenheitsstatus für bestimmte Anrufer und für alle externen Anrufer separat aktivieren oder deaktivieren.

Die Sprachbox gibt im standardmäßigen Betrieb Ansagen in folgender Reihenfolge (von links nach rechts) wieder:

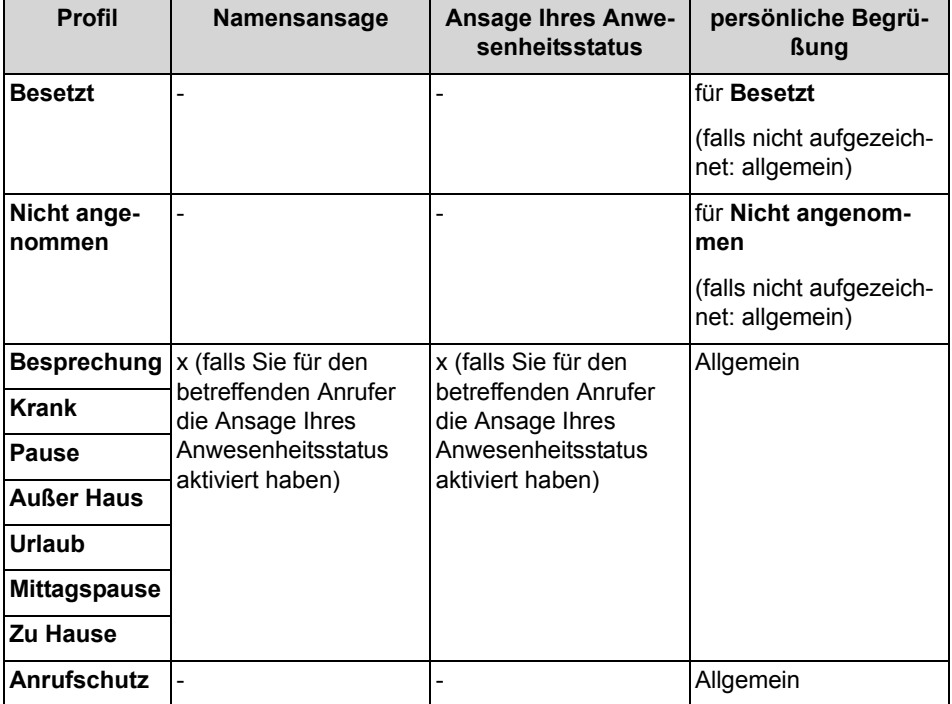

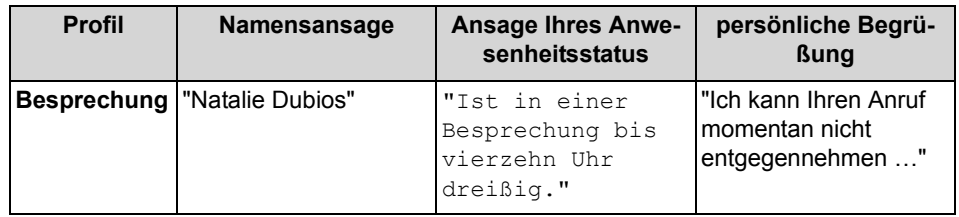

#### **Beispiel: Ansage Ihres Anwesenheitsstatus für den Anrufer aktiviert**

#### **Beispiel: Ansage Ihres Anwesenheitsstatus für den Anrufer deaktiviert**

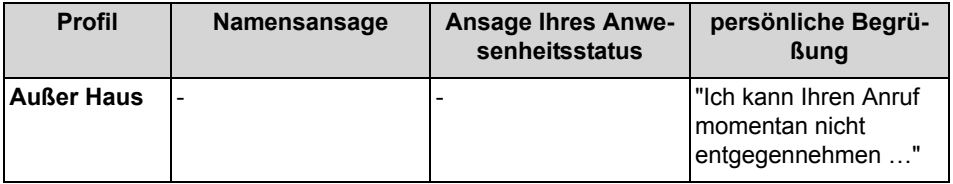

#### **Zentraler AutoAttendant**

Mit dem zentralen AutoAttendant kann der Administrator Ihres Kommunikationssystems Anrufern zeitabhängig Auswahlmöglichkeiten für die Weiterleitung zu von ihm festgelegten Rufnummern oder zu Ihrer Sprachbox bieten. Wie beim persönlichen AutoAttendant treffen Anrufer ihre Auswahl durch Eingabe von Ziffern am Telefon. Durch den zentralen AutoAttendant können nach den oben beschriebenen Ansagen weitere erfolgen.

#### **Ansage Ihres Anwesenheitsstatus**

Sie können festlegen, ob Anrufer bei Erreichen Ihrer Sprachbox die Ansage Ihres Anwesenheitsstatus hören. Sie können dies für alle externen Anrufer gemeinsam und für bestimmte Anrufer gezielt zulassen oder unterdrücken.

#### **Abruf Ihrer Sprachnachrichten durch die Vermittlung**

Sie können der Vermittlung Zugriff auf Ihre Sprach- und Faxnachrichten mit myAttendant gewähren oder entziehen. In letzterem Fall kann die Vermittlung nur feststellen, wie viele Nachrichten Sie haben.

#### **Umgehung der Kennwortabfrage**

Wenn Sie die Sprachbox von einer Ihrer zusätzlichen Rufnummern aus anrufen, können Sie die Kennwortabfrage umgehen, falls diese Funktion vom Systemadministrator konfiguriert wurde. Die Einstellung gilt ebenfalls für den telefonischen Benachrichtigungsdienst der Sprachbox.

#### **Language of the Voicemail Box**

Sie können festlegen, in welcher Sprache die Sprachbox das Menü und die systemeigenen Ansagen wiedergibt.

# **5.6.1.1 Wie Sie die Rufnummer der Sprachbox ermitteln**

#### *Schritt für Schritt*

- *1)* Klicken Sie auf das Symbol **Einrichtung**.
- *2)* Klicken Sie auf **Persönliche Daten > Eigene persönliche Daten**.
- *3)* Die Rufnummer der Sprachbox finden Sie im Bereich **Eigene Kontaktdetails** im Feld **VoiceMail-Rufnr.**.
- *4)* Klicken Sie auf **Schließen**.

# **5.6.1.2 Wie Sie den Aufzeichnungs- oder Ansagemodus auswählen**

#### *Schritt für Schritt*

- *1)* Klicken Sie auf das Symbol **Einrichtung**.
- *2)* Klicken Sie auf **Kommunikation > Einstellungen für Sprachnachrichten**.
- *3)* Wählen Sie in der Aufklappliste für den jeweiligen Anwesenheitsstatus einen der folgenden Werte:
	- **•** Wenn Sie möchten, dass Anrufer Nachrichten auf Ihrer Sprachbox hinterlassen können, wählen Sie **Aktiv**.
	- **•** Wenn Sie möchten, dass Anrufer nur Ansagen Ihrer Sprachbox hören können ohne Nachrichten zu hinterlassen, wählen Sie **Nicht aktiv**.
- *4)* Klicken Sie auf **Speichern**.

## **5.6.1.3 Wie Sie eine Ansage aufzeichnen**

### *Schritt für Schritt*

- *1)* Klicken Sie auf das Symbol **Einrichtung**.
- *2)* Klicken Sie auf **Profile** und anschließend auf ein beliebiges Profil.
- *3)* Klicken Sie auf **Aufzeichnen**.
- *4)* Klicken Sie in der Liste auf die Ansage mit der gewünschten Bezeichnung.
- *5)* Klicken Sie auf **Aufzeichnen**. Die Sprachbox ruft Sie nun an Ihrem Telefon an.
- *6)* Nehmen Sie den Anruf der Sprachbox an.
- *7)* Sprechen Sie Ihren Ansagetext nach dem Ton.

*INFO:* Falls Sie Ansagen bzw. Musik aus anderer Quelle nutzen: Stellen Sie vor der Benutzung sicher, dass Sie keine Copyright-Verletzung begehen.

*8)* Klicken Sie auf **Anhalten**.

- *9)* Wenn Sie die Ansage am Telefon anhören möchten, klicken Sie auf **Wiedergabe**. Zum Beenden der Wiedergabeschleife klicken Sie auf **Anhalten**.
- *10)* Wenn Sie die Ansage nochmals aufzeichnen möchten, klicken Sie erneut auf **Aufzeichnen**.
- *11)* Klicken Sie auf **Schließen** und anschließend auf **Speichern**.

## **5.6.1.4 Wie Sie eine Ansage importieren**

#### *Voraussetzungen*

*•* Die Audiodatei liegt als PCM-Datei mit folgenden Eigenschaften vor: 8 kHz, 16 bit, mono.

*INFO:* Stellen Sie vor der Benutzung sicher, dass Sie keine Copyright-Verletzung begehen.

#### *Schritt für Schritt*

- *1)* Klicken Sie auf das Symbol **Einrichtung**.
- *2)* Klicken Sie auf **Profile** und anschließend auf ein beliebiges Profil.
- *3)* Klicken Sie auf **Aufzeichnen**.
- *4)* Klicken Sie auf **Upload**.
- *5)* Wählen Sie die gewünschte Datei aus und klicken Sie auf **Öffnen**.
- *6)* Klicken Sie im Fenster **Warnung!!!** auf **OK**.
- *7)* Klicken Sie auf **Schließen** und anschließend auf **Speichern**.

*INFO:* Das System führt beim Importieren von Ansagen automatisch eine Pegelbegrenzung und Normalisierung durch, damit die Anforderung gemäß "USA / TIA 968 Signal Power Limitations" erfüllt werden.

### **5.6.1.5 Wie Sie eine Ansage löschen**

- *1)* Klicken Sie auf das Symbol **Einrichtung**.
- *2)* Klicken Sie auf **Profile** und anschließend auf ein beliebiges Profil.
- *3)* Klicken Sie auf **Aufzeichnen**.
- *4)* Klicken Sie in der Liste auf die Ansage mit der gewünschten Bezeichnung.
- *5)* Klicken Sie auf **Löschen**.

*6)* Klicken Sie auf **Schließen** und anschließend auf **Speichern**.

# **5.6.1.6 Wie Sie die Ansage Ihres Anwesenheitsstatus für externe Anrufer aktivieren oder deaktivieren**

*Schritt für Schritt*

- *1)* Klicken Sie auf das Symbol **Einrichtung**.
- *2)* Klicken Sie auf **Sensibilität > VoiceMail-Anwesenheitsstatus**.
- *3)* Wählen Sie eine der folgenden Möglichkeiten:
	- **•** Wenn Sie die Sprachbox-Ansage Ihres Anwesenheitsstatus für externe Anrufer aktivieren möchten, aktivieren Sie das Kontrollkästchen **Externe Anrufer werden über meinen Anwesenheitsstatus informiert, wenn sie meine VoiceMail erreichen**.
	- **•** Wenn Sie die Sprachbox-Ansage Ihres Anwesenheitsstatus für externe Anrufer deaktivieren möchten, deaktivieren Sie das Kontrollkästchen **Externe Anrufer werden über meinen Anwesenheitsstatus informiert, wenn sie meine VoiceMail erreichen**.
- *4)* Klicken Sie auf **Speichern**.

# **5.6.1.7 Wie Sie die Ansage Ihres Anwesenheitsstatus für bestimmte Anrufer aktivieren oder deaktivieren**

#### *Voraussetzungen*

*•* Damit Sie die Ansage Ihres Anwesenheitsstatus für eine bestimmte Rufnummer gezielt deaktivieren können, muss diese beim Anruf übermittelt werden.

#### *Schritt für Schritt*

- *1)* Klicken Sie auf das Symbol **Einrichtung**.
- *2)* Klicken Sie auf **Sensibilität > VoiceMail-Anwesenheitsstatus**.
- *3)* Wählen Sie eine der folgenden Möglichkeiten:
	- **•** Wenn Sie für eine Rufnummer die Sprachbox-Ansage Ihres Anwesenheitsstatus unterdrücken möchten, klicken Sie auf **Hinzufügen**, geben Sie im Eingabefeld die gewünschte Rufnummer ein und klicken Sie auf **OK**.

*INFO:* Sie können folgende Zeichen als Platzhalter verwenden um Rufnummernbereiche festzulegen: ? für eine beliebige Ziffer und \* für beliebig viele Ziffern.

- **•** Wenn Sie für eine Rufnummer die Sprachbox-Ansage Ihres Anwesenheitsstatus zulassen möchten, klicken Sie auf den gewünschten Eintrag und auf **Entfernen**.
- *4)* Klicken Sie auf **Speichern**.

# **5.6.1.8 Wie Sie das Abrufen Ihrer Sprach- und Faxnachrichten durch die Vermittlung zulassen oder verhindern**

#### *Schritt für Schritt*

- *1)* Klicken Sie auf das Symbol **Einrichtung**.
- *2)* Klicken Sie auf **Sensibilität > Sicherheit und Zugriff**.
- *3)* Wählen Sie eine der folgenden Möglichkeiten:
	- **•** Wenn Sie das Abrufen Ihrer Sprach- und Faxnachrichten durch die Vermittlung zulassen möchten, aktivieren Sie das Kontrollkästchen **Empfang kann meine Sprachnachrichten abhören und meine Fax-Nachrichten lesen**.
	- **•** Wenn Sie das Abrufen Ihrer Sprach- und Faxnachrichten durch die Vermittlung verhindern möchten, deaktivieren Sie das Kontrollkästchen **Empfang kann meine Sprachnachrichten abhören und meine Fax-Nachrichten lesen**.
- *4)* Klicken Sie auf **Speichern**.

## **5.6.1.9 Wie Sie die Sprache der Sprachbox auswählen**

#### *Schritt für Schritt*

- *1)* Klicken Sie auf **Einrichtung**.
- *2)* Klicken Sie auf **Kommunikation > Einstellungen für Sprachnachrichten**.
- *3)* Wählen Sie in der Aufklappliste die **VoiceMail-Sprache**.
- *4)* Klicken Sie auf **Schließen**.

# **5.6.2 Verwaltung der Sprachnachrichten**

Sie können Sprachnachrichten z.B. abhören, weiterleiten, in einen anderen Ordner verschieben, als WAV-Datei speichern oder den Absender anrufen.

#### **Ordner für Sprachnachrichten**

myPortal for Outlook organisiert Sprachnachrichten in folgenden Ordnern:

- **Posteingang**
- **Abgehört**
- **Gespeichert**

#### **• Gelöscht**

#### **Anzeige der Sprachnachrichten**

Folgende Symbole kennzeichnen unterschiedliche Arten von Sprachnachrichten:

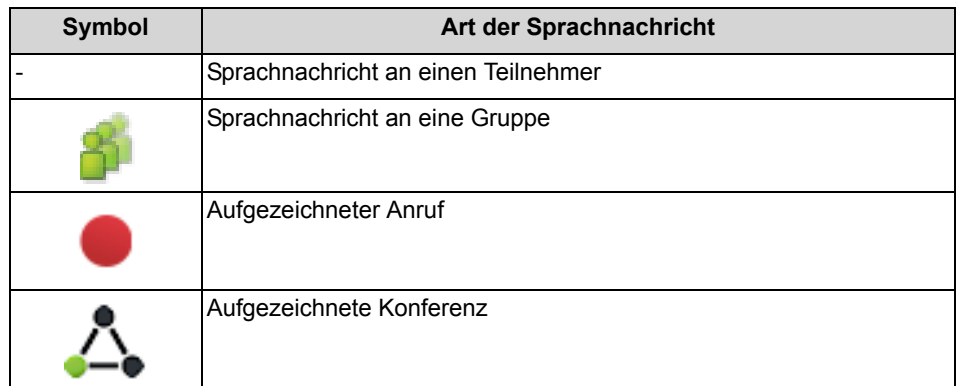

Die Listenansicht der Sprachnachrichten zeigt folgende Details:

- **•** Symbol für die Art der Sprachnachricht
- **Datum / Uhrzeit**
- **Gruppenname**, sofern verfügbar
- **Rufnummer**, sofern verfügbar
- **Nachname**, sofern verfügbar Bei aufgezeichneten Konferenzen: Name der Konferenz, falls vorhanden, ansonsten Nachname des zweiten Konferenzteilnehmers, falls verfügbar.
- **Vorname**, sofern verfügbar
- **Firma**, sofern verfügbar
- **Priorität**

Farbliche Kennzeichnung: Dringend (rot), Vertraulich (blau), Normal (schwarz). Beim Abhören des Posteingangs der Sprachbox informiert Sie eine Ansage über die Anzahl der Nachrichten pro Priorität.

**• Dauer**

#### **Aufbewahrungsdauer für Sprachnachrichten**

Das Kommunikationssystem löscht automatisch Sprachnachrichten, deren Alter die vom Administrator konfigurierbare Aufbewahrungsdauer überschreitet.

#### **Sprachnachrichten für Gruppen**

Der Administrator kann Gruppen für Sprachnachrichten mit einer jeweils eigenen Rufnummer einrichten. Das Kommunikationssystem leitet Sprachnachrichten an eine Gruppe an jedes Gruppenmitglied weiter. Sobald ein Teilnehmer eine neue Nachricht abhört, ist die Nachricht bei allen Gruppenmitgliedern als abgehört gekennzeichnet. Löscht ein Gruppenmitglied eine Nachricht, wird dieser Eintrag auch bei den anderen Gruppenmitgliedern gelöscht.

#### **Abhören von Sprachnachrichten**

Sie können Sprachnachrichten wahlweise am Telefon oder am PC abhören. Das Kommunikationssystem verschiebt neue Sprachnachrichten bei erstmaligem Abhören automatisch von Ordner **Posteingang** in den Ordner **Abgespielt**.

#### **Anruf beim Absender einer Sprachnachricht**

Sie können den Absender einer Sprachnachricht anrufen.

#### **Weiterleiten einer Sprachnachricht**

Sie können eine Sprachnachricht einfach an interne Teilnehmer weiterleiten.

#### **Verschieben einer Sprachnachricht**

Sie können eine Sprachnachricht in einen anderen Ordner verschieben.

#### **Speichern einer Sprachnachricht als Datei**

*HINWEIS:* Das Kommunikationssystem speichert Sprachnachrichten für eine begrenzte, vom Administrator pro Ordner konfigurierbare Zeit. Nach dieser Zeit löscht das Kommunikationssystem Sprachnachrichten automatisch.

Sie können eine Sprachnachricht als WAV-Datei im Dateisystem Ihres PCs speichern, um diese dauerhaft zu archivieren.

#### **Versand von Sprachnachrichten als E-Mail**

Sie können eine Sprachnachricht als WAV-Datei per E-Mail an beliebige Empfänger senden. Sofern verfügbar, enthält die E-Mail Rufnummer und Name des Gesprächspartners.

## **5.6.2.1 Wie Sie eine Sprachnachricht über Telefon abhören**

#### *Voraussetzungen*

*•* Ihr Anwesenheitsstatus ist **Büro** oder **CallMe**.

- *1)* Wählen Sie eine der folgenden Möglichkeiten:
	- **•** Bis Outlook 2007: Klicken Sie auf das Symbol **Nachrichten > Sprachnachrichten**.
	- **•** ab Outlook 2013: Klicken Sie auf **Sprachnachrichten**.
- *2)* Klicken Sie unter **Sprachnachrichten** auf den gewünschten Ordner, z.B. **Posteingang**.
- *3)* Klicken Sie auf die gewünschte Sprachnachricht.

*4)* Klicken Sie im Kontextmenü auf **Nachricht abspielen > Über Telefon abspielen**.

#### *Nächste Schritte*

Nehmen Sie den Anruf der Sprachbox an.

## **5.6.2.2 Wie Sie eine Sprachnachricht am PC abhören**

#### *Voraussetzungen*

*•* Ihr PC verfügt über eine korrekt konfigurierte Soundkarte und Lautsprecher oder Kopfhörer.

#### *Schritt für Schritt*

- *1)* Wählen Sie eine der folgenden Möglichkeiten:
	- **•** Bis Outlook 2007: Klicken Sie auf das Symbol **Nachrichten > Sprachnachrichten**.
	- **•** ab Outlook 2013: Klicken Sie auf **Sprachnachrichten**.
- *2)* Klicken Sie unter **Sprachnachrichten** auf den gewünschten Ordner, z.B. **Posteingang**.
- *3)* Klicken Sie auf die gewünschte Sprachnachricht.
- *4)* Klicken Sie im Kontextmenü auf **Nachricht abspielen > Über Lautsprecher abspielen**.

# **5.6.2.3 Wie Sie den Absender einer Sprachnachricht zurückrufen**

#### *Voraussetzungen*

*•* Die Rufnummer des Anrufers wurde übermittelt.

- *1)* Wählen Sie eine der folgenden Möglichkeiten:
	- **•** Bis Outlook 2007: Klicken Sie auf das Symbol **Nachrichten > Sprachnachrichten**.
	- **•** ab Outlook 2013: Klicken Sie auf **Sprachnachrichten**.
- *2)* Klicken Sie unter **Sprachnachrichten** auf den gewünschten Ordner, z.B. **Abgespielt**.
- *3)* Klicken Sie auf die gewünschte Sprachnachricht.
- *4)* Klicken Sie im Kontextmenü auf den Eintrag **Wählen: …** mit der entsprechenden Rufnummer.

## **5.6.2.4 Wie Sie eine Sprachnachricht weiterleiten**

#### *Schritt für Schritt*

- *1)* Wählen Sie eine der folgenden Möglichkeiten:
	- **•** Bis Outlook 2007: Klicken Sie auf das Symbol **Nachrichten > Sprachnachrichten**.
	- **•** ab Outlook 2013:

Klicken Sie auf **Sprachnachrichten**.

- *2)* Klicken Sie unter **Sprachnachrichten** auf den gewünschten Ordner, z.B. **Abgespielt**.
- *3)* Klicken Sie auf die gewünschte Sprachnachricht.
- *4)* Klicken Sie im Kontextmenü auf **Nachricht weiterleiten**.
- *5)* Wenn Sie die Liste der Empfänger sortieren möchten, klicken Sie auf eine der Spaltenüberschriften **Nebenstelle** oder **Name**, um nach diesem Kriterium alphanumerisch aufsteigend zu sortieren.
- *6)* Wenn Sie die Sortierreihenfolge der Liste der Empfänger umkehren möchten, klicken Sie erneut auf die Spaltenüberschrift.
- *7)* Aktivieren Sie das Kontrollkästchen für den oder die gewünschten Empfänger.
- *8)* Wenn Sie einen Kommentar aufnehmen möchten, führen Sie folgende Schritte durch:
	- *a)* Klicken Sie auf **Kommentar**.
	- *b)* Klicken Sie auf **Starten**. Die Sprachbox ruft Sie nun an Ihrem Telefon an.
	- *c)* Nehmen Sie den Anruf der Sprachbox an.
	- *d)* Sprechen Sie Ihren Kommentar nach dem Ton.
	- *e)* Klicken Sie auf **Anhalten**.
	- *f)* Wenn Sie den Kommentar am Telefon anhören möchten, klicken Sie auf **Anhören**. Zum Beenden der Wiedergabeschleife klicken Sie auf **Anhalten**.
	- *g)* Wenn Sie den Kommentar nochmals aufzeichnen möchten, klicken Sie erneut auf **Aufzeichnen**.
- *9)* Klicken Sie auf **Weiterleiten**.

## **5.6.2.5 Wie Sie eine Sprachnachricht verschieben**

- *1)* Wählen Sie eine der folgenden Möglichkeiten:
	- **•** Bis Outlook 2007: Klicken Sie auf das Symbol **Nachrichten > Sprachnachrichten**.
- **•** ab Outlook 2013: Klicken Sie auf **Sprachnachrichten**.
- *2)* Klicken Sie unter **Sprachnachrichten** auf den gewünschten Ordner, z.B. **Abgespielt**.
- *3)* Klicken Sie auf die gewünschte Sprachnachricht.
- *4)* Wählen Sie im Kontextmenü unter **Nachricht verschieben > …** den gewünschten Ordner.

# **5.6.2.6 Wie Sie eine Sprachnachricht als WAV-Datei speichern**

#### *Schritt für Schritt*

- *1)* Wählen Sie eine der folgenden Möglichkeiten:
	- **•** Bis Outlook 2007: Klicken Sie auf das Symbol **Nachrichten > Sprachnachrichten**.
	- **•** ab Outlook 2013: Klicken Sie auf **Sprachnachrichten**.
- *2)* Klicken Sie unter **Sprachnachrichten** auf den gewünschten Ordner, z.B. **Abgespielt**.
- *3)* Klicken Sie auf die gewünschte Sprachnachricht.
- *4)* Klicken Sie im Kontextmenü auf **Sprachnachricht speichern**.
- *5)* Wählen Sie im Fenster **Sprachnachricht speichern** einen Ordner, geben Sie **Dateiname** ein und klicken Sie auf **Speichern**.

# **5.6.2.7 Wie Sie eine Sprachnachricht als E-Mail senden**

#### *Schritt für Schritt*

- *1)* Wählen Sie eine der folgenden Möglichkeiten:
	- **•** Bis Outlook 2007: Klicken Sie auf das Symbol **Nachrichten > Sprachnachrichten**.
	- **•** ab Outlook 2013: Klicken Sie auf **Sprachnachrichten**.
- *2)* Klicken Sie unter **Sprachnachrichten** auf den gewünschten Ordner, z.B. **Abgespielt**.
- *3)* Klicken Sie auf die gewünschte Sprachnachricht.
- *4)* Klicken Sie im Kontextmenü auf **In E-Mail-Nachricht senden …**.

#### *Nächste Schritte*

Senden Sie in Outlook die E-Mail mit der angehängten WAV-Datei an gewünschte Empfänger.

# **5.6.2.8 Wie Sie den Absender einer Sprachnachricht als Outlook-Kontakt anlegen**

#### *Schritt für Schritt*

- *1)* Wählen Sie eine der folgenden Möglichkeiten:
	- **•** Bis Outlook 2007: Klicken Sie auf das Symbol **Nachrichten > Sprachnachrichten**.
	- **•** ab Outlook 2013:
		- Klicken Sie auf **Sprachnachrichten**.
- *2)* Klicken Sie unter **Sprachnachrichten** auf den gewünschten Ordner, z.B. **Abgespielt**.
- *3)* Klicken Sie auf die gewünschte Sprachnachricht.
- *4)* Klicken Sie im Kontextmenü auf **Nach Outlook kopieren**.

#### *Nächste Schritte*

Speichern Sie in Outlook den Kontakt.

## **5.6.2.9 Wie Sie Sprachnachrichten sortieren**

#### *Schritt für Schritt*

- *1)* Wählen Sie eine der folgenden Möglichkeiten:
	- **•** Bis Outlook 2007:

Klicken Sie auf das Symbol **Nachrichten > Sprachnachrichten**.

**•** ab Outlook 2013:

Klicken Sie auf **Sprachnachrichten**.

- *2)* Klicken Sie unter **Sprachnachrichten** auf den gewünschten Ordner, z.B. **Abgespielt**.
- *3)* Klicken Sie auf eine der Spaltenüberschriften **Typ**, **Datum**, **Gruppenname**, **Rufnr.**, **Nachname**, **Vorname**, **Firmenname**, **Priorität** oder **Dauer**, um die Sprachnachrichten nach diesem Kriterium alphanumerisch aufsteigend zu sortieren.
- *4)* Wenn Sie die Sortierreihenfolge umkehren möchten, klicken Sie erneut auf die Spaltenüberschrift.

## **5.6.2.10 Wie Sie eine Sprachnachricht löschen**

- *1)* Wählen Sie eine der folgenden Möglichkeiten:
	- **•** Bis Outlook 2007: Klicken Sie auf das Symbol **Nachrichten > Sprachnachrichten**.
- **•** ab Outlook 2013: Klicken Sie auf **Sprachnachrichten**.
- *2)* Klicken Sie unter **Sprachnachrichten** auf einen der Ordner **Posteingang**, **Abgespielt**, oder **Gespeichert**.
- *3)* Wählen Sie eine der folgenden Möglichkeiten:
	- **•** Klicken Sie auf die gewünschte Sprachnachricht.
	- **•** Markieren Sie die gewünschten Sprachnachrichten.
- *4)* Wählen Sie im Kontextmenü **Nachricht verschieben > Gelöscht**.
- *5)* Wenn Sie endgültig löschen möchten:
	- *a)* Klicken Sie unter **Sprachnachrichten** auf den Ordner **Gelöscht**.
	- *b)* Wählen Sie die gewünschte(n) Sprachnachricht(en) aus.
	- *c)* Wählen Sie im Kontextmenü **Nachricht verschieben > Nachricht endgültig löschen**.

# **5.6.3 Faxbox**

Die Faxbox speichert zentral Faxnachrichten. Über den UC Client können Sie auf diese zugreifen.

Sie können folgende Einstellungen Ihrer Faxbox einsehen oder ändern:

#### **Ermitteln Ihrer eigenen Faxnummer**

Sie können ermitteln, unter welcher Faxnummer Sie erreichbar sind.

#### **Abruf Ihrer Faxnachrichten durch die Vermittlung**

Sie können der Vermittlung Zugriff auf Ihre Fax- (und Sprach)nachrichten mit myAttendant gewähren oder entziehen. In letzterem Fall kann die Vermittlung nur feststellen, wie viele Nachrichten Sie haben.

## **5.6.3.1 Wie Sie Ihre eigene Faxnummer ermitteln**

#### *Voraussetzungen*

*•* Ihr Administrator hat für Sie eine Faxnummer konfiguriert.

- *1)* Klicken Sie auf das Symbol **Einrichtung**.
- *2)* Klicken Sie auf die Registerkarte **Persönliche Daten > Eigene persönliche Daten**.
- *3)* Ihre Faxnummer finden Sie im Feld **Faxnr.**.
- *4)* Klicken Sie auf **Schließen**.

# **5.6.4 Verwaltung von Faxnachrichten**

Sie können Faxnachrichten z.B. anzeigen, weiterleiten, in einen anderen Ordner verschieben, als PDF- oder TIFF-Datei speichern oder den Absender anrufen.

#### **Ordner für Faxnachrichten**

myPortal for Outlook organisiert Faxnachrichten in folgenden Ordnern:

- **Posteingang**
- **Gelesen**
- **Gelöscht**
- **Gesendete Elemente**:

enthält vom Kommunikationssystem bereits versandte Faxnachrichten

**• Elemente werden versendet:**

enthält noch nicht versandte Faxnachrichten, die in der Warteschlange zum Versand anstehen. Das Kommunikationssystem versucht eine Faxnachricht bis zu fünf Mal innerhalb von 25 Minuten zu übermitteln. Ein Balken informiert über den **Fortschritt** des Versandes jeder Faxnachricht.

#### **Details der Faxnachrichten**

Die Listenansicht der Faxnachrichten zeigt je nach Ordner unterschiedliche der folgenden Details: **Datum / Uhrzeit**, **Faxgruppe**, **Rufnummer**, **Nachname**, **Vorname**, **Firma**, **Seiten**, **Anmerkungen**, **Ziel**, **Status** und **Fortschritt**.

#### **Aufbewahrungsdauer für Faxnachrichten**

Das Kommunikationssystem löscht automatisch Faxnachrichten, deren Alter folgende Aufbewahrungsdauer überschreitet:

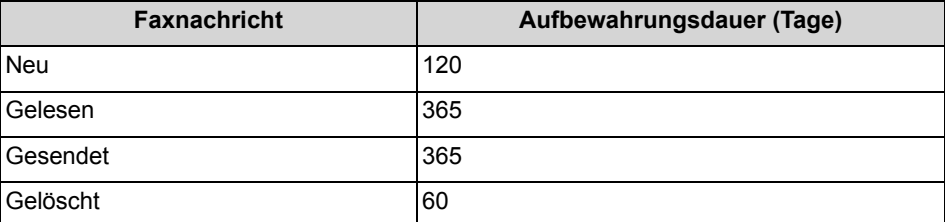

#### **Faxnachrichten für Gruppen**

Der Administrator kann Gruppen für Faxnachrichten mit einer jeweils eigenen Faxnummer einrichten. Das Kommunikationssystem leitet Faxnachrichten an eine Gruppe an jedes Gruppenmitglied weiter. Sobald ein Teilnehmer eine neue Nachricht ansieht, ist die Nachricht bei allen Gruppenmitgliedern als gelesen gekennzeichnet. Löscht ein Gruppenmitglied eine Nachricht, wird dieser Eintrag auch bei den anderen Gruppenmitgliedern gelöscht.

#### **Anruf beim Absender einer Faxnachricht**

Sie können den Absender einer Faxnachricht anrufen.

#### **Weiterleiten einer Faxnachricht**

Sie können eine Faxnachricht an interne Teilnehmer weiterleiten.

#### **Speichern einer Faxnachricht als Datei**

Sie können eine Faxnachricht als PDF- oder TIFF-Datei im Dateisystem Ihres PCs speichern, um diese dauerhaft zu archivieren.

Ihr Administrator kann systemweit einrichten, ob die Faxnachricht als PDF- oder als TIFF-Datei gespeichert wird (nicht möglich bei OpenScape Office).

#### **Versand von Faxnachrichten als E-Mail**

Sie können eine Faxnachricht als PDF- oder TIFF-Datei per E-Mail an beliebige Empfänger senden.

#### **Anzeigen von Faxnachrichten**

Das Kommunikationssystem verschiebt neue Faxnachrichten bei erstmaligem Ansehen automatisch von Ordner **Posteingang** in den Ordner **Gelesen**.

#### **Fax-Sendebericht**

Sie können das Sendeprotokoll einer Faxnachricht im Web-Browser anzeigen.

## **5.6.4.1 Wie Sie eine Faxnachricht anzeigen**

#### *Voraussetzungen*

*•* Faxnachrichten werden entweder als PDF- oder als TIFF-Dateien gespeichert (vom Administrator systemweit einrichtbar). Der gewählte Typ muss mit einer Anwendung verknüpft sein, die diese Datei darstellen kann.

- *1)* Wählen Sie eine der folgenden Möglichkeiten:
	- **•** Bis Outlook 2007: Klicken Sie auf das Symbol **Nachrichten > Faxnachrichten**.
	- **•** ab Outlook 2013: Klicken Sie auf **Faxnachrichten**.
- *2)* Klicken Sie unter **Faxnachrichten** auf den gewünschten Ordner, z.B. **Posteingang**.
- *3)* Wählen Sie im Kontextmenü der betreffenden Faxnachricht **Fax anzeigen**.

## **5.6.4.2 Wie Sie den Absender einer Faxnachricht anrufen**

#### *Schritt für Schritt*

- *1)* Wählen Sie eine der folgenden Möglichkeiten:
	- **•** Bis Outlook 2007: Klicken Sie auf das Symbol **Nachrichten > Faxnachrichten**.
	- **•** ab Outlook 2013:
		- Klicken Sie auf **Faxnachrichten**.
- *2)* Klicken Sie unter **Faxnachrichten** auf den gewünschten Ordner, z.B. **Gelesen**.
- *3)* Klicken Sie auf die gewünschte Faxnachricht.
- *4)* Klicken Sie im Kontextmenü auf den Eintrag **Wählen: …** mit der entsprechenden Rufnummer.

# **5.6.4.3 Wie Sie eine Faxnachricht weiterleiten**

#### *Schritt für Schritt*

- *1)* Wählen Sie eine der folgenden Möglichkeiten:
	- **•** Bis Outlook 2007:

Klicken Sie auf das Symbol **Nachrichten > Faxnachrichten**.

- **•** ab Outlook 2013: Klicken Sie auf **Faxnachrichten**.
- *2)* Klicken Sie unter **Faxnachrichten** auf den gewünschten Ordner, z.B. **Gelesen**.
- *3)* Wählen Sie im Kontextmenü der betreffenden Faxnachricht **Nachricht weiterleiten**.
- <span id="page-124-0"></span>*4)* Geben Sie im Fenster **Nachricht weiterleiten** die Faxnummer des Empfängers im kanonischen Format oder im wählbaren Format ein.
- <span id="page-124-1"></span>*5)* Klicken Sie auf **+** um der Faxnachricht diesen Empfänger hinzuzufügen.
- *6)* Wenn Sie die Faxnachricht an weitere Empfänger senden möchten, klicken Sie in das Eingabefeld und wiederholen Sie die Schritte [4](#page-124-0) bis [5](#page-124-1) entsprechend.

*INFO:* Sie können weitere Empfänger auch durch Suche in einem Verzeichnis auswählen.

- *7)* Wenn Sie einen Empfänger entfernen möchten, führen Sie folgende Schritte durch:
	- *a)* Klicken Sie in der Liste **Empfänger** auf den entsprechenden Eintrag.
	- **b)** Drücken Sie die Taste Entf.

*8)* Klicken Sie auf **OK**.

# **5.6.4.4 Wie Sie eine Faxnachricht verschieben**

#### *Schritt für Schritt*

- *1)* Wählen Sie eine der folgenden Möglichkeiten:
	- **•** Bis Outlook 2007: Klicken Sie auf das Symbol **Nachrichten > Faxnachrichten**.
	- **•** ab Outlook 2013: Klicken Sie auf **Faxnachrichten**.
- *2)* Klicken Sie unter **Faxnachrichten** auf den gewünschten Ordner, z.B. **Gelesen**.
- *3)* Klicken Sie auf die gewünschte Faxnachricht.
- *4)* Wählen Sie im Kontextmenü unter **Nachricht verschieben an > …** den gewünschten Ordner.

# **5.6.4.5 Wie Sie eine Faxnachricht speichern**

#### *Voraussetzungen*

*•* Ihr Administrator hat systemweit konfiguriert, ob die Faxnachricht als PDFoder als TIFF-Datei gespeichert werden soll.

- *1)* Wählen Sie eine der folgenden Möglichkeiten:
	- **•** Bis Outlook 2007: Klicken Sie auf das Symbol **Nachrichten > Faxnachrichten**.
	- **•** ab Outlook 2013: Klicken Sie auf **Faxnachrichten**.
- *2)* Klicken Sie unter **Faxnachrichten** auf den gewünschten Ordner, z.B. **Gelesen**.
- *3)* Klicken Sie auf die gewünschte Faxnachricht.
- *4)* Klicken Sie im Kontextmenü auf **Als TIFF speichern** oder **Als PDF speichern**.
- *5)* Wählen Sie im Fenster **Faxnachricht speichern** einen Ordner, geben Sie im Eingabefeld den gewünschten Dateinamen ein und klicken Sie auf **Speichern**.

# **5.6.4.6 Wie Sie eine Faxnachricht als E-Mail senden**

#### *Schritt für Schritt*

- *1)* Wählen Sie eine der folgenden Möglichkeiten:
	- **•** Bis Outlook 2007: Klicken Sie auf das Symbol **Nachrichten > Faxnachrichten**.
	- **•** ab Outlook 2013: Klicken Sie auf **Faxnachrichten**.
- *2)* Klicken Sie unter **Faxnachrichten** auf den gewünschten Ordner, z.B. **Gelesen**.
- *3)* Klicken Sie auf die gewünschte Faxnachricht.
- *4)* Klicken Sie im Kontextmenü auf **In E-Mail-Nachricht senden …**.

#### *Nächste Schritte*

Senden senden Sie die E-Mail mit der angehängten TIFF-Datei in Outlook.

## **5.6.4.7 Wie Sie Faxnachrichten sortieren**

#### *Schritt für Schritt*

- *1)* Wählen Sie eine der folgenden Möglichkeiten:
	- **•** Bis Outlook 2007:

Klicken Sie auf das Symbol **Nachrichten > Faxnachrichten**.

**•** ab Outlook 2013:

Klicken Sie auf **Faxnachrichten**.

- *2)* Klicken Sie unter Faxnachrichten auf den gewünschten Ordner, z.B. **Gelesen**.
- *3)* Klicken Sie auf eine der Spaltenüberschriften **Datum**, **Gruppenname**, **Rufnr.**, **Nachname**, **Vorname**, **Firmenname**, **Seiten** oder **Anmerkungen**, um die Faxnachrichten nach diesem Kriterium alphanumerisch aufsteigend zu sortieren.
- *4)* Wenn Sie die Sortierreihenfolge umkehren möchten, klicken Sie erneut auf die Spaltenüberschrift.

# **5.6.4.8 Wie Sie eine Übersicht zum Versand anstehender Faxnachrichten anzeigen**

#### *Voraussetzungen*

*•* Sie haben mit Fax Printer Fachnachrichten gesendet.

#### *Schritt für Schritt*

- *1)* Wählen Sie eine der folgenden Möglichkeiten:
	- **•** Bis Outlook 2007: Klicken Sie auf das Symbol **Nachrichten > Faxnachrichten**.
	- **•** ab Outlook 2013: Klicken Sie auf **Faxnachrichten**.
- *2)* Klicken Sie unter **Postausgang** auf den Ordner **Elemente werden versendet**.
- *3)* Klicken Sie auf eine der Spaltenüberschriften **Datum**, **Gruppenname**, **Nachname**, **Vorname**, **Firmenname**, **Ziel** oder **Seiten**, um die Faxnachrichten nach diesem Kriterium alphanumerisch aufsteigend zu sortieren.
- *4)* Wenn Sie die Sortierreihenfolge umkehren möchten, klicken Sie erneut auf die Spaltenüberschrift.

## **5.6.4.9 Wie Sie den Versand einer Faxnachricht abbrechen**

#### *Voraussetzungen*

*•* Sie haben mit Fax Printer eine Faxnachricht gesendet.

#### *Schritt für Schritt*

- *1)* Wählen Sie eine der folgenden Möglichkeiten:
	- **•** Bis Outlook 2007: Klicken Sie auf das Symbol **Nachrichten > Faxnachrichten**.
	- **•** ab Outlook 2013:
		- Klicken Sie auf **Faxnachrichten**.
- *2)* Klicken Sie unter **Postausgang** auf den Ordner **Elemente werden versendet**.
- *3)* Wählen Sie im Kontextmenü der betreffenden Faxnachricht **Abbrechen**.
- *4)* Klicken Sie auf **Ja**.

# **5.6.4.10 Wie Sie eine Übersicht gesendeter Faxnachrichten anzeigen**

#### *Voraussetzungen*

*•* Sie haben mit Fax Printer Fachnachrichten gesendet.

- *1)* Wählen Sie eine der folgenden Möglichkeiten:
	- **•** Bis Outlook 2007: Klicken Sie auf das Symbol **Nachrichten > Faxnachrichten**.
- **•** ab Outlook 2013: Klicken Sie auf **Faxnachrichten**.
- *2)* Klicken Sie unter **Postausgang** auf den Ordner **Gesendete Elemente**.
- *3)* Klicken Sie auf eine der Spaltenüberschriften **Datum**, **Gruppenname**, **Nachname**, **Vorname**, **Firmenname**, **Ziel**, **Seiten** oder **Status**, um die Faxnachrichten nach diesem Kriterium alphanumerisch aufsteigend zu sortieren.
- *4)* Wenn Sie die Sortierreihenfolge umkehren möchten, klicken Sie erneut auf die Spaltenüberschrift.

## **5.6.4.11 Wie Sie eine Faxnachricht erneut senden**

#### *Schritt für Schritt*

- *1)* Wählen Sie eine der folgenden Möglichkeiten:
	- **•** Bis Outlook 2007: Klicken Sie auf das Symbol **Nachrichten > Faxnachrichten**.
	- **•** ab Outlook 2013: Klicken Sie auf **Faxnachrichten**.
- *2)* Klicken Sie unter **Postausgang** auf den Ordner **Gesendete Elemente**.
- *3)* Klicken Sie auf die betreffende Faxnachricht.
- *4)* Klicken Sie im Kontextmenü auf **erneut senden**.

#### **5.6.4.12 Wie Sie den Sendebericht für eine Faxnachricht anzeigen**

#### *Voraussetzungen*

*•* Sie haben mit Fax Printer eine Faxnachricht gesendet.

#### *Schritt für Schritt*

- *1)* Wählen Sie eine der folgenden Möglichkeiten:
	- **•** Bis Outlook 2007: Klicken Sie auf das Symbol **Nachrichten > Faxnachrichten**.
	- **•** ab Outlook 2013: Klicken Sie auf **Faxnachrichten**.
- *2)* Klicken Sie unter **Postausgang** auf den Ordner **Gesendete Elemente**.
- *3)* Klicken Sie auf die betreffende Faxnachricht.
- *4)* Klicken Sie im Kontextmenü auf **Eigenschaften...**.
- *5)* Klicken Sie auf **Sendeprotokoll**.

Das Sendeprotokoll der betreffenden Faxnachricht wird im Webbrowser angezeigt.

# **5.6.4.13 Wie Sie eine Faxnachricht löschen**

#### *Schritt für Schritt*

*1)* Wählen Sie eine der folgenden Möglichkeiten:

- **•** Bis Outlook 2007: Klicken Sie auf das Symbol **Nachrichten > Faxnachrichten**.
- **•** ab Outlook 2013:

Klicken Sie auf **Faxnachrichten**.

- *2)* Klicken Sie entweder unter **Faxnachrichten** auf einen der Ordner **Posteingang** oder **Gelesen** oder unter **Postausgang** auf einen der Ordner **Gesendete Elemente** oder **Elemente werden versendet**.
- *3)* Wählen Sie eine der folgenden Möglichkeiten:
	- **•** Klicken Sie auf die gewünschte Faxnachricht.
	- **•** Markieren Sie die gewünschten Faxnachrichten.
- *4)* Wählen Sie im Kontextmenü **Nachricht verschieben an > Gelöscht**.
- *5)* Wenn Sie endgültig löschen möchten:
	- *a)* Klicken Sie unter **Faxnachrichten** auf den Ordner **Gelöscht**.
	- *b)* Wählen Sie die gewünschte(n) Faxnachricht(en) aus.
	- *c)* Wählen Sie im Kontextmenü **Nachricht verschieben an > Nachricht endgültig löschen**.

# **5.6.5 Senden von Faxnachrichten**

Mit Fax Printer können Sie Faxnachrichten unter Windows senden.

Informationen zum Senden von Faxnachrichten finden Sie in Fax Printer, Bedienungsanleitung.

# **5.6.6 Benachrichtigungsdienst für neue Nachrichten**

Das Kommunikationssystem kann Sie über neue Sprach- und Faxnachrichten per E-Mail, telefonisch oder per SMS informieren.

Der Benachrichtigungsdienst arbeitet folgendermaßen:

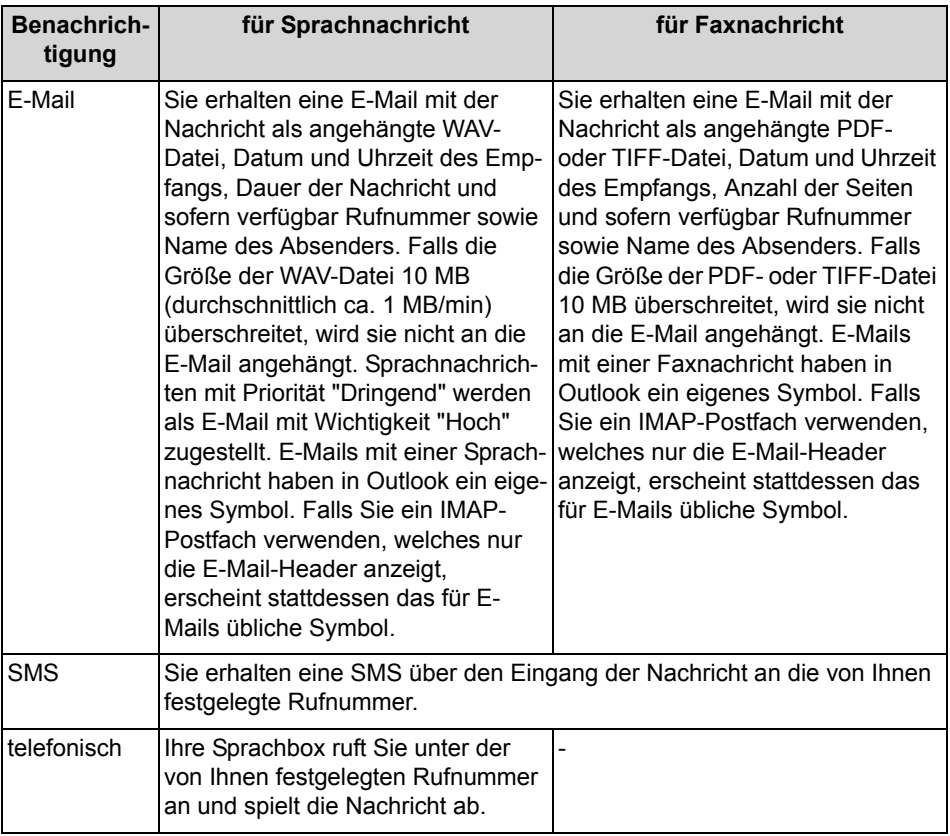

Sie können jede Art der Benachrichtigung für jeden Anwesenheitsstatus separat aktivieren oder deaktivieren.

Die telefonische Benachrichtigung können Sie auf die von Ihrem Administrator konfigurierten Geschäftszeiten einschränken. Sie können Anzahl und Intervalle für wiederholte Versuche der telefonischen Benachrichtigung festlegen.

## **5.6.6.1 Wie Sie die E-Mail-Benachrichtigung aktivieren oder deaktivieren**

#### *Voraussetzungen*

- *•* Der Administrator Ihres Kommunikationssystems hat den E-Mail-Versand konfiguriert.
- *•* Ihre E-Mail-Adresse ist unter **Persönliche Daten** festgelegt.

- *1)* Klicken Sie auf das Symbol **Einrichtung**.
- *2)* Wählen Sie eine der folgenden Möglichkeiten:
	- **•** Wenn Sie die Benachrichtigung für Sprachnachrichten aktivieren oder deaktivieren möchten, klicken Sie auf **Kommunikation > Sprachnachricht-Benachrichtigung**.
- **•** Wenn Sie die Benachrichtigung für Faxnachrichten aktivieren oder deaktivieren möchten, klicken Sie auf **Kommunikation > Fax-Benachrichtigung**.
- *3)* Wählen Sie in Zeile **E-Mail** für jede Spalte mit einem der Anwesenheitsstatus **Büro**, **Besprechung**, **Krank**, **Pause**, **Außer Haus**, **Urlaub**, **Mittagspause**, **Zu Hause** oder **Anrufschutz** eine der folgenden Möglichkeiten:
	- **•** Wenn Sie die Benachrichtigung für einen Anwesenheitsstatus aktivieren möchten, aktivieren Sie das entsprechende Kontrollkästchen.
	- **•** Wenn Sie die Benachrichtigung für einen Anwesenheitsstatus deaktivieren möchten, deaktivieren Sie das entsprechende Kontrollkästchen.
- *4)* Klicken Sie auf **Speichern**.

## **5.6.6.2 Wie Sie die telefonische Benachrichtigung aktivieren oder deaktivieren**

#### *Schritt für Schritt*

- *1)* Klicken Sie auf das Symbol **Einrichtung**.
- *2)* Klicken Sie auf **Kommunikation > Sprachnachricht-Benachrichtigung**.
- *3)* Wählen Sie in Zeile **Gehend** für jede Spalte mit einem der Anwesenheitsstatus **Büro**, **Besprechung**, **Krank**, **Pause**, **Außer Haus**, **Urlaub**, **Mittagspause**, **Zu Hause** oder **Anrufschutz** eine der folgenden Möglichkeiten:
	- **•** Wenn Sie die Benachrichtigung für einen Anwesenheitsstatus aktivieren möchten, aktivieren Sie das entsprechende Kontrollkästchen.
	- **•** Wenn Sie die Benachrichtigung für einen Anwesenheitsstatus deaktivieren möchten, deaktivieren Sie das entsprechende Kontrollkästchen.
- *4)* Geben Sie im Feld **Gehend-Rufnummer** die gewünschte Rufnummer im kanonischen Format oder im wählbaren Format ein.
- *5)* Wählen Sie im Bereich **Benachrichtigungszeiten Gehend** eine der folgenden Möglichkeiten:
	- **•** Wenn Sie nur während der Geschäftszeiten benachrichtigt werden möchten, klicken Sie auf **Nur während Geschäftszeiten**.
	- **•** Wenn Sie jederzeit benachrichtigt werden möchten, klicken Sie auf **Rund um die Uhr**.
- *6)* Geben Sie für die eventuelle Wiederholung der Benachrichtigung die gewünschten Zeitintervalle und die Anzahl ein.
- *7)* Klicken Sie auf **Speichern**.

## **5.6.6.3 Wie Sie die SMS-Benachrichtigung aktivieren oder deaktivieren**

#### *Voraussetzungen*

*•* Der Administrator Ihres Kommunikationssystems hat für Sie eine entsprechende SMS-Vorlage definiert.

#### *Schritt für Schritt*

- *1)* Klicken Sie auf **Einrichtung**.
- *2)* Wählen Sie eine der folgenden Möglichkeiten:
	- **•** Wenn Sie die Benachrichtigung für Sprachnachrichten aktivieren oder deaktivieren möchten, klicken Sie auf **Kommunikation > Sprachnachricht-Benachrichtigung**.
	- **•** Wenn Sie die Benachrichtigung für Faxnachrichten aktivieren oder deaktivieren möchten, klicken Sie auf **Kommunikation > Fax-Benachrichtigung**.
- *3)* Wählen Sie in der Tabelle **Benachrichtigung** in Zeile **SMS** für jede Spalte mit einem der Anwesenheitsstatus **Büro**, **Besprechung**, **Krank**, **Pause**, **Außer Haus**, **Urlaub**, **Mittagspause**, **Zu Hause** oder **Anrufschutz** eine der folgenden Möglichkeiten:
	- **•** Wenn Sie die Benachrichtigung für einen Anwesenheitsstatus aktivieren möchten, aktivieren Sie das entsprechende Kontrollkästchen.
	- **•** Wenn Sie die Benachrichtigung für einen Anwesenheitsstatus deaktivieren möchten, deaktivieren Sie das entsprechende Kontrollkästchen.
- *4)* Klicken Sie auf **Speichern**.

# **5.7 Instant Messaging**

Instant Messaging ist die Kommunikation mittels Sofortnachrichten (Chat).

# **5.7.1 Instant Messaging**

Mittels Sofortnachrichten können Sie mit anderen Kommunikationspartnern chatten. Das Kommunikationssystem unterstützt sowohl Benutzer von UC Suite als auch einen externen Kommunikationspartner via XMPP und Multi-User-Chat sowie beides in Kombination.

Gesendete und empfangene Sofortnachrichten werden bei Ihnen und Ihren Kommunikationspartnern als Dialog angezeigt.

Kontextmenüs mit dem Menüpunkt **Sofortnachricht senden** zeigen durch ein Symbol links, ob der betreffende Teilnehmer gerade angemeldet ist:

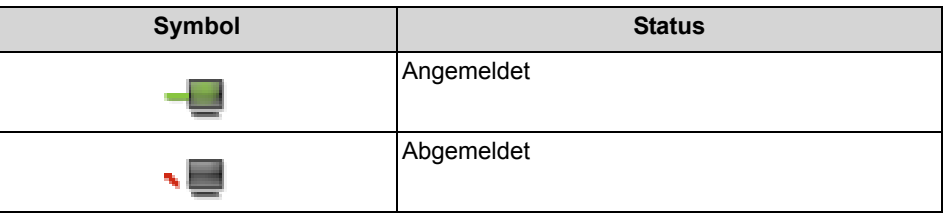

Falls ein Kommunikationspartner offline ist, geschieht mit der Sofortnachricht abhängig von der Art des ausgewählten Empfängers Folgendes:

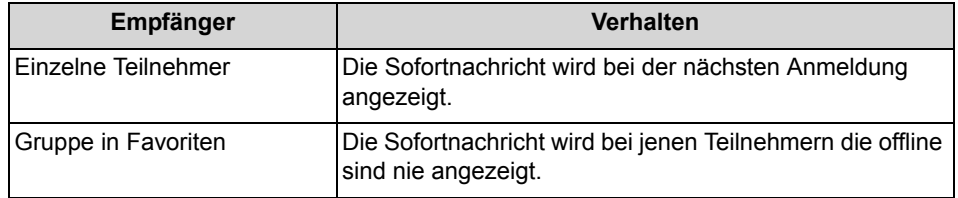

#### **Externe Sofortnachrichten**

Sie können mit *einem* externen XMPP-Kommunikationspartner (z.B. Benutzer von Google Talk) chatten.

#### **Multi-User Chat**

Multi-User Chat ist der Austausch von Sofortnachrichten mit mehreren Kommunikationspartnern. Dabei unterstützt das Kommunikationssystem auch maximal einen externen XMPP-Kommunikationspartner.

#### **Instant Messaging und Web Collaboration**

Instant Messaging des Systems und Instant Messaging von Web Collaboration sind voneinander unabhängig: Sofortnachrichten aus einem UC Client erscheinen nicht in einer Web Collaboration Sitzung des selben Teilnehmers und umgekehrt.

#### **Sofortnachricht-Fenster**

Das Fenster **Sofortnachricht** besteht aus folgenden Bereichen:

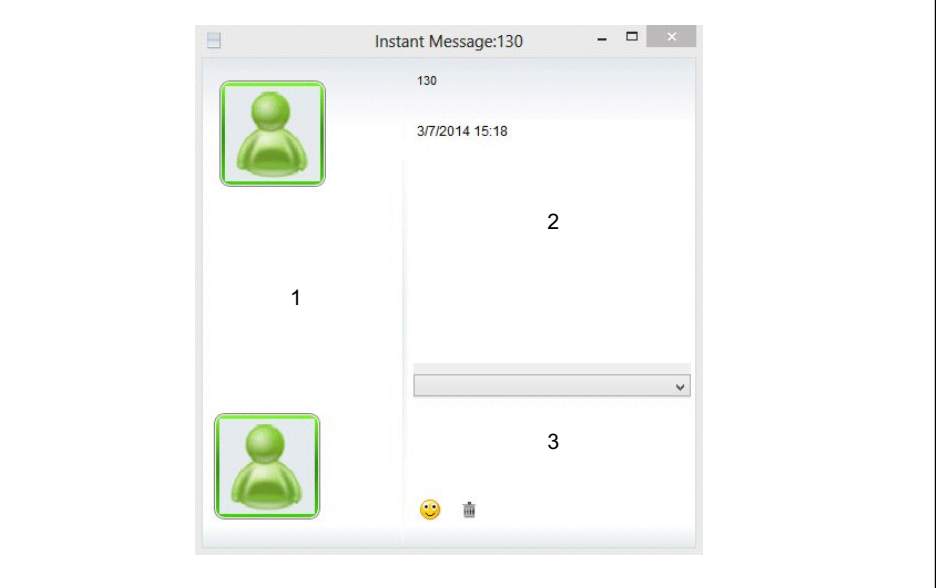

**•** Teilnehmerbereich (1)

Zeigt jeden am Chat teilnehmenden Kommunikationspartner als Symbol oder falls verfügbar als Bild

**•** Nachrichtenbereich (2) Zeigt den aktuellen Anwesenheitsstatus und die Sofortnachrichten aller Teilnehmer dieses Chat

> *INFO:* Der Anwesenheitsstatus eines externen XMPP-Kommunikationspartners wird nur angezeigt, wenn Sie über das Kontext-Menü mittels der Abonnement-Funktion beim externen XMPP-Kommunikationspartner anfragen und dieser Ihre Anfrage erlaubt.

**•** Eingabebereich (3) Enthält das Eingabefeld für Sofortnachrichten

myPortal for Desktop mit moderner Benutzeroberfläche zeigt Sofortnachrichten im Arbeitsbereich des Hauptfensters an.

## **5.7.1.1 Wie Sie eine Sofortnachricht senden**

#### *Voraussetzungen*

- *•* Sofortnachrichten sind im System aktiviert.
- *•* Ihr XMPP-Alias ist festgelegt (falls Sie mit einem externen Kommunikationspartner chatten möchten).

#### *Schritt für Schritt*

- *1)* Wählen Sie den Empfänger auf eine der folgenden Arten:
	- **•** Klicken Sie in **Favoriten** auf einen Kontakt oder auf eine Gruppe und anschließend im Kontextmenü auf **Sofortnachricht senden**.
	- **•** Bis Outlook 2007:

Klicken Sie unter **Verzeichnisse > Intern** oder **Verzeichnisse > Extern** auf einen Kontakt und anschließend im Kontextmenü auf **Sofortnachricht senden**.

**•** ab Outlook 2010:

Klicken Sie unter **Internes Verzeichnis** oder **Externes Verzeichnis** auf einen Kontakt und anschließend im Kontextmenü auf **Sofortnachricht senden**.

**•** ab Outlook 2010:

Klicken Sie im Outlook-Posteingang bei dem betreffenden Namen im Kontextmenü auf **myPortal > Sofortnachricht senden**.

- **•** ab Outlook 2010: Klicken Sie in einer Outlook-E-Mail bei dem betreffenden Namen im
	- Kontextmenü auf **myPortal > Sofortnachricht senden**.
- **•** ab Outlook 2010:

Klicken Sie in den Outlook-Kontakten bei dem betreffenden Kontakt im Kontextmenü auf **myPortal > Sofortnachricht senden**.

*INFO:* Ihren aktuellen Gesprächspartner können Sie alternativ aus dem PopUp-Fenster des Anrufs per Sofortnachricht kontaktieren.

- *2)* Wählen Sie im Kontextmenü **Sofortnachricht senden**.
- *3)* Wenn sie dem Chat weitere Kommunikationspartner hinzufügen möchten (Multi-User-Chat), ziehen Sie diese jeweils aus **Favoriten** oder aus **Verzeichnisse** in das Fenster **Sofortnachricht**.
- *4)* Wenn sie aus dem Multi-User-Chat einen Kommunikationspartner entfernen möchten, wählen Sie im Fenster **Sofortnachricht** im Teilnehmerbereich im Kontextmenü des Symbols oder Bildes für den entsprechenden Kommunikationspartner **Entfernen**.
- *5)* Geben Sie im Fenster **Sofortnachricht** im Eingabebereich den Text ein.
- *6)* Wenn Sie im Text ein Emoticon einfügen möchten, wählen Sie eine der folgenden Möglichkeiten:
	- **•** Klicken Sie auf das Smile-Symbol und anschließend auf das gewünschte Emoticon.
	- **•** Geben Sie das Tastaturkürzel des gewünschten Emoticons, z.B. :) ein.
- *7)* Klicken Sie auf **Senden**.
- *8)* Wenn Sie den bisherigen Verlauf des Chat im Nachrichtenbereich löschen möchten, klicken Sie auf das Papierkorb-Symbol.

# **5.8 AutoAttendant**

AutoAttendant gibt Anrufern abhängig vom Anwesenheitsstatus des gerufenen Teilnehmers Auswahlmöglichkeiten für die Weiterleitung von Sprachanrufen zu festgelegten Rufnummern oder zu dessen Sprachbox. Anrufer treffen ihre Auswahl durch Eingabe von Ziffern am Telefon.

# **5.8.1 Persönlicher AutoAttendant**

Der persönliche AutoAttendant gibt Anrufern abhängig von Ihrem Anwesenheitsstatus Auswahlmöglichkeiten für die Weiterleitung von Sprachanrufen zu von Ihnen festgelegten Rufnummern oder zu Ihrer Sprachbox. Anrufer treffen ihre Auswahl durch Eingabe von Ziffern am Telefon.

#### **Benutzerdefinierte Profile für persönlichen AutoAttendant**

Für jeden Anwesenheitsstatus gibt es ein benutzerdefiniertes Profil, in dem Sie die Auswahlmöglichkeiten für Anrufer festlegen können. Sie können jedes Profil separat aktivieren oder deaktivieren. Standardmäßig ist kein Profil aktiv. Wenn

Sie ein Profil deaktivieren, gilt für den betreffenden Anwesenheitsstatus das standardmäßige Verhalten Ihrer Sprachbox.

#### **Ansagen**

Bei aktiviertem Profil gibt die Sprachbox folgende Ansagen wieder:

**•** Namensansage:

Wenn Sie dynamische Ansagen aktiviert haben, wird die von Ihnen aufgezeichnete Namensansage zur Begrüßung verwendet, außer Ihr Anwesenheitsstatus ist **Büro**, **CallMe** oder **Anrufschutz**.

**•** Dynamische Ansagen:

Wenn Sie dynamische Ansagen aktiviert haben, generiert die Sprachbox situationsbezogene Ansagen für Ihren Anwesenheitsstatus (außer **Büro**, **CallMe** und **Anrufschutz**) mit der Angabe des geplanten Zeitpunkts Ihrer Rückkehr, z.B. "Ist in einer Besprechung bis heute vierzehn Uhr dreißig.". Sie können die Wiedergabe dynamischer Ansagen für jedes Profil separat aktivieren oder deaktivieren. Sind die dynamischen Ansagen für ein Profil aktiviert, können Sie die Ansagen Ihres Anwesenheitsstatus für bestimmte Anrufer und für alle externen Anrufer separat aktivieren oder deaktivieren.

**•** Persönliche Ansage für das Profil:

Bevor Sie ein Profil aktivieren, müssen Sie für dieses Profil eine persönliche Ansage aufzeichnen, die Ihren Anrufern die entsprechenden Ziffern und zugeordnete Auswahlmöglichkeiten nennt, z.B. Um eine Nachricht zu hinterlassen, drücken Sie die Eins. Um mit meiner Vertretung zu sprechen, drücken Sie die Zwei. Zur Weiterleitung an mein Mobiltelefon drücken Sie die Drei." Wenn Sie dynamische Ansagen für das Profil deaktivieren, kann es sinnvoll sein, in der persönlichen Ansage einleitend Ihren Anwesenheitsstatus zu nennen."

Die Sprachbox gibt Ansagen für ein Profil in folgender Reihenfolge (von links nach rechts) wieder:

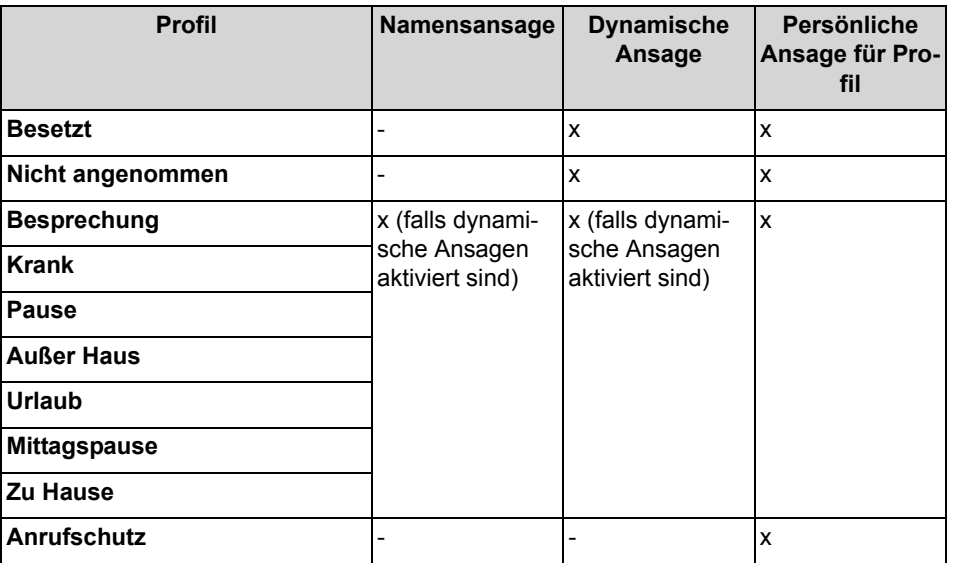

#### **Beispiel: dynamische Ansage aktiviert**

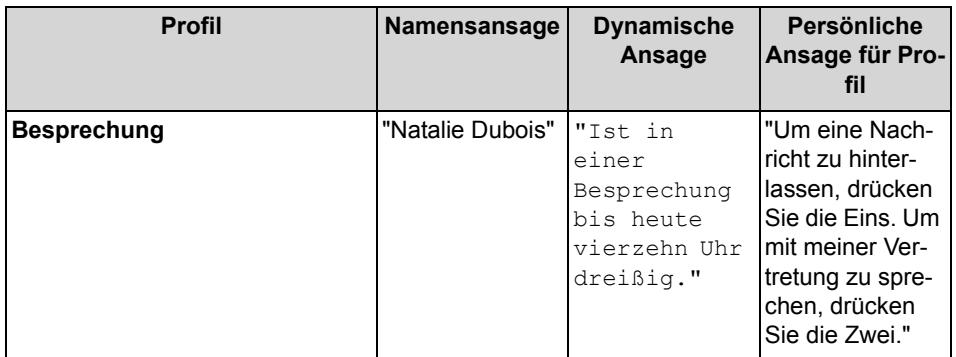

#### **Beispiel: dynamische Ansage deaktiviert**

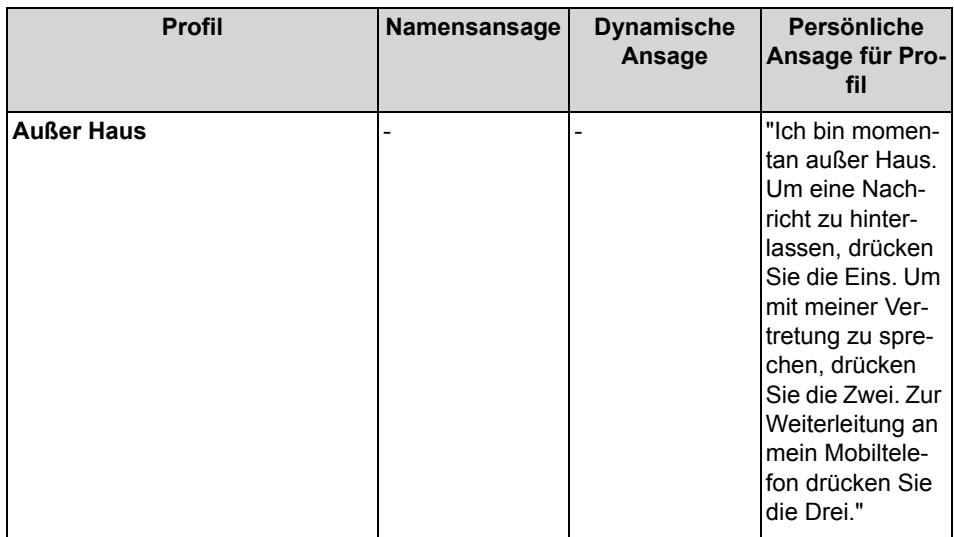

*INFO:* Bei den Profilen "**Besetzt**" und "**Nicht angenommen**" gilt Folgendes:

-) Wenn die Option "**Dynamische Ansage überspringen**" deaktiviert ist, werden über die Sprachbox folgende Ansagen abgespielt:

Dynamische Ansage – Profilansage – 'Bitte hinterlassen Sie eine Nachricht nach dem Signalton ...'

-) Wenn die Option "**Dynamische Ansage überspringen**" aktiviert ist, werden über die Sprachbox folgende Ansagen abgespielt:

Profilansage – 'Bitte hinterlassen Sie eine Nachricht nach dem Signalton ...'

#### **Aktionen**

Beim Bearbeiten des Profils legen Sie die betreffenden Aktionen zu den in der Ansage genannten Ziffern fest:

- **Aufzeichnen** Der Anrufer kann eine Nachricht auf Ihrer Sprachbox hinterlassen.
- **Übergabe** Der Anrufer wird zu dem von Ihnen festgelegten Ziel weitergeleitet.
- **- Keine -** Die Ansagen für dieses Profil werden wiederholt.

# **5.8.1.1 Wie Sie ein Profil für den persönlichen AutoAttendant bearbeiten**

#### *Voraussetzungen*

*•* Sie haben für den betreffenden Status eine Ansage aufgezeichnet.

- *1)* Klicken Sie auf das Symbol **Einrichtung**.
- *2)* Klicken Sie auf **Profile** und anschließend auf das Profil für den betreffenden Status.
- *3)* Wählen Sie in der Zeile mit der entsprechenden Ziffer für die gewünschte **Aktion** eine der folgenden Möglichkeiten:
	- **•** Wenn Anrufer nach dieser Eingabe zur Sprachbox weitergeleitet werden sollen, wählen Sie **Aufzeichnen**.
	- **•** Wenn Anrufer nach dieser Eingabe zu einem anderen Ziel weitergeleitet werden sollen, wählen Sie **Übergabe**.
	- **•** Wenn nach dieser Eingabe keine Aktion erfolgen soll, wählen Sie **- Keine -**.
- *4)* Wenn Sie **Übergeben** gewählt haben, geben Sie im Feld **Ziel** die Rufnummer im kanonischen Format oder im wählbaren Format ein.
- *5)* Wählen Sie für die Funktion des Profils eine der folgenden Möglichkeiten:
	- **•** Wenn Sie das Profil aktivieren möchten, aktivieren Sie das Kontrollkästchen **Profil aktiv**.
	- **•** Wenn Sie das Profil deaktivieren möchten, deaktivieren Sie das Kontrollkästchen **Profil aktiv**.
- *6)* Wählen Sie für die Ansage Ihres Anwesenheitsstatus eine der folgenden Möglichkeiten:
	- **•** Wenn Sie möchten, dass Ihre Sprachbox Ihren Anwesenheitsstatus ansagt, deaktivieren Sie das Kontrollkästchen **Dynamische Ansage überspringen**.
	- **•** Wenn Sie möchten, dass Ihre Sprachbox Ihren Anwesenheitsstatus nicht ansagt, aktivieren Sie das Kontrollkästchen **Dynamische Ansage überspringen**.

*7)* Klicken Sie auf **Speichern**.

# **6 Konfiguration**

Sie können myPortal for Outlook Ihren Bedürfnissen entsprechend konfigurieren, z.B. persönliche Daten oder Programmeinstellungen bearbeiten.

#### **Festlegen zusätzlicher Rufnummern**

Ihre zusätzlichen Rufnummern können Sie z.B. nutzen für:

- **•** Statusbezogene Anrufumleitung
- **•** CallMe-Dienst

Für Ihre Mobilnummer, Externe Rufnummer 1, Externe Rufnummer 2 und Ihre Private Rufnummer können Sie jeweils konfigurieren, ob diese im internen Verzeichnis angezeigt werden soll. Die weiteren Rufnummern werden im internen Verzeichnis stets angezeigt.

#### **Bereitstellen eines eigenen Bildes**

Wenn Sie Ihr eigenes Bild bereitstellen, wird es anderen Teilnehmern angezeigt, wenn sie den Mauszeiger im internen Verzeichnis (Spalte **Nebenstelle**) oder in der Favoritenliste auf Ihrem Eintrag positionieren. Sie können ein Bild mit beliebiger Dateigröße verwenden. Das Kommunikationssystem speichert eine in Breite und Höhe auf 200 Pixel begrenzte Kopie.

#### **Automatische Anmeldung**

Wenn Sie automatische Anmeldung nutzen, wird das Anmeldefenster nicht angezeigt. Unter gemeinsam genutzten Benutzerkonten sollten Sie aus Sicherheitsgründen auf die automatische Anmeldung verzichten.

#### **Abkürzungstasten**

Sie können beliebige Tasten in Verbindung mit Strg bzw. Alt und Umschalten als Abkürzungstasten für folgende Funktionen aktivieren:

- **Anruf annehmen/trennen**
- **Anruf weiterleiten/übergeben**
- **Taskleistensymbol für Anruf** (PopUp-Fenster für Anrufe)
- **Favoritenleiste anzeigen/ausblenden**
- **Wählen über den Desktop**

Voraussetzung ist, dass die Taste oder die Tastenkombination nicht bereits von einer anderen Anwendung benutzt wird.

#### **Benutzername**

Sie können den Benutzenamen für Ihre eigene Anmeldung ändern.

# **6.1 Wie Sie Ihren eigenen Namen ändern**

## *Schritt für Schritt*

- *1)* Klicken Sie auf das Symbol **Einrichtung**.
- *2)* Klicken Sie auf **Persönliche Daten > Eigene persönliche Daten**.
- *3)* Geben Sie in den Feldern **Vorname** und **Nachname** Ihren Namen ein.

*INFO:* Alle Latin1-Zeichen (ISO-8859-1, Westeuropäisch) sind zulässig.

*4)* Klicken Sie auf **Speichern**.

# **6.2 Wie Sie Ihre E-Mail-Adresse festlegen**

#### *Voraussetzungen*

*•* Der Administrator Ihres Kommunikationssystems hat den E-Mail-Versand konfiguriert.

#### *Schritt für Schritt*

- *1)* Klicken Sie auf das Symbol **Einrichtung**.
- *2)* Klicken Sie auf **Persönliche Daten > Eigene persönliche Daten**.
- *3)* Geben Sie in **E-Mail** Ihre E-Mail-Adresse ein.
- *4)* Klicken Sie auf **Speichern**.

# **6.3 Wie Sie eine zusätzliche Rufnummer festlegen**

- *1)* Klicken Sie auf das Symbol **Einrichtung**.
- *2)* Klicken Sie auf **Persönliche Daten > Eigene persönliche Daten**.
- *3)* Geben Sie in einem der Felder **Mobilnr.**, **Externe Rufnr. 1**, **Externe Rufnr. 2**, **Privat** oder **Assistenten-Rufnr.** eine zusätzliche Rufnummer im kanonischen Format oder im wählbaren Format ein.
- *4)* Wählen Sie eine der folgenden Möglichkeiten:
	- **•** Wenn Sie bei **Mobilnr.**, **Externe Rufnr. 1**, **Externe Rufnr. 2** oder **Privat** möchten, dass diese im internen Verzeichnis nicht angezeigt wird, deaktivieren Sie das Kontrollkästchen **Sichtbar** neben der Rufnummer.
	- **•** Wenn Sie bei **Mobilnr.**, **Externe Rufnr. 1**, **Externe Rufnr. 2** oder **Privat** möchten, dass diese im internen Verzeichnis nicht angezeigt wird, deaktivieren Sie das Kontrollkästchen **Sichtbar** neben der Rufnummer.
- *5)* Klicken Sie auf **Speichern**.

# **6.4 Wie Sie einen XMPP-Alias festlegen**

#### *Voraussetzungen*

*•* Der Administrator Ihres Kommunikationssystems hat XMPP aktiviert.

#### *Schritt für Schritt*

- *1)* Klicken Sie auf das Symbol **Einrichtung**.
- *2)* Klicken Sie auf **Persönliche Daten > Eigene persönliche Daten**.
- *3)* Geben Sie in **XMPP-ID** Ihren XMPP-Alias ein, das ist der linke Teil (z.B. john.public) Ihrer vollständigen XMPP-ID (z.B. john.public@oso.example-domain.com), also ohne Domänenname. Der XMPP-Alias muss innerhalb einer Domäne eindeutig sein.

*INFO:* Teilen Sie externen XMPP-Kommunikationspartnern stets Ihre vollständige XMPP-ID mit (z.B. xmpp:john.public@oso.example-domain.com), also einschließlich Domänenname. Falls erforderlich, erfragen Sie den Domänennamen beim Administrator Ihres Kommunikationssystems.

*4)* Klicken Sie auf **Speichern**.

# **6.5 Wie Sie Ihr eigenes Bild bereitstellen**

#### *Voraussetzungen*

*•* Sie verfügen über ein Bild in einem der folgenden Dateiformate: BMP, GIF, JPG.

*Schritt für Schritt*

- *1)* Klicken Sie auf das Symbol **Einrichtung**.
- *2)* Klicken Sie auf **Persönliche Daten > Eigenes Bild**.
- *3)* Klicken Sie auf **Auswählen**.
- *4)* Wählen Sie einen Ordner und die gewünschte Datei und klicken Sie auf **Öffnen**.

# **6.6 Wie Sie Ihr eigenes Bild löschen**

- *1)* Klicken Sie auf das Symbol **Einrichtung**.
- *2)* Klicken Sie auf **Persönliche Daten > Eigenes Bild**.
- *3)* Klicken Sie auf **Löschen**.

*4)* Klicken Sie auf **Speichern**.

# **6.7 Programmieren der Funktionstasten des Telefons**

Sie können die Funktionstasten Ihres Telefons und eines eventuell vorhandenen Key-Moduls oder BLF über den UC Client mit einer Web-Applikation Ihren Bedürfnissen anpassen. Besetztlampenfeld

Dies gilt sowohl für vorbelegte als auch für die übrigen Funktionstasten. Ausgenommen sind Lokale Anwendungstasten (**Local App.**). Die Benutzeroberfläche für die Tastenprogrammierung wird, sofern verfügbar, in der selben Sprache geöffnet wie der UC Client, anderenfalls in Englisch.

*INFO:* Die Funktionstasten eines SIP-Telefons, eines ISDN-Telefons oder eines analogen Telefons können Sie nicht mit dem UC Client programmieren.

Bei Telefonen mit Display können Sie bestimmte Funktionstasten auch direkt am Telefon programmieren.

#### **Mehrfachbelegung der Funktionstasten**

Sie können die Funktionstasten zweifach belegen: Die erste Ebene können Sie mit allen angebotenen Funktionen belegen, die zweite Ebene mit externen Rufnummern. Zur Nutzung der zweiten Ebene muss am Telefon die Ebenenumschaltetaste (Shift-key) konfiguriert sein. Die LED der Funktionstaste ist stets der ersten Ebene zugeordnet.

# **6.7.1 Wie Sie Funktionstasten des Telefons programmieren**

- *1)* Klicken Sie auf das Symbol **Einrichtung**.
- *2)* Klicken Sie auf **Meine Einstellungen > Verschiedenes**.
- *3)* Klicken Sie auf **Telefontasten programmieren**. Im Webbrowser öffnet sich ein Fenster für die Programmierung der Funktionstasten des Telefons.
	- *a)* Wenn eine Meldung erscheint wie Es besteht ein Problem mit dem Sicherheitszertifikat der Website. klicken Sie auf **Laden dieser Website fortsetzen**.
- *4)* Klicken Sie im Telefonsymbol auf den Tastenbereich, den Sie bearbeiten möchten.
- *5)* Klicken Sie in der detaillierten Darstellung des Tastenbereichs auf das Tastensymbol am Ende der betreffenden Zeile. Das Tastensymbol wird rot und kennzeichnet, dass die Funktionstaste für die Programmierung aktiviert ist.
	- *a)* Wenn Sie die Details zur aktuellen Funktion einer Taste einblenden möchten, bewegen Sie den Mauszeiger über das Beschriftungsfeld links neben der Taste.
- <span id="page-144-0"></span>*6)* Wählen Sie in der Aufklappliste **Funktion Auswählen** die gewünschte Funktion aus.
	- *a)* Wenn eine Funktion Zusatzinformationen (Parameter) erfordert, wählen Sie diese aus bzw. geben Sie die erforderlichen Daten ein.

*INFO:* Wenn Sie für eine Funktionstaste die Funktion **Ebenenumschaltung** auswählen, steht Ihnen eine zweite Ebene für die Belegung mit externen Rufnummern zur Verfügung.

- *7)* Klicken Sie auf **Speichern**.
- <span id="page-144-1"></span>*8)* Wenn Sie ein Systemtelefon mit automatischer Tastenbeschriftung ausgewählt haben, können Sie in der Spalte **Beschrift.** den Text eingeben, der im Display der Funktionstaste erscheinen soll.
- *9)* Wenn Sie auf einer Funktionstaste die **Ebenenumschaltung** eingerichtet haben, aktivieren Sie das Kontrollkästchen **2. Ebene**. Geben Sie die externen Rufnummern ein wie unter den Schritten [6](#page-144-0)bis [8](#page-144-1)beschrieben.
- *10)* Wenn Sie weitere Funktionstasten belegen möchten, wiederholen Sie die Schritte [4](#page-143-0) bis [9](#page-144-2).
- *11)* Schließen Sie das Webbrowser-Fenster für die Tastenprogrammierung.
- *12)* Klicken Sie im Fenster **Einrichtung** von myPortal for Outlook auf **Speichern**.

# <span id="page-144-2"></span>**6.8 Kennwort ändern**

*HINWEIS:* Ändern Sie aus Sicherheitsgründen nach der ersten Anmeldung Ihr Kennwort. Anderenfalls könnten fremde Personen mit dem Standardkennwort zum Beispiel auf Ihre Sprach- und Faxnachrichten zugreifen oder Ihre Rufnummer zu Ihren Lasten auf kostenpflichtige externe Ziele umleiten.

*INFO:* Sie können das Kennwort auch über das Telefonmenü der Sprachbox ändern.

- *1)* Klicken Sie auf das Symbol **Einrichtung**.
- *2)* Klicken Sie auf **Persönliche Daten > Eigene persönliche Daten**.
- *3)* Klicken Sie bei **Kennwort** auf **Kennwort ändern**.
- *4)* Geben Sie im Feld **Aktuell** ihr momentanes Kennwort ein.
- *5)* Geben Sie in den Feldern **Neu** und **Bestätigen** ihr neues Kennwort ein.
	- a. Das Kennwort darf nur aus Ziffern bestehen.

b. Die maximale Anzahl für Zeichenwiederholungen liegt bei zwei und die maximale Anzahl für aufeinanderfolgende Zeichen liegt bei drei.

c. Der Benutzerkontoname (in umgedrehter sowie tatsächlicher Reihenfolge) kann nicht Teil des Kennworts sein.

d. Der Benutzer muss nach der ersten Verwendung das Standardkennwort ändern.

e. Die maximale Anzahl fehlerhafter Anmeldeversuche beträgt fünf.

*INFO:* Das Kennwort gilt für alle UC Suite Clients sowie für den telefonischen Zugriff auf die Sprachbox.

*6)* Klicken Sie auf **OK** und anschließend auf **Speichern**.

### **6.9 Wie Sie die automatische Anmeldung deaktivieren**

*HINWEIS:* Verwenden Sie die automatische Anmeldung nur, wenn Sie ausschließen können, dass weitere Personen Zugriff zu Ihrem Benutzerkonto haben. Anderenfalls könnten diese z.B. auf Ihre Sprach- und Faxnachrichten zugreifen oder Ihre Rufnummer zu Ihren Lasten zu kostenpflichtigen externen Zielen umleiten.

*HINWEIS:* Um die automatische Anmeldung zu aktivieren müssen Sie beim Starten von myPortal for Outlook die entsprechende Option benutzen.

- *1)* Klicken Sie auf das Symbol **Einrichtung**.
- *2)* Klicken Sie auf **Sensibilität > Sicherheit und Zugriff**.
- *3)* Deaktivieren Sie das Kontrollkästchen **Mein Kennwort speichern und automatisch bei Outlook anmelden**.
- *4)* Klicken Sie auf **Speichern**.

# **6.10 Wie Sie Ihren Benutzernamen ändern**

### *Schritt für Schritt*

- *1)* Klicken Sie auf das Symbol **Einrichtung**.
- *2)* Klicken Sie auf **Persönliche Daten > Eigene persönliche Daten**.
- *3)* Geben Sie im Feld **Benutzername** den gewünschten Benutzernamen ein.

*INFO:* Der Benutzername gilt für alle UC Suite Clients.

*4)* Klicken Sie auf **OK** und anschließend auf **Speichern**.

# **6.11 Wie Sie die Sprache der Benutzeroberfläche auswählen**

### *Schritt für Schritt*

- *1)* Klicken Sie auf das Symbol **Einrichtung**.
- *2)* Klicken Sie auf **Meine Einstellungen > Darstellung**.
- *3)* Wählen Sie die gewünschte **Sprache** aus.
- *4)* Klicken Sie auf **Speichern**.

#### *Nächste Schritte*

Schließen Sie Outlook und starten Sie myPortal for Outlook erneut.

# **6.12 Wie Sie die Benutzeroberfläche ändern**

#### *Schritt für Schritt*

- *1)* Klicken Sie auf das Symbol **Einrichtung**.
- *2)* Klicken Sie auf **Meine Einstellungen > Darstellung**.
- *3)* Klicken Sie auf das Symbol mit der gewünschten Benutzeroberfläche.
- *4)* Klicken Sie auf **Speichern**.

### *Nächste Schritte*

Schließen Sie Outlook und starten Sie myPortal for Outlook erneut.

# **6.13 Wie Sie eine Abkürzungstaste aktivieren oder deaktivieren**

- *1)* Klicken Sie auf das Symbol **Einrichtung**.
- *2)* Klicken Sie auf **Meine Einstellungen > Abkürzungstasten**.
- *3)* Wählen Sie eine der folgenden Möglichkeiten:
	- **•** Wenn Sie eine Abkürzungstaste aktivieren möchten, klicken Sie in das rechteckige Feld neben der betreffenden Funktion und halten Sie eine oder mehrere der Tasten Umschalten, Strg und Alt gedrückt und drücken Sie zusätzlich die weitere für die Tastenkombination gewünschte Taste.. Wenn die gedrückte Taste oder Tastenkombination für den UC Client benutzt werden kann, wird diese angezeigt. Aktivieren Sie dann das nebenstehende Kontrollkästchen **Abkürzungstaste aktiviert**.
	- **•** Wenn Sie eine Abkürzungstaste deaktivieren möchten, deaktivieren Sie das nebenstehende Kontrollkästchen **Abkürzungstaste aktiviert**.
- *4)* Klicken Sie auf **Speichern**.

### **6.14 Wie Sie die Serveradresse ändern**

*INFO:* Ändern Sie die Serveradresse nur auf Anweisung des Administrators Ihres Kommunikationssystems. Mit einer falschen Serveradresse können Sie myPortal for Desktop nicht nutzen.

#### *Schritt für Schritt*

- *1)* Klicken Sie auf das Symbol **Einrichtung**.
- *2)* Klicken Sie auf **Meine Einstellungen > Verschiedenes**.
- *3)* Geben Sie im Feld **Serveradresse** die IP-Adresse oder den Namen des Kommunikationssystems bzw. des UC Servers ein.
- *4)* Klicken Sie auf **Speichern**.

# **6.15 Wie Sie die Übergabe eines Anrufs konfigurieren**

- *1)* Klicken Sie auf das Symbol **Einrichtung**.
- *2)* Klicken Sie auf **Meine Einstellungen > Verschiedenes**.
- *3)* Wählen Sie in der Aufklappliste **Übergabemethode** eine der folgenden Möglichkeiten:
	- **•** Wenn Sie den Anruf direkt an einen Teilnehmer übergeben wollen, ohne vorher mit dem Teilnehmer zu sprechen, wählen Sie **Übergabe vor Melden**.
	- **•** Wenn Sie vor der Übergabe des Anrufs an einen Teilnehmer mit dem Teilnehmer sprechen wollen, wählen Sie **Übergabe nach Melden**.
- *4)* Klicken Sie auf **Speichern**.

# **6.16 Wie Sie die Wahl über Namenseingabe aktivieren oder deaktivieren**

### *Schritt für Schritt*

- *1)* Klicken Sie auf das Symbol **Einrichtung**.
- *2)* Klicken Sie auf **Meine Einstellungen > Verschiedenes**.
- *3)* Wählen Sie eine der folgenden Möglichkeiten:
	- **•** Wenn Sie die Wahl über Namenseingabe aktivieren möchten, aktivieren Sie das Kontrollkästchen **Live Search aktivieren**.
	- **•** Wenn Sie die Wahl über Namenseingabe deaktivieren möchten, deaktivieren Sie das Kontrollkästchen **Live Search aktivieren**.
- *4)* Klicken Sie auf **Speichern**.

# **6.17 Wie Sie anderen erlauben, Ihre Anrufdetails anzuzeigen**

Sie können Verzeichnisteilnehmern Einblick in die Details ihres aktuellen Anrufs geben, damit diese z. B. sehen, mit wem Sie gerade reden, ob es sich um einen ankommenden oder gehenden Anruf handelt oder wie lange der Anruf dauert. Diese Option ist standardmäßig deaktiviert.

### *Voraussetzungen*

*•* Die Option zur Aktivierung dieses Leistungsmerkmals wird durch den Systemadministrator aktiviert.

### *Schritt für Schritt*

- *1)* Klicken Sie auf das Symbol **Einrichtung**.
- *2)* Klicken Sie auf **Sensibilität > Sicherheit und Zugriff**.
- *3)* Wählen Sie die Option **Anderen erlauben zu sehen, mit wem ich gerade spreche**.
- *4)* Klicken Sie auf **Speichern**.

# **6.18 Problembehebung**

<span id="page-148-0"></span>*Problembehebung* enthält Hilfestellung zu bekannten Problemen.

# **6.18.1 Wie Sie das Problem beheben: Keine Verbindung zum Kommunikationssystem (Windows)**

Die Windows Firewall wird bei der Installation von Windows standardmäßig aktiviert. Die Firewall verhindert die Verbindung Ihrer Anwendung mit dem

Kommunikationssystem. Wenden Sie sich an Ihren Netzwerkadministrator oder an den Administrator Ihres Kommunikationssystems, damit er folgende Schritte durchführt:

*Schritt für Schritt*

*›* Fügen Sie die Anwendung zur Liste der Ausnahmen in den Windows Firewall-Einstellungen in der Systemsteuerung hinzu.

# **6.18.2 Wie Sie das Problem beheben: myPortal for Outlook wird nicht geladen (Outlook 2003)**

*Schritt für Schritt*

- *1)* Klicken Sie in der Outlook-Symbolleiste auf **? > Info**.
- *2)* Klicken Sie auf **Deaktivierte Objekte**.
- *3)* Klicken Sie auf **myPortal for Outlook** und anschließend auf **Aktivieren**.

# **6.18.3 Wie Sie das Problem beheben: myPortal for Outlook wird nicht geladen (Outlook 2007)**

*Schritt für Schritt*

- *1)* Klicken Sie in der Outlook-Symbolleiste auf **? > Deaktivierte Elemente**.
- *2)* Klicken Sie auf **myPortal for Outlook** und anschließend auf **Aktivieren**.

*Nächste Schritte*

Schließen Sie Outlook und starten Sie myPortal for Outlook erneut.

# **6.18.4 Wie Sie das Problem beheben: myPortal for Outlook wird nicht geladen (Office 2007)**

- *1)* Klicken Sie in Windows auf **Systemsteuerung > Software**.
- *2)* Klicken Sie bei Microsoft Office 2007 auf **Ändern**.
- *3)* Wählen Sie in den Installationsoptionen alle .NET-Komponenten aus und fahren Sie mit der Installation fort.
- *4)* Klicken Sie in Outlook auf **? > Deaktivierte Elemente...**.
- *5)* Klicken Sie auf **OLI** und anschließend auf **Aktivieren**.

# **6.18.5 Wie Sie das Problem beheben: myPortal for Outlook wird nicht geladen (Outlook 2010/2013/16)**

### *Schritt für Schritt*

- *1)* Klicken Sie in Microsoft Outlook 2010, 2013 oder 16 auf die Registerkarte **Datei**.
- *2)* Klicken Sie auf den Menüpunkt **Optionen**.
- *3)* Klicken Sie im Fenster **Outlook-Optionen** auf den Menüpunkt **Add-Ins**.
- *4)* Wählen Sie in der Aufklappliste **Verwalten** den Eintrag **Deaktivierte Elemente** und klicken Sie auf die Schaltfläche **Gehe zu...**.
- *5)* Markieren Sie im Fenster **Deaktivierte Elemente** die ggf. aufgelisteten Einträge **OLI2010** und **Redemption (VSL)** und klicken Sie auf **Aktivieren**.
- *6)* Verlassen Sie das Fenster mit **Schließen**. Sie befinden sich wieder im Fenster **Basiskonfiguration**.
- *7)* Wählen Sie in der Aufklappliste **Verwalten** den Eintrag **COM-Add-Ins** und klicken Sie auf die Schaltfläche **Gehe zu...**.
- *8)* Aktivieren Sie im Fenster **COM-Add-Ins** die Einträge für **OLI2010** und **Redemption (VSL)** und bestätigen mit **OK**.

Bei eingestellter automatischer Anmeldung wird das myPortal for Outlook Plugin sofort geladen. Ansonsten erscheint das Anmeldefenster von myPortal for Outlook und nach erfolgreicher Anmeldung ist myPortal for Outlook geladen.

# **6.18.6 Wie Sie das Problem beheben: Bei Tastenprogrammierung leeres Browserfenster**

Nach Anklicken des Links **Telefontasten programmieren** öffnet sich in Ihrem Browser nur ein leeres Fenster.

#### *Schritt für Schritt*

- *1)* Deaktivieren Sie in den Verbindungseinstellungen Ihres Webbrowsers vorübergehend den Proxy-Server.
- *2)* Aktualisieren Sie in Ihrem Webbrowser die Seite für die Programmierung der Telefontasten und führen Sie die Tastenprogrammierung durch.

#### *Nächste Schritte*

Aktivieren Sie in Ihrem Webbrowser den Proxy-Server erneut.

# **7 myContacts**

Das myContacts Outlook-Add-In ist ein optionales Add-on für UC Smart- und UC Suite-Benutzer, das mit persönlichen Kontakten in Outlook arbeitet. Bei einer UC Smart-Konfiguration muss dem Benutzer eine myPortal Smart-Lizenz zugewiesen werden, damit dieser sich am UC Smart-Server anmelden kann. Bei UC Suite wird eine Lizenz des Typs UC User oder UC Groupware benötigt.

# **7.1 Einführung**

Mit dem Add-In können Benutzer ihre persönlichen Outlook-Kontakte entweder manuell oder über eine geplante Auto-Synchronisierungsaufgabe mit dem UC-Server synchronisieren. Durch die Synchronisierung wird den folgenden Clients Zugriff auf die persönlichen Outlook-Kontakte des Benutzers gewährt. Dieser Zugriff gilt für Telefonbucheinträge und für die Anruferidentifikation:

- **•** Systemtelefone
- **•** myPortal to go (Android, iOS und Web Edition)
- **•** myPortal Smart
- **•** Andere Clients verwenden das Web Services Interface (WSI) in Kombination mit Drittanbieter-Anwendungen.

*INFO:* Die klassischen UC Suite Desktop-Clients sind nicht betroffen, da sie lokal auf dem Client-PC auf die Outlook-Kontakte zugreifen.

# **7.1.1 Mindestanforderungen**

Das Outlook-Add-In wird bereitgestellt für:

- **•** OpenScape Business V2R1 oder höher mit aktiver UC Smart- oder UC Suite-Anwendung.
- **•** Desktop-Umgebungen mit Microsoft Windows 7, Windows 8.x und Windows 10 (x86- und x64-Architekturen).
- **•** Outlook-Versionen: Outlook 2010, 2013, 2016 (32-Bit oder 64-Bit).

# **7.2 Wie Sie myContacts installieren**

### *Voraussetzungen*

*•* Der Administrator Ihres Kommunikationssystems hat Ihnen die Installationsdatei(en) oder den Link auf die Datei(en) zur Verfügung gestellt.

#### *Schritt für Schritt*

- *1)* Schließen Sie Outlook
- *2)* Führen Sie myContactsforOutlook.exe aus.
- *3)* Wenn das Fenster **Benutzerkontensteuerung** angezeigt wird, klicken Sie auf **Zulassen** bzw. auf **Ja**.
- *4)* Aktivieren Sie das Kontrollkästchen **Ich &stimme den Lizenzbedingungen zu**.
- *5)* Klicken Sie auf **Installieren**.
- *6)* Warten Sie bis die Installation des **myContacts**-Add-Ins abgeschlossen ist.
- *7)* Klicken Sie anschließend auf **Beenden**, um den Installationsvorgang abzuschließen.

#### *Nächste Schritte*

Outlook starten.

# **7.3 Wie Sie myContacts deinstallieren**

#### *Schritt für Schritt*

- *1)* Schließen Sie Outlook.
- *2)* Klicken Sie in der **Systemsteuerung** auf **Programme und Funktionen**.
- *3)* Klicken Sie im Kontextmenü des Eintrags **myContacts** auf **Ändern**.
- *4)* Klicken Sie auf **Deinstallieren**.
- *5)* Wählen Sie das **myContacts**-Add-In für die Deinstallation aus.

# **7.4 Automatische Updates**

Das Outlook-Addin beinhaltet einen Updatemechanismus mit dem überprüft wird, ob eine neuere Version der Software auf dem OpenScape Business Server zum Download und zur Installation verfügbar ist.

<span id="page-152-0"></span>Wenn ein Update verfügbar ist, wird der Benutzer durch den Download- und Installationsprozess geführt. Gegebenenfalls erscheint eine Meldung, dass eine oder mehrere Anwendungen beenden werden müssen um das Update durchzuführen.

*INFO:* Es wird empfohlen, die angebotenen Updates stets durchzuführen. Dies gilt ebenso für Software, die für bestimmte UC Clients erforderlich ist.

# **7.4.1 Wie Sie ein automatisches Update durchführen**

#### *Voraussetzungen*

*•* Sie haben z.B. eine Meldung wie Es gibt eine neue Version von myContacts zusammen mit den Release Notes erhalten.

#### *Schritt für Schritt*

- *›* Wählen Sie eine der folgenden Möglichkeiten:
	- *a)* **Diese Version überspringen**

Die vorhandene Version bleibt installiert.

*b)* Später erinnern

Ein neues Popup-Fenster mit den folgenden Optionen wird angezeigt:

**Ja, bitte später erinnern** zusammen mit einer Aufklappliste, um die Zeit vor der nächsten Erinnerung auszuwählen.

**Nein, Updates jetzt herunterladen (empfohlen)**

#### *c)* **Aktualisieren**

Die Installation der neuesten Version wird automatisch gestartet.

# **7.5 Benutzeroberfläche**

Die **myContacts**-Registerkarte erscheint nach der Installation und Aktivierung des Add-Ins im Haupmenübereich von Outlook.

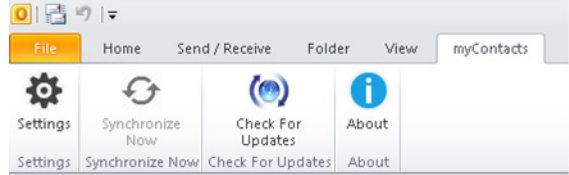

Die Benutzeroberfläche umfasst folgende Elemente:

- **•** die Menü-Schaltfläche **Einstellungen**,
- **•** die Menü-Schaltfläche **Jetzt synchronisieren**,
- **•** die Schaltfläche **Nach Aktualisierungen suchen**,
- **•** die Schaltfläche **Info**

# **7.5.1 Menü Einstellungen**

Das Menü Einstellungen umfasst folgende Menüpunkte:

- **•** das Untermenü für Serververbindungen,
- **•** das Untermenü zur Synchronisierung von Outlook-Kontakten mit dem UC-Server,

**•** das erweiterte Untermenü für Wartungszwecke

### **7.5.1.1 Wie Sie die Verbindungseinstellungen des UC-Servers konfigurieren**

### *Voraussetzungen*

*•* Outlook wird ausgeführt und das myContacts Add-In ist installiert.

### *Schritt für Schritt*

- *1)* Klicken Sie auf die Registerkarte **myContacts**.
- *2)* Klicken Sie auf die Menü-Schaltfläche **Einstellungen**.
- *3)* Klicken Sie auf Untermenü-Schaltfläche **UC-Server**.
- *4)* Geben Sie die **IP-Adresse** unter dem Bereich **UC-Server IP-Adresse** ein.
- *5)* Geben Sie den **Benutzernamen** und das **Passwort** unter dem Bereich **UC-Server-Kontodetails** ein.
- *6)* Klicken Sie auf **Anwenden**, um die Konfiguration der Verbindungseinstellungen abzuschliessen.

*INFO:* Wenn Sie nach der Installation Outlook zum ersten Mal öffnen, erscheint automatisch dieses Menü. Führen Sie zunächst die Konfiguration durch, bevor Sie mit einer anderen Aktion fortfahren.

### **7.5.1.2 Wie Sie Kontakte synchronisieren**

#### *Voraussetzungen*

*•* Outlook wird ausgeführt und das myContacts Add-In ist installiert.

### *Schritt für Schritt*

- *1)* Klicken Sie auf die Registerkarte **myContacts**.
- *2)* Klicken Sie auf die Menü-Schaltfläche **Einstellungen**.
- *3)* Klicken Sie auf Untermenü-Schaltfläche **Kontakte synchronisieren**.
- *4)* Die Anzahl der Kontakte in Outlook erscheint unter Einstellungen für Outlook-Kontakte synchronisieren. Aktivieren oder deaktivieren Sie die Kontrollkästchen **Kontakte ohne Rufnummer nicht importieren** und **Profilbilder importieren**.
- *5)* Wählen Sie das **Synchronisierungsintervall:** aus der Aufklappliste aus.
- *6)* Klicken Sie auf **Sync jetzt starten**, um Ihre Outlook-Kontakte zu synchronisieren.

Alternativ können Sie auch auf die Schaltfläche **Jetzt synchronisieren** klicken, ohne das Menü **Einstellungen** aufzurufen.

*INFO:* Telefonnummern von Kontakten sollten wenn möglich immer im kanonischen Format (z.B. +4989700798765) eingegeben werden.

### **7.5.1.3 Wie Sie die erweiterten Einstellungen konfigurieren**

Bei technischen Problemen werden Sie ggf. dazu aufgefordert, eine myContacts-Trace-Datei zur weiteren Analyse an das Support-Team zu senden.

#### *Voraussetzungen*

*•* Outlook wird ausgeführt und das myContacts Add-In ist installiert.

### *Schritt für Schritt*

- *1)* Klicken Sie auf die Registerkarte **myContacts**.
- *2)* Klicken Sie auf die Menü-Schaltfläche **Einstellungen**.
- *3)* Klicken Sie auf die Untermenü-Schaltfläche **Erweitert**.
- *4)* Aktivieren oder deaktivieren Sie das Kontrollkästchen **Protokollierung aktivieren**, um festzulegen, ob eine Protokolldatei geschrieben werden soll oder nicht.
- *5)* Wählen Sie die **Protokollebene** aus der Aufklappliste aus.
- *6)* Klicken Sie auf **Anwenden**, um die Konfiguration der erweiterten Einstellungen abzuschließen.

*INFO:* Wenn Sie den Trace-Level hochgesetzt haben, müssen Sie darauf achten, ihn nach der Trace-Durchführung wieder herunterzusetzen.

# **7.5.2 Nach Aktualisierungen suchen**

Unabhängig vom automatischen Update-Mechanismus kann der Benutzer auch manuell überprüfen, ob für das myContacts-Add-In eine aktualisierte Version verfügbar ist.

### **7.5.2.1 Wie Sie nach Aktualisierungen suchen**

#### *Voraussetzungen*

*•* Outlook wird ausgeführt und das myContacts Add-In ist installiert.

### *Schritt für Schritt*

- *1)* Klicken Sie auf die Registerkarte **myContacts**.
- *2)* Klicken Sie auf die Schatlfläche **Nach Aktualisierungen suchen**.
- *3)* Klicken Sie auf die Schatlfläche **Nach Aktualisierungen suchen**.

Wenn eine neue Version verfügbar ist, erscheint ein Fenster mit Hinweis auf die neue Version

*4)* Klicken Sie auf **Ja**, um die Anwendung zu aktualisieren.

# **8 Anhang**

Der Anhang enthält ergänzende Informationen.

# **8.1 Anwesenheitsstatus-Schlüsselwörter für Termine**

Bestimmte Schlüsselwörter in Terminen ermöglichen die automatische Aktualisierung des Anwesenheitsstatus. Die Schlüsselwörter sind abhängig von der Sprache der Benutzeroberfläche.

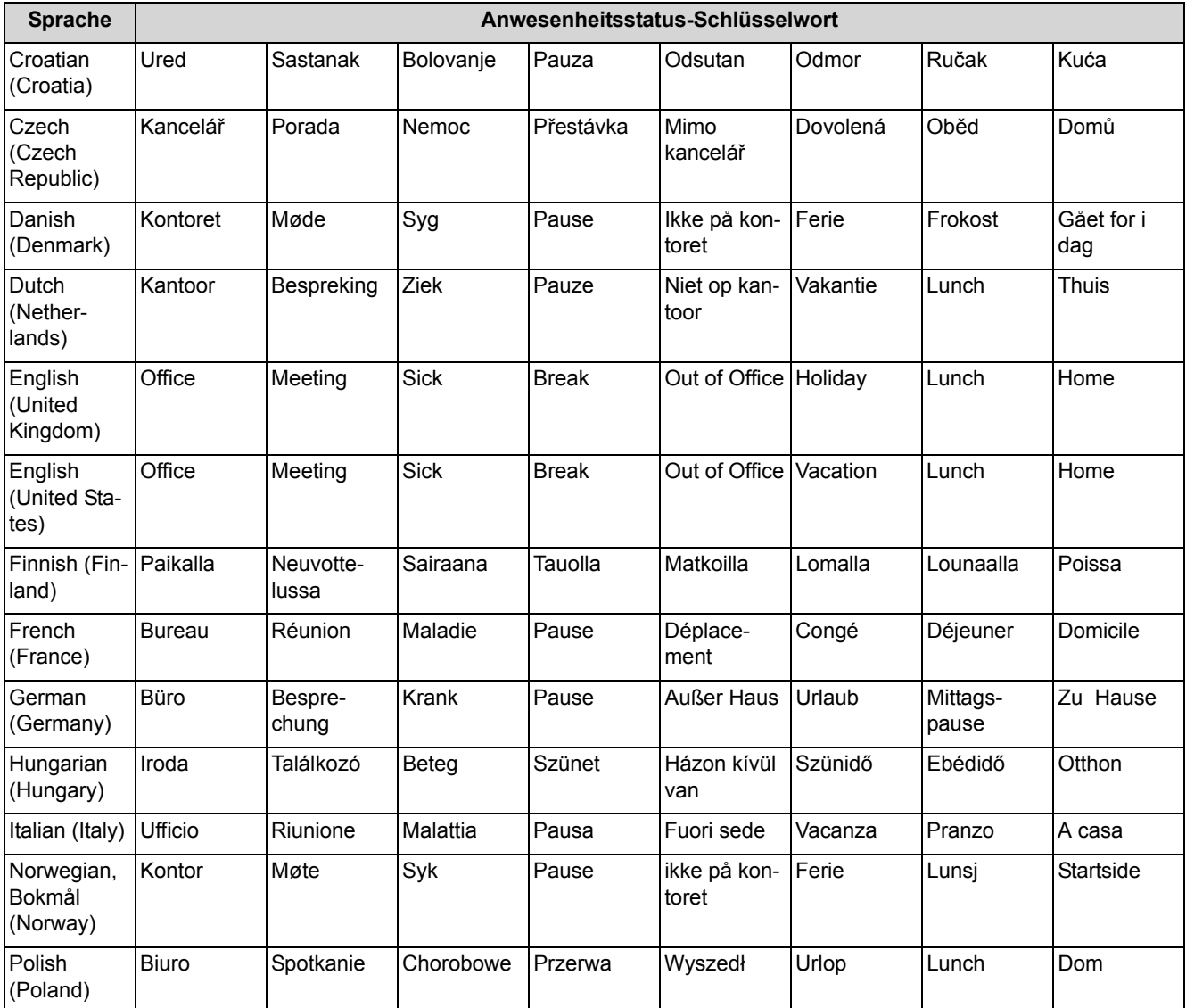

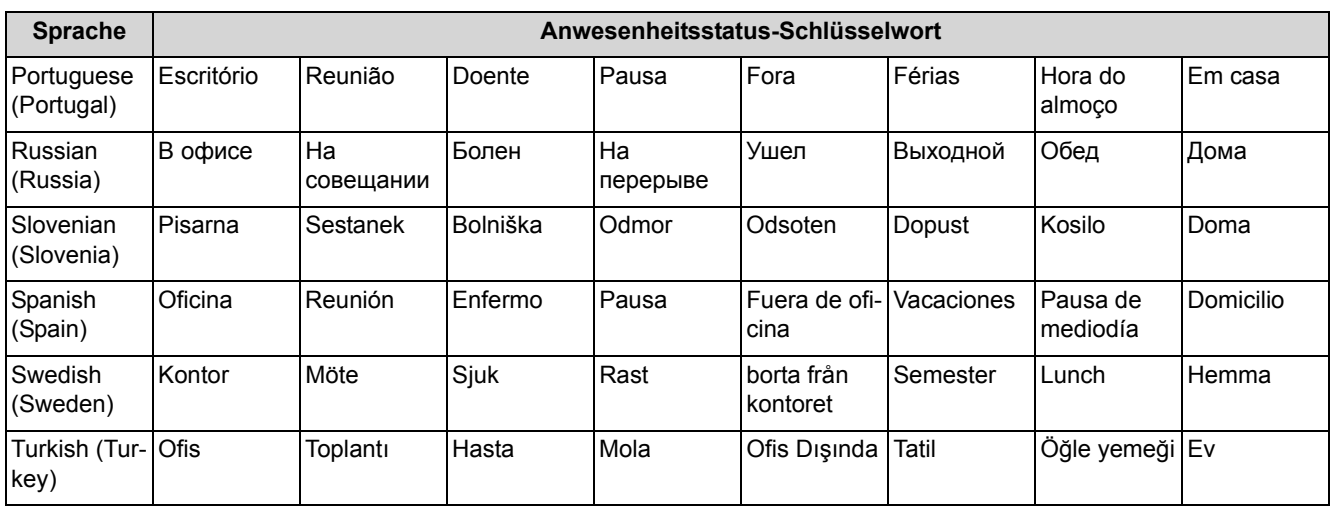

# **8.2 Leistungsmerkmale der UC Clients, die mit SIP-Telefonen genutzt werden können**

<span id="page-158-0"></span>Die nachfolgend genannten Leistungsmerkmale der UC Clients myAttendant, myPortal for Desktop und myPortal for Outlook können mit SIP-Telefonen genutzt werden.

Das verwendete SIP-Telefon muss folgende Voraussetzungen erfüllen:

- **•** 3PCC gemäß RFC 3725 wird unterstützt.
- **•** Das Leistungsmerkmal "Anklopfen" wird unterstützt.
- **•** Der Anklopfschutz ist deaktiviert. Alternativ kann für Teilnehmer mit SIP-Telefon der Anklopfschutz im Kommunikationssystems aktiviert werden.

*INFO:* Die vollständige Funktionalität der Leistungsmerkmale ist abhängig vom verwendeten SIP-Telefon und kann nicht gewährleistet werden.

Der erfolgreiche Test der nachfolgend genannten Leistungsmerkmale erfolgte mit OpenStage 15 S.

- **•** Verbindungs-/gesprächsorientierte Leistungsmerkmale:
	- **–** Anrufen
	- **–** Anruf weiterleiten
	- **–** Anruf wiederaufnehmen
	- **–** Applikationsgesteuerte Konferenz
	- **–** Halten
	- **–** Makeln
	- **–** Rückfrage
	- **–** Trennen
	- **–** Übergabe

#### **Anhang**

Leistungsmerkmale der UC Clients, die mit SIP-Telefonen genutzt werden können

- **•** Telefonorientierte Leistungsmerkmale:
	- **–** Anrufschutz
	- **–** Anrufumleitung

# Stichwörter **Stichwörter**

# **A**

Absender anrufen [Faxnachricht 137](#page-122-0) [Sprachnachricht 129](#page-114-0) [Abwesenheit 25](#page-21-0) [automatische Erstellung von Outlook-Terminen 25](#page-21-0) [Ad-hoc-Konferenz 88,](#page-77-0) [93](#page-82-0) [allgemeine persönliche Begrüßung 121](#page-107-0) Anruf [annehmen 67](#page-59-0) [entgangen 56](#page-49-0) [geplant 56](#page-49-0) [übernehmen 67](#page-59-0) [Anruffunktionen 67](#page-59-0) [Anrufschutz 25](#page-21-0) Anrufumleitung [regelbasiert 38](#page-33-0) [statusbezogen 37](#page-32-0) [Ansage 121](#page-107-0) [Ansagemodus 121](#page-107-0) [Anwesenheitsstatus 25,](#page-21-0) [152](#page-135-0) [Anrufumleitung 37](#page-32-0) [Ansage 121](#page-107-0) [automatische Aktualisierung durch](#page-21-0)  Outlook-Termine 25 [automatisches Zurücksetzen 25](#page-21-0) [Mobility-Teilnehmer 25](#page-21-0) [PopUp-Fenster 25](#page-21-0) [Sichtbarkeit 25](#page-21-0) [Applikationsgesteuerte Konferenz 89](#page-78-0) [Aufzeichnungsmodus 121](#page-107-0) Ausnahme [regelbasierte Anrufumleitung 38](#page-33-0) Authentifizierung [Konferenzteilnehmer 88](#page-77-0) [AutoAttendant 152](#page-135-1) [persönlich 121,](#page-107-0) [152](#page-135-0) [zentral 121](#page-107-0) [automatische Anmeldung 157](#page-140-0) [Automatische Updates 172](#page-152-0) [Automatisches Update 19,](#page-15-0) [157](#page-140-0)

### **B**

Bedingung [regelbasierte Anrufumleitung 38](#page-33-0) Benachrichtigung [Faxnachricht 146](#page-129-0)

[Sprachnachricht 146](#page-129-0) [Benachrichtigungsdienst 146](#page-129-0) [benutzerdefiniertes Profil 152](#page-135-0) [Benutzeroberfläche 12](#page-10-0) [Farbe 157](#page-140-0) [Sprache 157](#page-140-0) Bild [bereitstellen 157](#page-140-0) [löschen 157](#page-140-0)

### **C**

[CallMe 25,](#page-21-0) [36](#page-31-0) [CallMe-Dienst 36](#page-31-0) [Clipboard-Wahl 74](#page-64-0)

### **D**

[Darstellungskonventionen 9](#page-8-0) [Deinstallation 16](#page-13-0) [Desktop-Wahl 74](#page-64-0) [Dringende Sprachnachricht 129](#page-114-0) [Dynamische Ansage 152](#page-135-0)

### **E**

[Einführung 11](#page-9-0) Einladung [Konferenz 88](#page-77-0) [Einrichtung 157](#page-140-0) Einwahlnummer [Konferenz 88](#page-77-0) E-Mail [Adresse festlegen 157](#page-140-0) [Benachrichtigung 146](#page-129-0) [Einladung zu Konferenz 88](#page-77-0) [Faxnachricht 137](#page-122-0) [Sprachnachricht 129](#page-114-0) [Erste Schritte 20](#page-17-0) [Externes Verzeichnis 43](#page-37-0)

### **F**

Farbe [Benutzeroberfläche 157](#page-140-0) [FastViewer 118](#page-105-0) [Favoritenliste 48](#page-42-0) [anrufen 67](#page-59-0) [Faxbox 136](#page-121-0) **Faxnachricht** [Abruf durch Vermittlung 121,](#page-107-0) [136](#page-121-0) [anzeigen 137](#page-122-0)

[Gruppe 137](#page-122-0) [löschen 137](#page-122-0) [senden 146](#page-129-1) [verschieben 137](#page-122-0) [weiterleiten 137](#page-122-0) [Faxnummer 136](#page-121-0) Funktionen [myPortal for Outlook 11](#page-9-1) Funktionstasten [programmieren 157](#page-140-0)

# **G**

[Geplante Konferenz 88,](#page-77-0) [100](#page-89-0) Gruppe [Sprachnachricht 129](#page-114-0)

### **H**

[Handlungsanweisung 9](#page-8-1)

### **I**

[Installation 16](#page-13-0)

# **J**

[Journal 56](#page-49-0) [anrufen 67](#page-59-0) [Aufbewahrungsdauer 56](#page-49-0) [Einträge gruppieren 56](#page-49-0) [Sortierung 56](#page-49-0)

# **K**

[kanonisches Rufnummernformat 66](#page-58-0) Kennwort [ändern 157](#page-140-0) [Sprachbox 121](#page-107-0) [Konferenz 88](#page-77-0) [Konferenz-Management 89](#page-78-0) [Konfiguration 157](#page-140-0) [Kontakt 48](#page-42-0) [Konzept 9](#page-8-1)

### **M**

Mobility-Teilnehmer [Anwesenheitsstatus 25](#page-21-0) [Konferenz 88](#page-77-0) myPortal for Outlook [Funktionen 11](#page-9-1)

# **N**

[Name ändern 157](#page-140-0) [Namensansage 20,](#page-17-0) [121,](#page-107-0) [152](#page-135-0)

# **O**

[Offene Konferenz 115](#page-102-0) [Offline arbeiten 16](#page-13-0)

Ordner [Faxnachrichten 137](#page-122-0) [Sprachnachrichten 129](#page-114-0) Outlook-Kontakt [Absender einer Sprachnachricht 129](#page-114-0) [anrufen 67](#page-59-0) Outlook-Termin [für Konferenz 88](#page-77-0)

# **P**

PDF-Datei [Benachrichtigung 146](#page-129-0) [Permanente Konferenz 88,](#page-77-0) [111](#page-99-0) [Persönliche Ansage 152](#page-135-0) [Persönliche Begrüßung 20](#page-17-0) [persönliche Begrüßung 121](#page-107-0) [Persönliche Daten 157](#page-140-0) [Persönlicher AutoAttendant 152](#page-135-0) [PopUp-Fenster 76](#page-66-0) [Priorität 129,](#page-114-0) [146](#page-129-0) [Problembehebung 167](#page-148-0) [Profil für persönlichen AutoAttendant 152](#page-135-0) [Programmeinstellungen 157](#page-140-0)

# **R**

[Regel 38](#page-33-0) Rückruf [Journal 56](#page-49-0) Rufnummer [Sichtbarkeit 157](#page-140-0) [Sprachbox 121](#page-107-0) [wählen 67](#page-59-0) [zusätzliche 157](#page-140-0) [Rufnummernformat 66](#page-58-0)

# **S**

[Serveradresse 157](#page-140-0) SIP-Telefon [Leistungsmerkmale der UC Clients 178](#page-158-0) [Skin 12](#page-10-0) [Skin-Farbe 157](#page-140-0) SMS [Benachrichtigung 146](#page-129-0) [Sofortnachricht 149](#page-132-0) Sortierung [Faxnachrichten 137](#page-122-0) [Sprachnachrichten 129](#page-114-0) [Sprachbox 121,](#page-107-0) [152](#page-135-0) Sprache [Benutzeroberfläche 157](#page-140-0) [Sprachbox 121](#page-107-0) **Sprachnachricht** 

[abhören 129](#page-114-0) [dringend 129](#page-114-0) [löschen 129](#page-114-0) [verschieben 129](#page-114-0) [vertraulich 129](#page-114-0) [weiterleiten 129](#page-114-0) [Starten von Outlook Plugin 16](#page-13-0) [Statusbezogene Anrufumleitung 37](#page-32-0)

### **T**

[Tastenkombination für Desktop-Wahl 74](#page-64-0) [Tastenprogrammierung 160](#page-143-1) [Telefongesteuerte Konferenz 89](#page-79-0) [telefonische Benachrichtigung 146](#page-129-0) [Teleworking 36](#page-31-0) [Themen, Arten 9](#page-8-1) TIFF-Datei [Benachrichtigung 146](#page-129-0) [Faxnachricht 137](#page-122-0)

### **U**

[Unified Communications 25](#page-21-1)

### **V**

[Versandte Faxnachrichten 137](#page-122-0) [Vertrauliche Sprachnachricht 129](#page-114-0) Verzeichnis [anrufen 67](#page-59-0) [Virtueller Konferenzraum 88](#page-77-0)

### **W**

[wählbares Rufnummernformat 66](#page-58-0) WAV-Datei [Benachrichtigung 146](#page-129-0) [Sprachnachricht 129](#page-114-0) [Web Collaboration 118](#page-105-0)